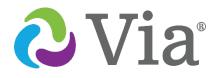

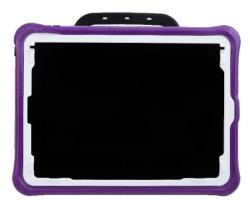

Via Pro Model ViaPro11.2

# Via<sup>®</sup> Pro / Via Mini User's Guide

TouchChat<sup>®</sup> English Edition

Via Mini Model ViaMini8.1

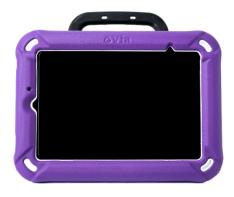

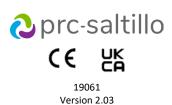

### **Copyright and Trademark Information**

© 2020-2024 PRC-Saltillo. Non-commercial reprint rights for clinical or personal use granted with inclusion of copyright notice. Commercial use prohibited; may not be used for resale. Contact PRC-Saltillo for questions regarding permissible uses.

AAC Coaching Corner™, AAC Language Lab®, AAC Learning Journey™, Accent®, AeroSwitch®, AeroText™, ChatEditor™, ChatFusion™, ChatPoint™, ChatSMS®, ChatWrap<sup>®</sup>, CoreScanner<sup>™</sup>, Dialogue<sup>®</sup>, Empower<sup>®</sup>, Engage<sup>®</sup>, Essence<sup>®</sup>, Freedom Switch<sup>™</sup>, iSharePRC<sup>®</sup>, LAMP<sup>™</sup>, LAMP Words for Life<sup>®</sup>, Look<sup>®</sup>, Minspeak<sup>®</sup>, NovaChat<sup>®</sup>, NuEye<sup>®</sup>, NuPoint<sup>®</sup>, NuVoice<sup>®</sup>, PASS<sup>™</sup>, PRiO<sup>®</sup>, Realize Language<sup>™</sup>, Semantic Compaction<sup>®</sup>, Timocco-on-Accent<sup>™</sup>, TouchChat<sup>®</sup>, UNIDAD<sup>®</sup>, Unity<sup>®</sup>, VersaChat<sup>™</sup>, VersaEye<sup>™</sup>, VersaSpeaker<sup>™</sup>, VersaWrap<sup>™</sup>, Via<sup>®</sup>, VocabPC<sup>™</sup>, and Xtreme<sup>™</sup> are trademarks of PRC-Saltillo.

AirDrop®, App Store®, Apple®, Apple Books®, FaceTime®, Guided Access®, iCloud®, iPad®, iPad Air®, iPad mini®, iPadOS®, iPad Pro®, iPhone®, iPod®, iTunes®, Lightning®, Mac®, Macintosh®, Safari®, Siri®, TouchID®, and TrueDepth® are trademarks of Apple Inc., registered in the U.S. and other countries and regions.

Acapela Group® and my-own-voice™ are trademarks of Acapela Group. Acapela Group, Copyright 2024. All rights reserved. Used with permission. The Acapela text to speech technology and the synthetic voices contained in this software are included free of charge for the usage by the end user but may be used solely for communication purposes and may not be sold, copied or otherwise exploited for any type of profit.

The Bluetooth® word mark and logos are registered trademarks owned by the Bluetooth SIG, Inc. and any use of such marks by PRC-Saltillo is under license. Dropbox<sup>®</sup> is a registered trademark of Dropbox, Inc.

Google™, Google Docs™, Google Drive™, Google Play™, Android™, Chromebook™, Gmail™ and YouTube™ are trademarks of Google Inc.

iOS® is a trademark or registered trademark of Cisco in the U.S. and other countries and is used under license.

Microsoft® and Windows® are either registered trademarks or trademarks of Microsoft Corporation in the United States and/or other countries.

PCS® is a trademark of Tobii Dynavox LLC. All rights reserved. Used with permission.

The symbols used in this work are owned by n2y, LLC. Used with permission under license. © 2024.

VocaliD<sup>™</sup> is a trademark of VocaliD. Inc.

The Voice Keeper and Almagu voices are intellectual property of Almagu.

Wi-Fi® is a registered trademark of Wi-Fi Alliance.

WordPower® is a trademark of Inman Innovations, Inc. © 2001-2024; All rights reserved. Used with permission.

### **Contact Information**

Manufacturer Prentke Romich Company 1022 Heyl Rd Wooster, OH 44691 USA Tel.: +1 330 262-1984 · +1 800 262-1984 Fax: +1 330 262-4829 Email: info@prentrom.com Web: www.prc-saltillo.com/

EC REP EU Authorised Representative

Prentke Romich GmbH Karthäuserstr. 3 D-34117 Kassel Germany Tel.: +49 (0) 561 7 85 59-0 Fax: +49 (0) 561 7 85 59-29 Email: info@prentke-romich.de Web: www.prentke-romich.de/

EU Importer Prentke Romich GmbH Karthäuserstr. 3 D-34117 Kassel Germany Tel.: +49 (0) 561 7 85 59-0 Fax: +49 (0) 561 7 85 59-29 Email: info@prentke-romich.de Web: www.prentke-romich.de/

UK REP UK Responsible Person and Importer

Liberator Ltd "Whitegates", 25-27 High Street Swinstead, Lincolnshire NG33 4PA UK Tel.: +44 (0) 1733 370 470 Fax: +44 (0) 1476 552 473 Email: info@liberator.co.uk

Authorised Representative in Australia

Web: www.liberator.co.uk/

Liberator Ptv Ltd 2 Level 4, 2-4 Holden Street, Ashfield, NSW, 2131 Australia Tel: +61 (0) 8 8211 7766 Fax: +61 (0) 8 8211 7733 Email: info@liberator.net.au Web: www.liberator.net.au/

### **Document Version / Software Version**

19061 Version 2.03 · 06/09/2024 / Software version 2.47 Applies to models ViaPro11.2 and ViaMini8.1 with the TouchChat app To view or download the latest version of this manual, please visit https://saltillo.com/support/downloads.

# Contents

| Via Pro and Via Mini Overview                                                                | 7  |
|----------------------------------------------------------------------------------------------|----|
| Via Pro and Via Mini Support                                                                 | 7  |
| Using Guided Access                                                                          | 8  |
| Ending a Guided Access Session                                                               | 8  |
| Restarting a Guided Access Session                                                           | 8  |
| Safety Information: Via Pro and Via Mini                                                     | 9  |
| Identifying Via Pro Features                                                                 | 12 |
| Identifying Via Mini Features                                                                | 14 |
| Charging the Device and Amplifier                                                            | 16 |
| Turning the Device On and Off                                                                |    |
| Turning the Amplifier On and Off                                                             | 19 |
| Adjusting the Volume and Muting Sounds                                                       | 20 |
| Using the Touchscreen                                                                        | 21 |
| Positioning the Stand                                                                        | 22 |
| Removing the Handle                                                                          | 23 |
| Attaching a Wheelchair Mounting Plate                                                        | 24 |
| Changing the Wrap on a Via Pro Device                                                        | 25 |
| Changing the Wrap on a Via Mini Device                                                       | 26 |
| Attaching a Strap: Via Pro                                                                   | 28 |
| Attaching a Strap: Via Mini                                                                  | 29 |
| Attaching a Strap: Using Loops                                                               | 30 |
| Cleaning and Disinfecting the Device                                                         | 31 |
| Routine Cleaning and Disinfecting                                                            | 31 |
| Disinfecting the Device and Accessories for Multiple Users                                   | 32 |
| Using the TouchChat App                                                                      | 33 |
| Safety Information: TouchChat                                                                | 33 |
| Agreeing to the End User License Agreement                                                   | 34 |
| Opening, Minimizing, and Closing the TouchChat App                                           | 34 |
| Finding the TouchChat Version                                                                | 34 |
| Working with TouchChat Menus                                                                 | 35 |
| Working with Vocabulary Files                                                                | 36 |
| English Vocabulary Files                                                                     | 36 |
| Spanish Vocabulary Files                                                                     | 39 |
| Canadian French Vocabulary Files                                                             | 41 |
| Loading a Vocabulary File                                                                    | 42 |
| Purchasing a New Vocabulary File                                                             | 44 |
| Copying a Vocabulary File                                                                    | 45 |
| Creating a New Blank Vocabulary File                                                         |    |
| Renaming a Vocabulary File                                                                   | 46 |
| Deleting a Customized Vocabulary File                                                        | 46 |
| Selecting the Language for a New Vocabulary File                                             |    |
| Changing a Vocabulary File's Language                                                        |    |
| Backing up a Customized Vocabulary File using iTunes <sup>®</sup>                            |    |
| Backing up a Customized Vocabulary File using iShare                                         |    |
| Backing up a Customized Vocabulary File using AirDrop <sup>®</sup> , Google Drive™, or Email |    |
| Backing up a Customized Vocabulary File using Dropbox <sup>®</sup>                           |    |
|                                                                                              |    |

| Exporting Vocabulary Files to a USB-C Drive from Your Device              | 51 |
|---------------------------------------------------------------------------|----|
| Importing a Vocabulary File from a USB Drive to Your Device               | 51 |
| Importing Multiple Vocabulary Files from a USB Drive to Your Device       | 52 |
| Choosing a Voice                                                          | 53 |
| Changing the Voice                                                        | 53 |
| Adjusting the Voice                                                       | 54 |
| Adding Voices in Additional Languages                                     | 54 |
| Deleting a Voice Language                                                 | 56 |
| Creating Your Voice with Voice Keeper                                     | 58 |
| Setting up Your VocaliD™ Voice                                            | 59 |
| Changing How a Word is Pronounced by Voice                                | 60 |
| Speaking after Every Character, Word, or Sentence                         | 61 |
| Using ChatEditor with TouchChat                                           | 62 |
| Downloading and Installing ChatEditor                                     | 62 |
| Configuring ChatEditor                                                    | 62 |
| Enabling Speech in ChatEditor                                             | 63 |
| Opening ChatEditor                                                        | 63 |
| Using ChatEditor to Create Instructional Materials                        | 64 |
| Transferring a Vocabulary File from ChatEditor to the Device using iTunes | 65 |
| Copying a Vocabulary File from the Device to ChatEditor using iTunes      | 66 |
| Activating Edit Mode                                                      | 67 |
| Working with Buttons                                                      | 67 |
| Editing a Button                                                          | 67 |
| Changing a Button Label or Message                                        | 67 |
| Changing the Pronunciation of a Word in a Button Message                  | 68 |
| Adding or Changing a Button Action                                        | 69 |
| Removing and Action or Changing the Order of Actions                      | 69 |
| Available Button Actions                                                  | 70 |
| Inserting Special Characters                                              | 73 |
| Adding an Image to a Button: Enter a Label and Browse                     | 74 |
| Adding an Image to a Button: Search                                       | 75 |
| Adding an Image to a Button: Select Categories                            | 76 |
| Adding an Image to a Button: Import                                       | 77 |
| Adding an Image to a Button: Take a Picture                               | 78 |
| Changing the Skin Tone of People on Buttons in a Vocabulary               | 79 |
| Changing the Skin Tone of People on a Specific Button                     | 81 |
| Creating a Camera Button                                                  |    |
| Resizing a Button                                                         |    |
| Changing a Button Style                                                   |    |
| Changing a Button's Basic Colors                                          |    |
| Customizing a Button's Colors                                             |    |
| Creating a Button to Link to a Page                                       |    |
| Storing Text on a Button                                                  |    |
| Creating a Volume Control Button                                          |    |
| Creating a Battery Status Button                                          |    |
| Creating a Button to Show the Date and/or Time                            |    |
| Copying and Pasting a Button                                              |    |
| Copying and Pasting the Same Button                                       | 90 |
| Copying and Pasting a Button Style                                        | 90 |
| Moving a Button                                                           | 91 |

| Hiding or Showing Multiple Buttons at Once                    |    |
|---------------------------------------------------------------|----|
| Hiding a Button                                               | 92 |
| Changing Button Timing                                        |    |
| Hiding and Showing Button Navigation Arrows                   |    |
| Adding Extra Space around Buttons                             |    |
| Working with Pages                                            |    |
| Renaming a Page                                               |    |
| Duplicating a Page                                            |    |
| Loading Another Page                                          |    |
| Creating a New Blank Page                                     |    |
| Creating a New Page from a Navigate Action                    |    |
| Choosing a New Keyboard                                       |    |
| Copying a Page from a Different Vocabulary File               |    |
| Adding a Gesture to a Page                                    |    |
| Overriding the Background Color of a Page                     |    |
| Working with Special Pages                                    |    |
| Changing Your Home Page                                       |    |
| Setting a Page as a Template                                  |    |
| Creating a New Page from a Template                           |    |
| Trying to Delete Your Home Page                               |    |
| Editing an Abbreviation Expansion                             |    |
| Searching for a Word using Word Finder                        |    |
| Setting up and Using Word Prediction                          |    |
| Selecting the Type of Word Prediction                         |    |
| Adding Words using the Learned Words Screen                   |    |
| Deleting Prediction Words                                     |    |
| Adding Acapela Vocal Smileys                                  |    |
| Adding a Sound                                                |    |
| Adding an Exclamation                                         |    |
| Finding a Vocal Smiley                                        |    |
| Example: Add a Smiley Face and Laugh Sound to a Button        |    |
| Creating a Visual Scene                                       |    |
| Selecting a Background Image                                  |    |
| Adding Buttons                                                |    |
| Creating and Using a Whiteboard                               |    |
| Creating a Whiteboard Page                                    |    |
| Using the Whiteboard Tools                                    |    |
| Changing the Whiteboard Settings                              |    |
| Enlarging Text in the Speech Display Bar                      |    |
| Changing Text Size or Number of Lines in the SDB              |    |
| Creating a Tap Action                                         |    |
| Highlighting Words as They are Spoken in the SDB              |    |
| Highlighting Words as They are Spoken during a Telephony Call |    |
| Setting up Switch Scanning in TouchChat                       |    |
| Setting up One or Two Switches                                |    |
| Using the TouchChat Scanning Settings                         |    |
| Making an In-App Purchase                                     |    |
| Setting up a Button to Play a Video                           |    |
| Setting up a Button to Play a YouTube™ Video                  |    |
| Setting up a Button to Open an App                            |    |

| Blocking and Restoring Access to the Editing Menus     |  |
|--------------------------------------------------------|--|
| Working with Profiles                                  |  |
| Creating and Saving a Profile                          |  |
| Loading a Profile by Navigating Menus                  |  |
| Loading a Profile by Tapping a Button                  |  |
| Renaming or Deleting a Profile                         |  |
| Modifying a Profile                                    |  |
| Changing TouchChat Settings                            |  |
| Updating the TouchChat Application Software            |  |
| Analyzing Language Development                         |  |
| Using the Realize Language Website                     |  |
| Turning on Data Logging from Your Device               |  |
| Creating a Privacy Password                            |  |
| Changing or Removing Your Privacy Password             |  |
| Recovering from a Forgotten or Lost Privacy Password   |  |
| Uploading Data for Analysis                            |  |
| Clearing Usage Data                                    |  |
| Clearing Your Realize Language Account Credentials     |  |
| Adding a Webhook Event to a Button                     |  |
| Terms Used in This Section                             |  |
| Adding a Webhook Event                                 |  |
| Viewing TouchChat and Another App Side-by-Side         |  |
| Telephony: Using the TouchChat App to Make Phone Calls |  |
| Connecting to a Computer for the First Time            |  |
| Backing up Your Device                                 |  |
| Restoring Your Device                                  |  |
| Appendix A: Using Advanced Grammar Features            |  |
| Creating a Grammar Button                              |  |
| Identifying Parts of Speech                            |  |
| Creating a Grammar Rule Button                         |  |
| Using Your Grammar Rule Button                         |  |
| Clearing a Grammar Rule                                |  |
| Toggling Speaking of Modified Words On or Off          |  |
| Appendix B: Setting up and Using Head Tracking         |  |
| Setting up Head Tracking                               |  |
| Turning Head Tracking On or Off                        |  |
| Positioning the User                                   |  |
| Adjusting Head Tracking Settings                       |  |
| Available Settings                                     |  |
| Head Tracking Tips                                     |  |
| Troubleshooting Head Tracking                          |  |
| Appendix C: Creating an Apple Personal Voice           |  |
|                                                        |  |
| Appendix D: Deleting Your PRC-Saltillo Account         |  |

# Via Pro and Via Mini Overview

Via<sup>®</sup> Pro and Via Mini are electronic speech generating devices that augment communication for an individual with speech/language impairment. Each device and its language programs give the user the power to initiate conversation, seek information, state opinions, and share feelings. The wrap and shell provide protection while the Bluetooth<sup>®</sup> amplifier and speakers increase audio output.

Each device can be accessed by direct selection by making physical contact with the display (for example, fingers); direct selection aided by mechanical aids (for example, a stylus or head-pointer); or indirect selection using a variety of switches that enable scanning access. The head tracking feature allows individuals who are unable to use their hands to alternatively use small head movements to control where the pointer moves on the screen. The front camera in the device translates these head movements into pointer movements and activations/selections on the screen. Each device can be handheld, placed on a flat surface, used with a table stand, or mounted to a wheelchair.

This user's guide offers step-by-step instructions for setting up and using your Via Pro or Via Mini device.

For information on using iPad features, view the *iPad User Guide* at https://support.apple.com/guide/ipad/welcome/ipados

# Via Pro and Via Mini Support

If you need assistance in setting up, using, or maintaining your Via Pro or Via Mini device or if you experience problems, please contact us by phone at 1-877-872-1428 or email service@saltillo.com.

For Realize Language<sup>™</sup> website support, contact support@realizelanguage.com.

### If you have a dedicated device:

A dedicated Via Pro device or dedicated Via Mini device is set up for communication only. Your funding source requires that your device be locked when shipped. Guided Access<sup>®</sup> is turned on, other restrictions are in place, and you will not have access to apps. If you wish to enable additional features, contact PRC-Saltillo Order Management at (800) 262-1933 or email sales@prc-saltillo.com.

### **Using Guided Access**

Dedicated Via Pro and Via Mini devices are set up with Guided Access turned on. If you cannot locate the Guided Access passcode in your shipping box, please call our support team to get this information.

*Important!* If you change the passcode at any time, PRC-Saltillo will not be able to retrieve your new passcode for you.

Guided Access helps you focus on a what you need to do in the app by temporarily limiting what the device will allow you to access.

- Restrict the device to a single app
- Control which app features are available
- Disable areas of the screen that do not apply to what you're trying to do in the app
- Disable the device hardware buttons
- Limit how long the app can be used

### **Ending a Guided Access Session**

- 1. Triple-click the Home button or top button (depending on your iPad model).
- 2. Enter the Guided Access passcode.
- 3. Swipe up from the bottom of the screen to navigate to the iOS menu.

*Important!* If you choose to change your Guided Access passcode, write it down and store it in a safe place. PRC-Saltillo cannot restore a forgotten Guided Access passcode.

### **Restarting a Guided Access Session**

- 1. Open the TouchChat app.
- 2. Triple-click the Home button or top button. The message "Guided Access Started" will appear briefly.

Note: The Guided Access Option defaults are shown below:

| Top Button         | 0 |
|--------------------|---|
| Volume Buttons     |   |
| Motion             |   |
| Software Keyboards |   |
| Touch              |   |
| Time Limit         |   |

### For additional information on Guided Access:

Go to the "Use Guided Access on iPad" section of the iPad User Guide: https://support.apple.com/guide/ipad/use-guided-access-ipada16d1374/ipados

### Safety Information: Via Pro and Via Mini

### Emergencies

⚠ This device is not intended to be an emergency call device or sole communication aid.

### Cleaning, Maintaining, and Servicing

- ▲ Do not attempt to service or maintain the device while it is in use. Disconnect the charger and turn off the device before cleaning or disinfecting the device.
- ▲ If your device or an accessory is damaged, call Service for assistance. Do not attempt to make repairs yourself.

### Accessories

- ${
  m 
  m 
  m A}$  Do not use accessories, detachable parts, or materials not described in this manual.
- $\triangle$  Do not use accessories, detachable parts, or materials in any other way than described in this manual.

### **Mounting and Positioning**

- Any mounts used, including switch mounts, should be fitted by a qualified person. Failure to install the mounting system according to the manufacturer's instructions may result in an injury to the user. Be certain that the user's view is not obstructed by the mounting.
- ▲ Analysis of positioning by a qualified person is required to prevent repetitive stress injuries to the user.
- ▲ Use your device and phone safely while texting. Do not text while performing another task or activity. See the phone manufacturer's manual for safe mounting and placement.

### **Vision and Hearing**

- $\triangle$  The communication partner should ensure that the user takes frequent breaks to avoid eye strain.
- $\triangle$  Consult your vision care provider about device positioning considerations for the user.
- ▲ Excessive volume or sound pressure level when using earphones or headphones can cause hearing loss over extended periods of time. Set the volume at a low level and increase it only enough that you can hear comfortably.

#### **Ports and Connectors**

- ▲ Keep the device ports and mating cable connectors clean so that they make the best possible contact and are able to maximize the service life of your device. Dirty cable connectors will transfer the contaminate to the mating connector on the device and may degrade performance.
- ▲ If your device has been exposed to water, the USB port must be completely dry before a USB cable is inserted into it. To remove moisture from the USB port, shake the device several times with the USB port facing downward, and then use a microfiber cloth to wipe the device dry. You should then check the USB port area again. If moisture is still visible in the USB port, repeat the shaking and drying procedure.
- ▲ Do not try to force a connector into a port. Be sure you are inserting the connector into the correct port and that you have the connector turned so that it matches the orientation of the port.

#### Small Parts, Cords, Cables, and Straps

- △ Cords, cables, and straps are potential entanglement or strangulation hazards. Please consider this prior to placing these items with device users.
- ▲ On a regular basis, visually inspect cables, cords, and connectors for damage or wear, especially where they are subject to extra stress. Cables and cords can become frayed or damaged from heavy use or with age. For example, a frayed cable could cause a battery charger/power adapter to short-circuit, posing a hazard to the user. If any cable, cord, or connector is damaged or worn, call Service for a replacement.
- ▲ When unplugging a cable or cord, grasp the connector instead of the cable or cord itself to avoid damage or wear.
- Always use cables, whether for charging or transferring vocabulary files, according to the instructions in this manual.
- $\triangle$  Small parts could present a choking or other hazard.
- ⚠ If the stand is removed, it becomes a potential hazard for choking or for poking the eye. Store it in a safe location.
- ⚠ The USB flash drive could be a choking hazard. Store it in a safe location when not in use.
- $\triangle$  The stylus is a potential hazard for poking an eye.

#### Screen

- $\triangle$  Do not use the device if the screen is cracked or broken.
- ▲ Do not remove the screen protector from the device. The screen protector protects the device user from any glass shards in case of screen breakage.

#### Interference

- ⚠ When operating this device in a medical environment, do not use with any product that is not medically approved. Follow all rules for appropriate wireless device use.
- ▲ Do not use this device close to sources of RF/RFID radiation or you may encounter interference. Move away, if possible, from the source of the interference.

#### Water

- ▲ If your device has been exposed to water, the USB port must be completely dry before a USB cable is inserted into it. To remove moisture from the USB port, shake the device several times with the USB port facing downward, and then use a microfiber cloth to wipe the device dry. You should then check the USB port area again. If moisture is still visible in the USB port, repeat the shaking and drying procedure.
- ▲ Your device is intended for use in normal communication situations. It is not waterproof. Do not spray or splash liquid directly on the device and use extreme caution when using it around water. As with most electronic devices, you should never use the device when you are actually in the water (for example, a pool or bath).

#### **Batteries and Charging**

- ⚠ Use only the battery charger provided with your device.
- $\triangle$  Amplifier batteries and tablet batteries are not replaceable by the customer.
- $\triangle$  Do not place the device where it is difficult to operate or difficult to disconnect from the charger.
- ▲ Always follow the instructions in this manual when charging your device.
- ▲ Do not insert any object into the charging port. This can result in damage to the port.
- ▲ To avoid electric shock and damage to your device, do not charge the device while it is wet or in an area where it could get wet. Do not handle the device, charger, or cords with wet hands.
- ⚠ Locate the device in a safe, dry location while charging. Do not charge the device outdoors.
- ${
  m eta}$  Keep the charger away from water and do not allow water or any other liquid to be spilled on it.
- ▲ The battery charger country plug adapters could be choking hazards when not attached to the charger. Store the adapter that is not currently in use in a safe location.
- $\triangle$  If the charger, cable, or cord is damaged, call Service for a replacement.

#### Heat

- ▲ Do not place the device in an appliance such as a microwave or oven, near an open flame, or on or near a source of heat such as a stove or heater.
- $\triangle$  Do not leave the device in a hot vehicle for a prolonged period.

### **Oxygen-Rich Environment**

△ Do not take the device into an oxygen-rich environment (operating room, oxygen tent, etc.).

### **Touching the Surface**

- ⚠ While the device is charging, touching the surface of the device with broken skin may aggravate a wound.
- ▲ While the device is charging, infants or high-risk groups should not touch the surface of the device if there is a chance of burning the skin.

#### **Implantable Medical Devices**

A minimum of six (6) inches should be maintained between a handheld wireless mobile device and an implantable medical device, such as a pacemaker, implantable cardioverter defibrillator, vagus nerve stimulator, shunt, or stent, to avoid potential magnetic interference with the medical device. Persons who have such devices:

- Should ALWAYS keep the mobile device a minimum of six (6) inches from their implantable medical device;
- Should not carry the mobile device in a breast pocket;
- Should move the mobile device away from themselves immediately if there is any reason to suspect that it is interfering with the implantable medical device;
- Should read and follow the directions from the manufacturer of the implantable medical device. If you have any questions about using your wireless mobile device with an implantable medical device, *consult your health care provider*.

# **Identifying Via Pro Features**

### Via Pro Front View

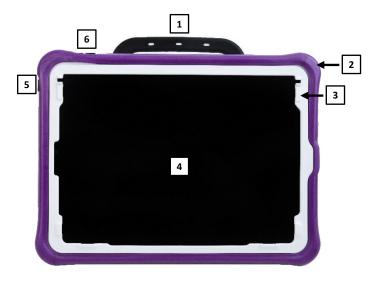

| 1 | Handle       | 4 | Touchscreen       |
|---|--------------|---|-------------------|
| 2 | Colored wrap | 5 | Sleep/wake button |
| 3 | Frame*       | 6 | Volume buttons    |

\* Attach a keyguard or TouchGuide

Via Pro Rear View

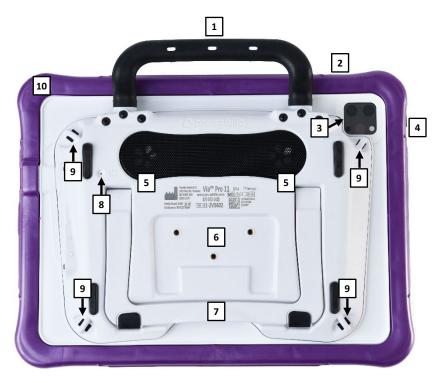

| 1 | Handle             | 6  | Wheelchair mounting plate holes |
|---|--------------------|----|---------------------------------|
| 2 | Volume buttons     | 7  | Stand                           |
| 3 | Rear camera        | 8  | Amplifier reset button          |
| 4 | Sleep/wake button  | 9  | Strap holders                   |
| 5 | Amplifier speakers | 10 | Colored wrap                    |

### Via Pro Side View

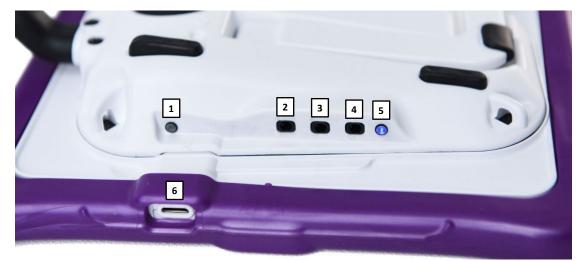

| 1 | Charging LED (amber) | 4 | Headset jack         |
|---|----------------------|---|----------------------|
| 2 | Switch jack A        | 5 | Amplifier LED (blue) |
| 3 | Switch jack B        | 6 | Device charging port |

# Identifying Via Mini Features

### Via Mini Front View

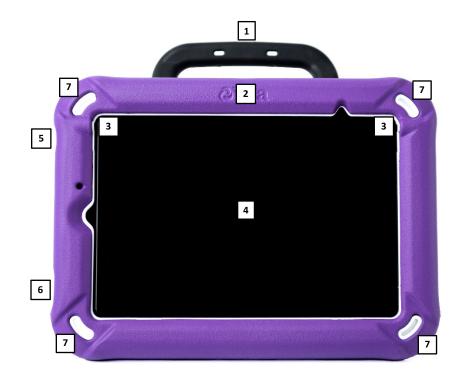

| 1 | Handle                  | 4 | Touchscreen       |
|---|-------------------------|---|-------------------|
| 2 | Colored wrap            | 5 | Sleep/wake button |
| 3 | Attachment points for a | 6 | Volume buttons    |
|   | keyguard or TouchGuide  | 7 | Strap holders     |

### Via Mini Rear View

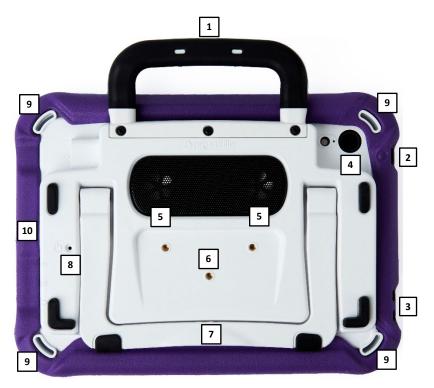

| 1 | Handle             | 6  | Wheelchair mounting plate holes |
|---|--------------------|----|---------------------------------|
| 2 | Sleep/wake button  | 7  | Stand                           |
| 3 | Volume buttons     | 8  | Amplifier reset button          |
| 4 | Rear camera        | 9  | Strap holders                   |
| 5 | Amplifier speakers | 10 | Colored wrap                    |

### Via Mini Side View

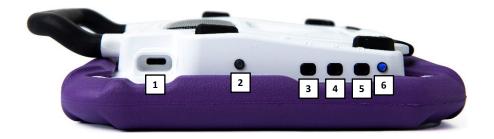

| 1 | Charging port        | 4 | Switch jack B        |
|---|----------------------|---|----------------------|
| 2 | Charging LED (amber) | 5 | Headset jack         |
| 3 | Switch jack A        | 6 | Amplifier LED (blue) |

# **Charging the Device and Amplifier**

### **Connecting the Charger**

You received a battery charger with your device. One end of the charger plugs into a wall outlet—a surge protector is recommended. The other end has a USB-C connector, allowing you to charge the device and amplifier at the same time.

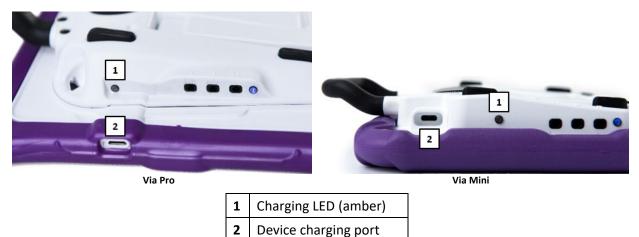

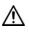

Use only the battery charger provided with your device.

Cords and cables are potential entanglement or strangulation hazards. Please consider this prior to placing these items with device users.

On a regular basis, visually inspect cables, cords, and connectors for damage or wear, especially where they are subject to extra stress. Cables and cords can become frayed or damaged from heavy use or with age. For example, a frayed cable could cause a battery charger/power adapter to short-circuit, posing a hazard to the user. If any cable, cord, or connector is damaged or worn, call Service for a replacement.

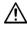

Locate the device in a safe location while charging.

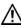

Batteries are not replaceable by the customer.

### To charge the device and amplifier:

*Hint:* We suggest charging the system each night.

- 1. Plug the charger's USB-C cable into the device charging port.
- 2. Plug the other end of the charger into a wall outlet or surge protector.
- 3. The amber light next to the charging port will flash during charging and remain on when the amplifier is fully charged.

#### When the device and amplifier are fully charged:

- 1. Unplug the charger from the device.
- 2. Unplug the charger from the wall outlet or surge protector (optional).
- 3. Tap the device's power switch to turn the display light on.

### **Checking Battery Status**

To check the battery level or charging status at any time, create a button with the Battery Status action or find and tap a battery status button in your vocabulary. For more information, see "Creating a Battery Status Button" on page 88.

### Non-Dedicated Device: Extending Battery Life

To extend battery life, you can dim the screen. Open the iPad **Settings**, select **Display & Brightness**, and drag the slider.

### Disposing of the Device or the Amplifier Battery

Device Disposal: Please dispose of your device in accordance with your local, state, and/or federal electronic recycling laws.

Battery Disposal: If the battery in your amplifier needs to be replaced, dispose of the old battery in accordance with your local, state, and/or country regulations.

## Turning the Device On and Off

This section applies to non-dedicated devices only.

The sleep/wake button allows you to turn the device on and off.

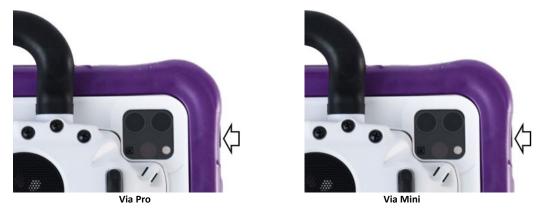

*To turn the device on:* Hold down the sleep/wake button until the Apple<sup>®</sup> logo appears on the screen.

*To turn the device off:* Hold down the sleep/wake button and the volume up or volume down button until you see the Power Off screen. Then slide the onscreen power off button to the right to turn the device off.

# **Turning the Amplifier On and Off**

The device and amplifier communicate using a Bluetooth<sup>®</sup> connection. Typically, the amplifier should be left on. During air travel and in some medical facilities the Bluetooth option is required to be turned off. When the amplifier is off, speech is still present but comes from the device's internal speaker.

### Non-Dedicated Devices: Turning Bluetooth Off

- 1. Open the device Settings.
- 2. Turn Bluetooth off.

#### Non-Dedicated Devices: Turning Bluetooth On

- 1. Open the device Settings.
- 2. Turn Bluetooth on.
- 3. Choose the amplifier from the list of options under "Devices" to the right of "Bluetooth".
- 4. Close the Settings.
- 5. The blue light on the edge of the amplifier should be solid blue.

### **Connecting Bluetooth to the TouchChat® Software**

- 1. Open the TouchChat app.
- 2. Open your vocabulary file and choose Menu > Settings.
- 3. Scroll down to the Amp Connect section.
- 4. Choose Select Amp and choose your amplifier.

### Dedicated and Non-Dedicated Devices: Turning the Amplifier On and Off

To turn the amplifier off: Press and hold the amplifier reset/power button (labeled "I/O") until the amplifier LED goes out.

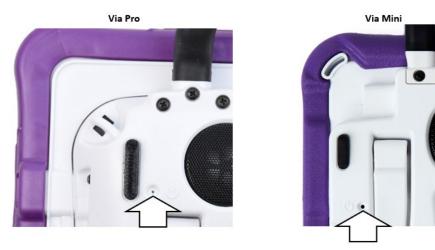

Hint: The button is recessed. When you need to press it, use a pin.

*To turn the amplifier on:* Press the reset/power button for a second. The amplifier LED will flash to indicate the amplifier is on.

# Adjusting the Volume and Muting Sounds

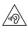

Excessive volume or sound pressure level when using earphones or headphones can cause hearing loss over extended periods of time.

#### **Using the Volume Buttons**

The volume buttons are located on the top edge of the device. Pressing one button increases the volume and pressing the other lowers the volume

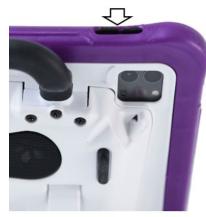

Via Pro

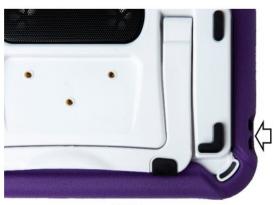

Via Mini

### Using the Touchscreen

Your device comes with a capacitive touchscreen. It responds best to a light touch from the pad of your finger.

*Important!* Using excessive force or a metallic object when pressing on the touchscreen may damage the tempered glass surface.

### Stylus

A stylus was provided with your device. If you prefer to get your own stylus, it must be compatible with a capacitive touchscreen.

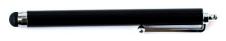

*Note:* The stylus provided has an opening on the end for attaching to you or the device. Find a chain, string, or lanyard that matches your personal style.

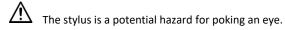

### **Positioning the Stand**

Your device comes with a stand that can be positioned for easy viewing. The stand is shown here in the closed position.

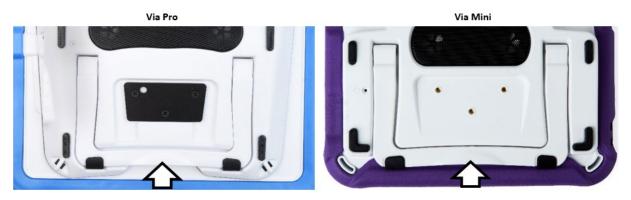

To position the device at an angle for easy viewing of the screen, do the following:

- 1. Place the device face-down on a flat surface.
- 2. While holding your thumb on the edge of the device below the stand's bottom support, press on the *inside* of the support with the tip of your index finger (or the tips of several fingers) to pull the support *away* from the back of the device.
- 3. Position the device as needed.

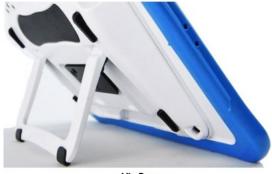

Via Pro

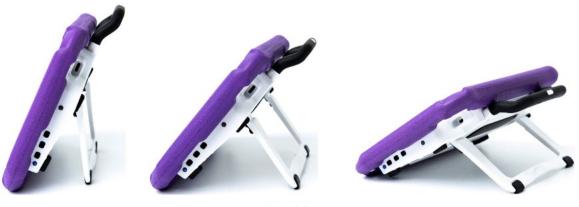

Via Mini

# **Removing the Handle**

If you do not plan to use the handle, you can remove it by removing the screws that hold it in place.

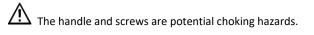

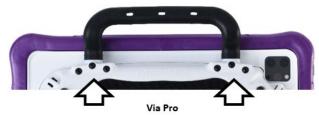

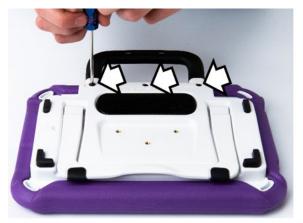

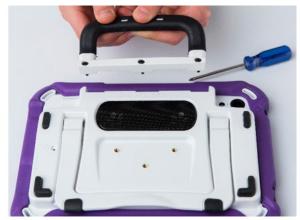

Via Mini

# **Attaching a Wheelchair Mounting Plate**

If you purchased the wheelchair mounting plate accessory, follow these instructions to attach the plate to your device. A Via Mini device is shown as an example in this section. The procedure is the same for a Via Pro device.

1. Place the device face-down on a flat surface. Three threaded holes are provided on the back of the device for attaching a wheelchair mounting plate.

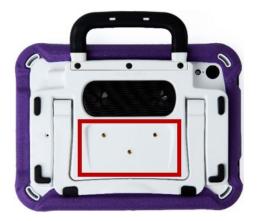

2. Align the three tapered holes in the mounting plate with the three threaded holes on the back of the device.

*Important!* Be sure that the mounting plate is oriented so that the additional hole for the holding pin is in the upper left.

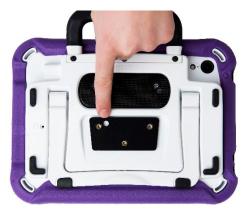

3. Insert and tighten the three screws.

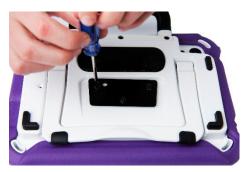

### Changing the Wrap on a Via Pro Device

You can replace the wrap on your device with a wrap of a different color. This section applies to either an Active wrap or a Classic wrap. The main difference is that only the Active wrap includes slits along the bottom for easier replacement. Via Mini devices come with an Active wrap only. For details, see "Changing the Wrap on a Via Mini Device".

### To remove the old wrap:

1. Pull one or both of the bottom corners of the old wrap off the device.

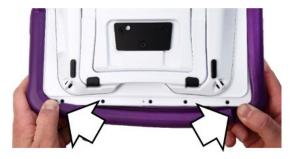

*Hint:* The bottom of the Active wrap includes two slits that make it easier to remove the wrap from the device.

- 2. Pull the sides of the wrap away from the device.
- 3. Pull the top of the wrap off the device.

#### To attach the new wrap:

1. Align the holes in the top corner of the wrap with the device power and volume buttons. Push the corner of the wrap onto the device.

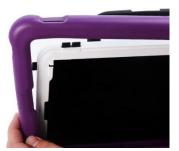

- 2. Pull the other top corner onto the device.
- 3. Pull one of the bottom corners of the wrap over the bottom corner of the device. You will need to stretch the wrap to pull it into place. Pull the other bottom corner into place.
- 4. Push the sides and bottom of the wrap into place. Make sure the top, bottom, and sides of the wrap fit tightly against the device.

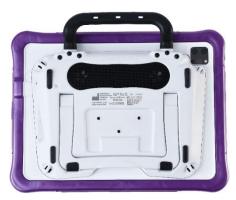

# Changing the Wrap on a Via Mini Device

You can replace the wrap on your device with a wrap of a different color. Via Mini devices come with an Active wrap. Via Pro devices come with either an Active wrap or Classic wrap. For details, see "Changing the Wrap on a Via Pro Device".

### To remove the old wrap:

1. Pull one or both of the bottom corners of the old wrap off the device.

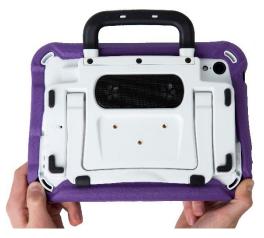

2. Pull the sides of the wrap away from the device. Then pull the top of the wrap off the device.

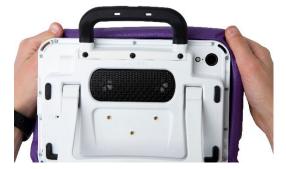

### To attach the new wrap:

1. Align the wrap with the device. Align the holes in the wrap with the device power and volume buttons.

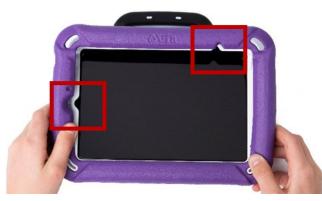

*Hint:* On a Via Mini, you can also align the wrap with the strap attachment holders and the cutouts of the frame.

2. Pull one of the bottom corners of the wrap over the bottom corner of the device. You will need to stretch the wrap to pull it into place. Pull the other bottom corner into place.

3. Push the sides and bottom of the wrap into place.

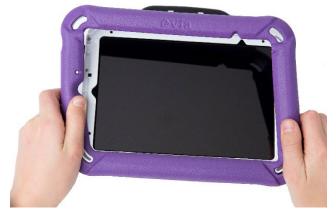

4. Pull one of the top corners of the wrap over the top corner of the device. You will need to stretch the wrap to pull it into place. Pull the other top corner into place.

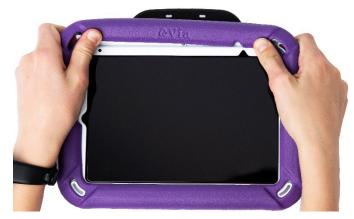

5. Make sure the top, bottom, and sides of the wrap fit tightly against the device.

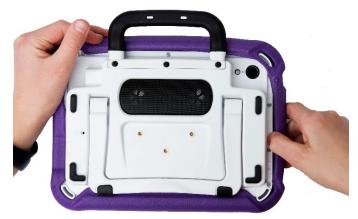

### Attaching a Strap: Via Pro

Straps are potential entanglement or strangulation hazards. Please consider this prior to placing these items with device users.

ightarrow The metal rings are potential choking hazards. Use them with caution.

If you want to carry your device with a shoulder strap, first decide whether you want to carry the device in landscape or portrait orientation.

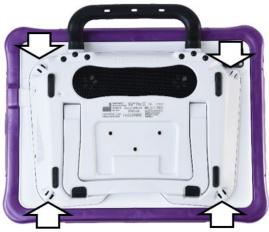

Attach two metal rings to the appropriate strap holders. Do not attach a strap directly to the case as this may damage the device.

### To attach the metal rings to the strap holders on your Via Pro device:

 Open the ring as you would open a key ring. Use your fingernail, a screwdriver, or a dime.

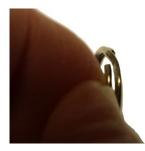

3. Allow the ring to close on the holder. Then repeat steps 1 to 3 for the other ring.

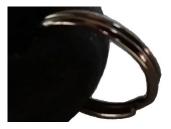

2. Push the open ring onto the holder in the wrap.

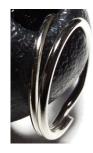

4. Clip the strap to the rings

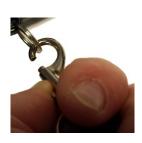

### Attaching a Strap: Via Mini

If you want to carry your device with a shoulder strap, first decide whether you want to carry the device in landscape or portrait orientation. Then attach the strap ends to the appropriate strap holders in the device wrap. In this example, the strap is attached to the bottom holders.

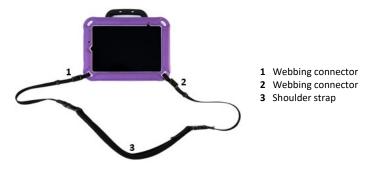

Straps are potential entanglement or strangulation hazards. Please consider this prior to placing these items with device users.

### To attach the strap to your device:

 Lift a corner of the device and thread one end of a webbing connector through the holder in the device wrap.

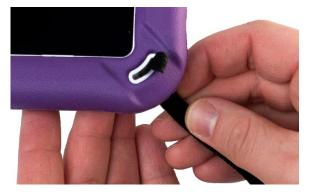

3. Loop the connector enough that you can slide the connector through the other opening on the buckle.

2. Pull the end of the connector through the underside of the first opening on the plastic buckle.

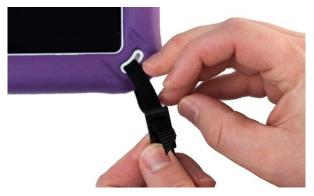

4. Slide the plastic holder over the end of the connector to contain the webbing material that extends beyond the buckle.

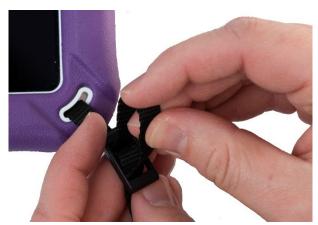

5. Pull the connector tight for a secure hold. Repeat these steps for the other connector.

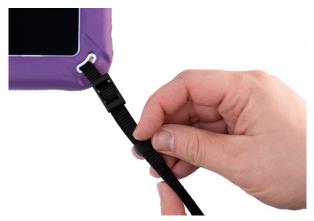

6. Adjust the strap as needed to carry your device comfortably.

# **Attaching a Strap: Using Loops**

Loops were included with your device in case you want to attach a third-party shoulder strap.

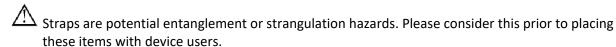

The loops are potential choking hazards. Use them with caution.

First decide whether you want to carry the device in landscape or portrait orientation.

Then attach two loops to the appropriate strap holders. Do not attach a strap directly to the case—this may damage the device.

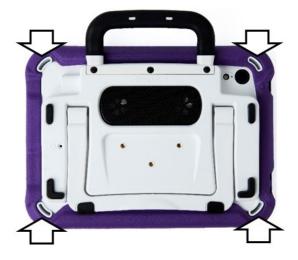

### To attach the loops to the strap holders on your device:

- 1. Feed the end of the first loop through one of the appropriate strap holders.
- 2. Thread the metal ring through the loop.

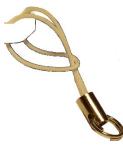

- 3. Pull the metal ring to tighten the loop. Repeat steps 1-3 for the second loop.
- 4. Attach the connector on your strap to the metal ring.

# **Cleaning and Disinfecting the Device**

If your device will only be used by one person, routine cleaning and disinfecting should be sufficient. If, however, more than one person will be using the unit, take additional measures to clean and disinfect the unit after it has been used by one person before allowing it to be used by another.

### **Routine Cleaning and Disinfecting**

Important! Do not use solvents or abrasives or spray water or cleaner on the unit.

### **Cleaning the touchscreen**

The touchscreen is very sensitive. Fingerprint smears, dust, grime, saliva, etc. will affect its performance. The screen also reacts to raindrops and extremes in temperature (condensation).

To dust the touchscreen, use a soft, lint-free cloth. For heavier cleaning, use a slightly dampened, lint-free cloth and then dry the screen with another soft, lint-free cloth.

### Cleaning the device components and keyguard

You can wash the device components and keyguard in hot, soapy water. Dry them thoroughly before reassembling the unit. The best practice for regular cleaning is to dry accessories by hand, lay them on a dry towel, and let them air dry for about 5 minutes before placing them back on the device.

### Disinfecting

To disinfect everything but the display, use a solution of vinegar and water (½ cup vinegar to 1 cup water). Wipe the rubber boot (not the display) using a cloth dampened with this solution.

Wash the plastic shell and keyguard separately with the vinegar and water solution. Allow all equipment to air dry. *Do not use vinegar and water on the display!* 

### What about drooling/saliva?

Any saliva should be wiped up immediately, especially on the touchscreen or around any of the connectors. Use a slightly dampened, lint-free cloth to wipe the device.

### What about spills, rain, or accidental immersion?

If you spill liquid or any runny substance on your device; if you are caught in a downpour; or if the unit is accidentally dropped in liquid, immediately dry the components as thoroughly as possible. Try using the device. If it does not work, call technical support and tell them what happened. They may ask you to send in your device for servicing.

### **Disinfecting the Device and Accessories for Multiple Users**

*Note:* This section applies only when more than one person will be using the same unit. In that situation, it is vital to effectively disinfect the unit and accessories that have been used by one person before allowing them to be used by another.

### First Step: Put on protective gloves

### Next Step: Clean the device components and accessories

- Wipe down the device components and accessories with disinfectant wipes (Virucidal, Bactericidal, Pseudomonacidal, Tuberculocidal, Fungicidal)—Metrex CaviWipes<sup>™</sup>. Follow the disinfectant product manufacturer's instructions for *cleaning*.
- 2. Take a Q-tip with cleaner applied (for example, Windex<sup>®</sup> or another commercial cleaner) and clean inside all cracks and crevices. You may want to use a toothbrush or similar brush.
- 3. Blow the components off with an air hose or wipe it dry.

*Important!* Make sure all soil is removed from the device components and accessories. This is vital before proceeding to disinfecting the equipment.

### Next Step: Disinfect the device components and accessories

- 1. Wipe down the device components and accessories with a new disinfectant wipe (Virucidal, Bactericidal, Pseudomonacidal, Tuberculocidal, Fungicidal)—Metrex CaviWipes. Follow the disinfectant product manufacturer's instructions for *disinfecting*.
- 2. Make sure to clean inside all cracks and corners, and wipe more than once if necessary to keep the components wet for a minimum of three (3) minutes.
- 3. Allow the components and accessories to dry.

### Final Step: Wipe the touchscreen

- 1. When the device components and accessories are dry, wipe down the viewing area (device touchscreen, keyguard, etc.) with glass cleaner, so the screen does not discolor.
- 2. Allow the equipment to dry.

### Using the TouchChat App

TouchChat<sup>®</sup> is intended for individuals who have difficulty using their natural voice. TouchChat is designed for individuals with Autism, Down Syndrome, ALS, apraxia, stroke, or other conditions that affect a person's ability to use natural speech.

This section offers step-by-step instructions for using the TouchChat app. Additional information and support are available.

### Support articles can be found on the TouchChat website:

http://touchchatapp.com/support/articles

#### Premium support can be found on the TouchChat website:

http://touchchatapp.com/support

### Live online training opportunities can be found on the TouchChat website:

http://touchchatapp.com/support/webinars

### For TouchChat operational or technical support:

If you need assistance with your TouchChat software or if you experience problems, please contact us. support@touchchatapp.com

### For Realize Language<sup>™</sup> website support:

support@realizelanguage.com

### Safety Information: TouchChat

This app is intended for use in normal communication situations. When using the app, keep the following safety guidelines in mind.

- $\triangle$  This app is not intended to be an emergency call app or a sole communication aid.
- $\triangle$  Use the app safely while texting. Do not text while performing another task or activity.
- $\triangle$  The communication partner should ensure that the user takes frequent breaks to avoid eye strain.
- $\triangle$  Consult your vision care provider about positioning the device for the user to view the app.
- ▲ When adjusting volume in the app, excessive volume or sound pressure level when using earphones or headphones can cause hearing loss over extended periods of time. Set the volume to a low level and increase it only enough that you can hear comfortably.
- ⚠ If the app stops functioning, contact Service for assistance.

### Agreeing to the End User License Agreement

After you download the app and open it the first time, a message asks you to agree to the End User License Agreement. If necessary, tap the website link in the message to get started with the app.

### **Opening, Minimizing, and Closing the TouchChat App**

This section applies to non-dedicated devices only.

### To open the TouchChat app:

- 1. Swipe up from the bottom of the screen to display the App Switcher.
- 2. Swipe to the right to see your apps.
- 3. Tap the TouchChat app to open it.

### To return to the TouchChat app from another app:

- 1. Swipe your finger to the right at the bottom of the screen to see the apps you previously used.
- 2. Release your finger when you see the TouchChat app.

### To close the TouchChat app:

- 1. Swipe up from the bottom of the screen to display the App Switcher.
- 2. Swipe up on the TouchChat app.

### Finding the TouchChat Version

- 1. Tap Vocab.
- 2. Tap Choose New Vocab.
- 3. The software version is displayed at the bottom of the screen.

### Working with TouchChat Menus

To access the TouchChat menus, tap **Menu**. Menu options depend on where you are in the application and whether Edit Mode is turned on. For example:

# Menu Edit Abbreviations Edit Pronunciations Store Text to Button Settings Edit Page

### Menu options with Edit Mode turned off

### Menu options with Edit Mode turned on

|                     | Menu |
|---------------------|------|
| Edit Gestures       |      |
| Edit Page Layout    |      |
| Load Another Page   |      |
| Delete This Page    |      |
| Add New Page        |      |
| Import/Copy Pages   |      |
| Page Style Override |      |
| Hide Mode           |      |

Menu options after you tap Vocab, tap Choose New Vocab, and tap Menu

|                     | Menu |
|---------------------|------|
| Upgrade Store       |      |
| iShare Service      |      |
| Create New Vocab    |      |
| Copy a Vocab        |      |
| Import/Export Vocab | 0    |
| Help                |      |
| About               |      |

### Working with Vocabulary Files

TouchChat provides a variety of pages that have different button layouts. Each set of pages, or vocabulary set, is called a vocabulary file. TouchChat-provided vocabulary files have locks in front of them indicating they cannot be deleted. Vocabulary files are provided in English and Spanish.

### **English Vocabulary Files**

*Note:* If your system language is English, the English vocabulary files will be listed individually when you tap Choose New Vocab and the Spanish vocabulary files will be located in a folder labeled "Spanish". If your system language is Spanish, the Spanish vocabulary files will be listed individually when you tap Choose New Vocab and the English files will be located in a folder labeled "Inglés".

### 4-Basic

4-Basic offers just that, a basic vocabulary option with 4 buttons per page.

### **Communication Journey: Aphasia**

"Communication Journey: Aphasia" is a vocabulary file containing features and vocabulary designed to support people with aphasia. It was developed by Lois Turner (SLP), Anne MacCallum (SLP) and Sarah Douglas (SLP Assistant) in consultation with a group of speech-language pathologists who work exclusively with people with aphasia and brain injuries. All the participants work at CAYA (Communication Assistance for Youth and Adults) and the GF Strong Rehabilitation Centre in Vancouver, BC, Canada. The framework of the file was derived from the Life Participation Approach to Aphasia from the Aphasia Institute in Toronto, Canada. The pages were created to facilitate participation in daily activities and to promote social links.

Aphasia, a disorder caused by damage to the parts of the brain where language is stored, may affect the ability to comprehend language, to express oneself, to read, or to spell and write. "Communication Journey: Aphasia" can easily be adapted for use by people with different types of aphasia and a range of cognitive levels and degrees of severity.

Symbols, photographs, visual scenes, videos, or words can be used on the message, topic, and script pages. Included are pages that facilitate supported communication techniques, self-advocacy, directing care, and repair of communication breakdowns. Types of information typically included in communication books—such as pain and emotion scales, maps, and templates for personal information and life stories—are also incorporated into the vocabulary file. Specialized features include variable "rate of speech" and "pause between words". Grid size and vocabulary are easily customized to reflect and support the life experiences of the person with aphasia.

Although this vocabulary file contains starting-point vocabulary commonly required by adults with aphasia, it *must* be customized. Each person has a unique history, and the file must reflect that person's life, experiences, and abilities.

### Engage for iOS

Engage<sup>®</sup> for iOS<sup>®</sup> is a tool to help individuals learn to use a grid-based display for communication. It targets early motor and communication skills with practice activities and vocabulary grids. Individuals can improve their tracking, scanning, and selection skills, and express their choices and preferences. Engage for iOS also allows customization and editing of pages to meet the individual's unique needs.

#### MultiChat 15

MultiChat 15 features a 15-button layout and is available in three versions: one for school-aged individuals with emerging language skills, one for adolescents, and one for adults. There are multiple forms of communication available in this program: sentences, phrases, individual words, recordings for story-telling, and visual scenes. Also included are interactive play and reading pages, social pages and a News-2-You starter page for the weekly newspaper's vocabulary. There are symbols on every button with the exception of several core words.

### myCore

myCore is a combination of core and phrase-based vocabulary geared toward individuals who have literacy skills.

### myQuickChat

myQuickChat is an introductory communication system geared toward child and adult AAC users with complex communication needs. myQuickChat is available for both kids and adults in 4, 8, and 12 locations, each with an identical 16-location Support Master Home Page. myQuickChat was created to offer a high frequency, phrase-based communication system in an easy to use yet very engaging format. The progressive system offers a variety of topics for everyday needs and conversation and provides AAC users immediate and more successful communication exchanges within a variety of settings.

### Spelling

Spelling is a QWERTY keyboard page set with four word prediction buttons and a few pre-stored phrases.

### VocabPC

VocabPC was designed by Gail Van Tatenhove, PA, MS, CCC-SLP, for adults and adolescents with developmental disabilities. Vocabulary in VocabPC is arranged as carrier phrases, interactive sentences, activity vocabulary, and naming words. VocabPC uses a 12-location page layout. Both portrait and landscape versions of VocabPC are included.

### WordPower20 Simply

WordPower20 Simply incorporates carrier phrases with core words for quick and easy language generation. It can be used as a phrase-based system or as a word-based system. For example, you could use the carrier phrases "I want...", "I like...", and "I need..." to generate sentences. Or you could use the individual pronouns "I", "it", and "you", or sentences starters such as "can" and "do." When the individual pronouns are selected, a page of frequently used verbs and helping verbs also becomes available. You can quickly finish a sentence using a phrase such as "to eat...", "to play...", "to watch...", etc., or you can select "to" and have a more expanded set of verbs available.

#### WordPower25 Touch & Scan

The WordPower25 Touch & Scan vocabulary is designed to be accessible via direct selection as well as scanning for quick and easy language generation. It incorporates carrier phrases with core words that move seamlessly between the main page and related categories. Individuals who need a sophisticated and efficient language system with a minimum number of cells per page will benefit from this robust vocabulary.

#### WordPower42

WordPower42 is a word-based vocabulary that allows for easy and intuitive communication. WordPower42 is a generative language system that will be familiar to those using WordPower<sup>®</sup> on other systems, and it is easy to learn for new users.

#### WordPower42 Basic

WordPower42 Basic is a simplified version of WordPower42. This word-based system remains rich in core vocabulary, and it may be appropriate for beginning users or those who need a more basic vocabulary design. It is designed to make communication fast and easy.

#### WordPower48

WordPower48 is very similar to the 42-location, but in the extra column on the left, you now have a clear display, delete word, period, and plural. This configuration can be set up for scanning or to be used with a keyguard.

#### WordPower60

WordPower60 consists of a large number of high-frequency words available on the main page, resulting in fast communication with reduced keystrokes. Word completion and logical next words are used, and the "grammar" function provides morphological endings to verbs, nouns, and adjectives. Spelling with word prediction along with the category-based pages contained in all other versions of the vocabulary are also available. This vocabulary is configured to work with a keyguard.

#### WordPower60-Basic

WordPower60-Basic was designed with early language learners in mind, providing ample picture support and novel structures to facilitate expressive language development. Core vocabulary is embedded within category and activity pages, allowing easy generation of language from the main core page as well as within specific topic-based pages. Core words remain consistent in terms of placement and access, providing a natural bridge between core and fringe words. Early literacy is enhanced by providing pages designed to teach language and core through children's books.

#### WordPower80

WordPower80 is for someone who has good vision, motor skills, and literacy skills. WordPower80 vocabulary pages consist of core vocabulary, spelling, and word prediction.

#### WordPower108

WordPower108 consists of a large number of high-frequency words on the main page, resulting in fast communication and quick access to core words. Word completion and logical next words are used, and the "grammar" function provides morphological endings to verbs, nouns, and adjectives.

#### WordPower108 with Keyboard

WordPower108 with Keyboard is a vocabulary consisting of high frequency core words, spelling, and word prediction. With the keyboard on the main page, the communicator moves seamlessly between words and spelling, thus minimizing keystrokes and the need for navigation. Some core words are embedded within the category pages in order to assist in bridging the gap between core and fringe vocabulary.

#### WordPower140 Scan & Touch

WordPower140 Scan & Touch was designed with switch scanners in mind, although direct selectors with good vision and motor skills are also appropriate. The large number of cells makes communication fast and easy, with less page navigation required. The keyboard and word prediction cells are available on the main page for easy access. Common core words are embedded within the category pages to assist with bridging the gap between core and fringe vocabulary.

### **Spanish Vocabulary Files**

*Note:* If your system language is Spanish, the Spanish vocabulary files will be listed individually when you tap Choose New Vocab and the English vocabulary files will be located in a folder labeled "English". If your system language is English, the English vocabulary files will be listed individually when you tap Choose New Vocab and the Spanish vocabulary files will be located in a folder named "español".

### Afasia Español

Designed for people with aphasia, this group of Easy Pages incorporates pages of 12 to 15 buttons and visual scenes for watches, calendars, body parts, maps, and much more.

#### MultiChat 15 Spanish

MultiChat 15 Spanish is the student version developed for devices running TouchChat. This Spanish version is very similar to the English MultiChat 15 Student file. However, due to the differences in the two languages, some changes have been made to accurately represent each language.

### MultiChat 15 Spanish Bilingual

This vocabulary file is exactly the same as the MultiChat 15 Spanish file except that the labels on the buttons show both English and Spanish words or phrases. Please note that when the device speaks the words or phrases, they are only spoken in Spanish.

#### Sin sintaxis 4 x 4 English and Spanish

Sin sintaxis 4 x 4 English and Spanish consists of categories of words with a symbol on each button. This file is intended for children who do not have the ability to construct sentences yet.

### Sintaxis 4 x 5 English and Spanish

Sintaxis 4 x 5 English and Spanish is intended for children who are beginning to create simple sentences. Each page contains 20 buttons, and each button contains a word or phrase with a picture. Words are organized into categories with some core words for creating beginning sentences.

### Teclado

Teclado is a Spanish keyboard.

### VocabPC Spanish

VocabPC Spanish is a direct translation of the English version. VocabPC was designed by Gail Van Tatenhove, PA, MS, CCC-SLP, for adults and adolescents with developmental disabilities. Vocabulary in VocabPC is arranged as carrier phrases, interactive sentences, activity vocabulary, and naming words.

#### WordPower25 Español

WordPower25 Español is comparable in terms of content and design to English WordPower25. This vocabulary was designed for individuals needing few cells due to visual and/or motor difficulties, while still providing robust core and fringe vocabulary. Frequently used verbs such as "quiero" and "tengo" are included on the main page to allow for quick generation of language such as "quiero eso," "tengo esto," "quiero ver la tele," etc. As with other WordPower files, core vocabulary is embedded within the category and activity pages, allowing easy generation of language from the main core page as well as within topic-based pages. Core words remain consistent in terms of placement and access, providing a natural bridge between core and fringe words. Early literacy is enhanced through the use of pages designed around several popular children's books. A low-tech communication board is included within the vocabulary file that can be printed as an alternative communication support.

#### WordPower48 Español

Designed to be intuitive and easy to use, WordPower48 Español meets the communication needs of a wide group of individuals in Spanish speaking cultures. The vocabulary includes easy to access basic communication for beginning communicators, as well as sophisticated language and grammar for individuals with advanced cognitive and linguistic abilities.

#### WordPower48 Español Basico

WordPower48 Español Basico was designed with early language learners in mind, providing ample picture support and novel structures to facilitate expressive language development. Core vocabulary is embedded within the category and activity pages, allowing easy generation of language from the main core page as well as within tropic-based pages. Core words remain consistent in terms of placement and access, providing a natural bridge between core and fringe words.

#### WordPower60 Español Básico

WordPower60 Español Básico is comparable in terms of content and design to the English WordPower60 Basic vocabulary. It was designed with early language learners in mind, providing ample picture support and novel structures to facilitate expressive language development. Core vocabulary is embedded within the category and activity pages, allowing easy generation of language from the main core page as well as within topic-based pages. Core words remain consistent in terms of placement and access, providing a natural bridge between core and fringe words. Early literacy is enhanced through the use of pages designed around several popular children's books. A low-tech communication board is included within the vocabulary file that can be printed as an alternative communication support.

## **Canadian French Vocabulary Files**

### MultiChat 15 français

MultiChat 15 français has multiple forms of communication available in this program; sentences, phrases, individual words, recordings for story-telling and visual scenes. Also included are interactive play and reading pages, and social pages. There are symbols on every button with the exclusion of several core words.

### Épeler français

Épeler is a QWERTY keyboard page set with four word prediction buttons and a few pre-stored phrases.

### 4 de base français

4 de base is a simple vocabulary option with 4 buttons per page.

### **Communication Journey: Aphasie français**

Communication Journey: Aphasie français is a vocabulary file containing features and vocabulary designed to support people with aphasia. It was developed by Lois Turner (SLP), Anne MacCallum (SLP) and Sarah Douglas (SLP Assistant) in consultation with a group of speech-language pathologists who work exclusively with people with aphasia and brain injuries. Designed for individuals with aphasia that is a simple page set that incorporates 12-15 button pages and visual scenes for clocks, schedules, body, maps, and much more.

### VocabPC français

VocabPC français was designed by Gail Van Tatenhove, PA, MS, CCC-SLP, for adults and adolescents with developmental disabilities. Vocabulary in VocabPC is arranged as carrier phrases, interactive sentences, activity vocabulary and naming words. VocabPC uses a 12 location page layout.

### WordPower60 français

WordPower60 français is designed to be comparable in terms of content and design to the English WordPower60 vocabularies, with bilingual communicators in mind. Core vocabulary is embedded within the category and activity pages, allowing easy generation of language from the main core page as well as within topic-based pages. Core words remain consistent in terms of placement and access, providing a natural bridge between core and fringe words.

#### WordPower 120 francais

WordPower 120 francais is designed to be intuitive and easy to use and meets the communication needs of a wide group of individuals in French speaking cultures. The vocabulary includes easy to access basic communication for beginning communicators, as well as sophisticated language and grammar for individuals with advanced cognitive and linguistic abilities. With the keyboard on the main page, the communicator moves seamlessly between words and spelling, thus minimizing keystrokes and the need for navigation. Category based pages include core vocabulary, allowing easy generation of language from the main page as well as within specific topic-based pages. (AZERTY file also available)

#### WordPower 120 francais AZERTY

WordPower 120 francais is designed to be intuitive and easy to use and meets the communication needs of a wide group of individuals in French speaking cultures. The vocabulary includes easy to access basic communication for beginning communicators, as well as sophisticated language and grammar for individuals with advanced cognitive and linguistic abilities. With the keyboard on the main page, the communicator moves seamlessly between words and spelling, thus minimizing keystrokes and the need for navigation. Category based pages include core vocabulary, allowing easy generation of language from the main page as well as within specific topic-based pages. (QWERTY file also available)

## Loading a Vocabulary File

1. Tap **Vocab**. Choose New Vocab will be displayed.

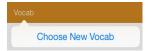

2. Tap Choose New Vocab. A page will display a list of the available vocabulary files.

*Hint:* To make sure that you are working with the latest version of a vocabulary file, view the Modified date and time that appear after the vocabulary name. A checkmark indicates the vocabulary file that was previously selected.

|      |                                                                                                   | X             |
|------|---------------------------------------------------------------------------------------------------|---------------|
| Edit |                                                                                                   | Menu          |
| Q    |                                                                                                   | Cancel        |
| Lock | Name / Description                                                                                | Last Accessed |
|      | <b>4</b> Basic SS<br>4-Basic offers just that, a Basic vocabulary option with 4 buttons per page. |               |
|      | Aphasia Copy Modified May 22, 2019 at 8:27 AM                                                     |               |
| -    | jSa Modified January 6, 2023 at 10:11 AM                                                          |               |
|      | Mary MC1: Modified February 14, 2022 at 4:18 PM                                                   |               |
|      | MC15 Copy Modified January 13, 2023 at 1:59 PM                                                    | $\checkmark$  |
|      | MultiChat 15 Student SS New Modified October 18, 2021 at 3:00 PM                                  |               |
| -    | MultiChat 15 Student SS_Copy Modified October 18, 2021 at 10:18 AM                                |               |
| A    | MyCore SS                                                                                         |               |

*Hint:* You can either scroll down the list to see all available vocabularies or search for a vocabulary. To search for a vocabulary, drag down on the list to reveal the search bar above the list. Tap the search bar to open a keyboard and enter a complete or partial vocabulary name. You can enter any characters from the beginning, middle, or end of a name. Only those vocabulary names that include the characters you enter will be listed. Close the keyboard.

| 2                                                | X             |
|--------------------------------------------------|---------------|
| Edit                                             | Menu          |
| Q Mc15                                           | Cancel        |
| LOCK Name / Description                          | Last Accessed |
| Mary MC15 Modified Pebruary 14, 2022 at 4:18 PM  |               |
| 6 MC15 Copy Modified January 13, 2023 at 1:59 PM | $\checkmark$  |
| ▼ Spanish                                        |               |
| MC15 Modified October 28, 2021 at 2:26 PM        |               |
|                                                  |               |
|                                                  |               |
|                                                  |               |
|                                                  |               |
| TouchChat HD - Version 2.42.0 (7)                |               |

- 3. Select the vocabulary file you want to load.
- 4. Once loaded, explore the pages and button organization by choosing the buttons. Buttons with arrows will navigate to new pages.

*Note:* If you plan to customize a vocabulary file, you must first make a copy of it. See "Copying a Vocabulary File".

### Purchasing a New Vocabulary File

To select a new vocabulary that is listed but not available on your device,

- 1. Scroll through the list of vocabularies to the folder labeled "Available Upgrades".
- 2. Select the folder to open a list of vocabularies for which you are not licensed. Each vocabulary will show a shopping cart and a description in grayed-out text.

|      | X                                                                                                    |
|------|----------------------------------------------------------------------------------------------------|
| Edit | Menu                                                                                                    |
| .ock | Name / Description Last Accessed                                                                                                    |
| •    | MultiChat 15<br>Three versions of this 15 button layout were created, one for school-aged individuals with emerging language skills, one for adolescents and one<br>for adults. There are multiple forms of communication available in this program: sentences, phrases, individual words, recordings for story-telling<br>and visual scenes. Also included are interactive play and reading pages, social pages and a News-2-You starter page for the weekly newspaper's<br>vocabulary. There are symbols on every button with the exclusion of several core words.                                                                 |
| Þ    | My QuickChat<br>myQuickChat is an introductory communication system geared toward child and adult AAC users with complex communication needs.<br>myQuickChat is available for both kids and adults in 4, 8 and 12 locations, each with an identical 16 location Support Master Home Page.<br>myQuickChat was created to offer a high frequency, phrase-based communication system in an easy to use yet very engaging format. The<br>progressive system offers a variety of topics for everyday needs and conversation and provides AAC users immediate and more successful<br>communication exchanges within a variety of settings. |
| •    | Available Upgrades                                                                                                    |
|      | Pixon™60 SS<br>Choose from over 2800 Pixons to customize Pixon™60 with additional core and extended vocabulary words,<br>7 morphological markers, and operational tools. Select from Pixons for personal pronouns to match your person's gender<br>r and ethnicity. From the thousands of Pixons available, you can program additional core vocabulary or personal core words<br>into row 2 and expand the extended vocabulary with additional activities and vocabulary words.                                                                                                    |
|      | Talk-About AAC SS           7 Talk-About-AAC is a communication application designed to help individuals with emerging language learn core word           r         vocabulary. This research-based application includes a manual with helpful tools. It can be found at http://bit.ly/touchchat.                                                                                                    |
| •    | Gateway<br>Gateway Vocabularies                                                                                                    |
|      | TouchChat HD - Version 2.42.0 (7)                                                                                                    |

- 3. When you find the vocabulary you want, select the shopping cart. A message will tell you that the file must be purchased through the Upgrade Store.
- 4. To purchase the vocabulary from the Upgrade Store, select **Buy**.

*Note:* To close the message without buying the vocabulary, select **Okay**.

## **Copying a Vocabulary File**

To customize a vocabulary file, you must first make a copy of the original file. Once you make a copy, you can edit the copy. This keeps the original files in place in case they are needed at a later time.

- 1. Tap Vocab and tap Choose New Vocab.
- 2. Tap Menu and tap Copy a Vocab. A list of vocabulary files will open
- 3. Tap the vocabulary file you want to copy. The Copy Vocab window will be displayed.

| Cancel      | Copy Vocab            | Save |
|-------------|-----------------------|------|
| New Title   |                       |      |
| Title of Vo | ocab                  |      |
| New Desc    | ription               |      |
| Descriptio  | on of the vocab file. |      |
|             |                       |      |
| Source Tit  | le                    |      |
| Mary MC1    | 5                     |      |
| Source De   | escription            |      |
|             |                       |      |

- 4. Give the file a new title and description.
- 5. Tap **Save**.

### **Creating a New Blank Vocabulary File**

- 1. Tap Vocab and tap Choose New Vocab.
- 2. Tap Menu and tap Create New Vocab.
- 3. Give the new vocabulary file a title and description.
- 4. Tap **Save**.
- 5. Find the new file you created in the list of available vocabularies and tap the file to open it.
- 6. Tap Menu and tap Edit Page. A page of blank locations opens.

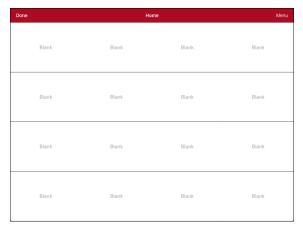

- 7. Tap Menu and select Edit Page Layout.
- 8. Set the number of buttons on the page by selecting the number of rows and columns.
- 9. Tap the first blank location and start creating buttons.
- 10. When you finish, tap **Done**. You have created the first page of your new vocabulary.

### **Renaming a Vocabulary File**

You can only rename custom vocabulary files (files that are displayed with unlocked padlocks). The original vocabulary files are displayed with locked padlocks and cannot be renamed.

- 1. Tap Vocab and tap Choose New Vocab. A page will list the available vocabulary files.
- 2. Tap Edit in the upper left corner of the page. A red icon 🗢 will be displayed for each custom vocabulary file.
- 3. Tap the red icon onext to the file you want to rename. Rename and Delete buttons will appear.

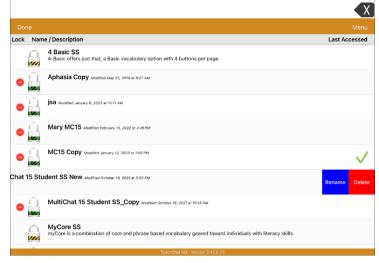

- 4. Select Rename. The Rename window opens.
- 5. Tap the name field to open a keyboard.
- 6. Enter the new name, tap **Save**, and tap **Done**.

### **Deleting a Customized Vocabulary File**

You can only delete custom vocabulary files (files that are displayed with unlocked padlocks). The original vocabulary files are displayed with locked padlocks and cannot be deleted.

- 1. Tap Vocab and tap Choose New Vocab. A page will list the available vocabulary files.
- 2. Tap **Edit** in the upper left corner of the page. A red icon **S** will be displayed for each custom vocabulary file.
- 3. Tap the red icon <a> next to the file you want to delete. Rename and Delete buttons will appear.</a>

|        |       |                                                                                                    |         | X            |
|--------|-------|----------------------------------------------------------------------------------------------------|---------|--------------|
|        |       |                                                                                                    |         |              |
| Lock   | Nam   | e / Description                                                                                                    | Last Ac | cessed       |
|        |       | 4 Basic SS<br>4-Basic offers just that, a Basic vocabulary option with 4 buttons per page.                            |         |              |
| •      | -     | Aphasia Copy Modified May 22, 2019 at 8:27 AM                                                                         |         |              |
| •      |       | JSB Modified January 0, 2023 at 10:11 AM                                                                              |         |              |
| •      |       | Mary MC15 Modified February 14, 2022 at 4:18 PM                                                                       |         |              |
| •      |       | MC15 Copy Medified January 13, 2023 at 1:59 PM                                                                        |         | $\checkmark$ |
| Chat 1 | 5 Stu | dent SS New Medified October 18, 2021 at 3:00 PM                                                                      | Rename  | Delete       |
| •      | -     | MultiChat 15 Student SS_Copy Modified October 18, 2021 at 10:10 AM                                                    |         |              |
|        |       | MyCore SS myCore is a combination of core and phrase based vocabulary geared toward individuals with literacy skills. |         |              |
|        | -     |                                                                                                    |         |              |

- 4. Tap **Delete** and tap **Continue** at the Delete Vocabulary message. *Note:* If you did not intend to delete this vocabulary file, tap **Cancel**.
- 5. Tap Done.

## Selecting the Language for a New Vocabulary File

- 1. Tap Vocab and tap Choose New Vocab.
- 2. Tap Menu and tap Create New Vocab. The new Vocab window will open.

|      |                                                                                                    |                                               | X    |
|------|----------------------------------------------------------------------------------------------------|-----------------------------------------------|------|
|      |                                                                                                    |                                               | Menu |
| Lock | Name (Description<br>my Justice/Lati as introductory commission system geared toward child and adult AAC users with complex communication ne<br>in 4, 3 and 10 locations, each with an identical 36 location Support Master Home Page, myQuickChat was created to offer a high<br>easy to use yet very engaging format. The progressive system offers a variety of topics for everyday needs and conversation and<br>communication exchanges within a variety of settings. | New Vocab<br>Title<br>russian test            | d    |
| Þ    | WordPower<br>WordPower family of vocabulary files.                                                                                                    | Description<br>Description of the vocab file. |      |
| Þ    | Spanish                                                                                                    | Language<br>Russian (Russia)                  | >    |
| •    | French                                                                                                    |                                               |      |
| •    | Arabic                                                                                                    |                                               |      |
| •    | Hebrow                                                                                                    |                                               |      |
| •    | Chinese                                                                                                    |                                               |      |
|      | TouchChat HD with WordPower - Version 2.46.0 (6)                                                                                                    |                                               | -    |

- 3. Give the new vocabulary file a title and description.
- 4. Tap the Language field. A list of languages will open.
- 5. Select the language you want for the vocabulary.
- 6. Tap **Save**.

## Changing a Vocabulary File's Language

You can only make changes to custom vocabulary files (files that are displayed with unlocked padlocks). The original vocabulary files are displayed with locked padlocks and cannot be changed.

- 1. Tap Vocab and tap Choose New Vocab. A page will list the available vocabulary files.
- 2. Tap **Edit** in the upper left corner of the page. A red icon will be displayed for each custom vocabulary file.
- 3. Tap the red icon <a>e</a> next to the file for which you want to change the language. Rename and Delete buttons will appear.

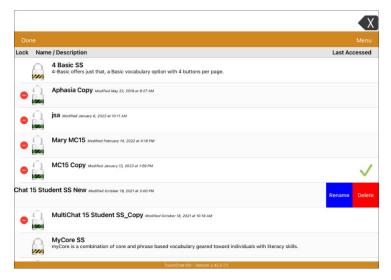

4. Select Rename. The Rename window opens.

| Cancel              | Rename          | Save |
|---------------------|-----------------|------|
| Name                |                 |      |
| MultiChat           | 15 Student SS N | lew  |
| Descriptio          | n               |      |
|                     |                 |      |
|                     |                 |      |
| Longuaga            |                 |      |
| Language<br>English |                 | >    |
|                     |                 | _    |
|                     |                 |      |
|                     |                 |      |
|                     |                 |      |
|                     |                 |      |

- 5. Tap the Language field. A list of languages will open.
- 6. Select the language you want for the vocabulary.
- 7. If you only want to change the vocabulary language, keep the same name for the vocabulary file. If you want to change both the vocabulary language and name, enter a new name for the vocabulary.
- 8. Tap **Save** and tap **Done**.

## Backing up a Customized Vocabulary File using iTunes<sup>®</sup>

It's a good idea to keep copies of all custom files on a computer for safekeeping. We suggest always using a wired connection to a computer to copy files consistently.

- 1. Connect the device to the computer.
- 2. Open iTunes on the computer.
- 3. In TouchChat, select Vocab and Choose New Vocab.
- 4. Select Menu, Import/Export Vocab, and Export to iTunes.
- 5. From the menu that opens, select the vocabulary file you want to export and select **Save**.
- 6. In iTunes on the computer, click the small device icon in the upper left portion of the window.

|      |      |      | ••    | -        |         | -0   |
|------|------|------|-------|----------|---------|------|
| File | Edit | Song | View  | Controls | Account | Help |
| <    |      | JI N | Ausic | 0        |         |      |

- 7. In the window that opens, click File Sharing on the left.
- 8. In the Apps column, select the **TouchChat** app.
- 9. From the column under TouchChat Documents, select the vocabulary file you are exporting.
- 10. Click Save on the bottom right. A Save window will open.
- 11. Navigate to the folder in which you want to save the file and click Select Folder.
- 12. Click **Done** and exit from iTunes.

### Backing up a Customized Vocabulary File using iShare

This section applies to non-dedicated devices only.

*Important!* Before starting this procedure, make sure the device is connected to the Internet. On the device, go to **Settings** and then **Wi-Fi**.

To use iShare, you must have an iShare account.

- 1. In TouchChat, select Vocab and Choose New Vocab.
- 2. Select Menu and iShare Service.
- 3. Select Login to iShare.

*Note:* If you don't have an iShare account, you can receive a free 365-day trial by selecting **Register** for iShare. Enter your name, create and confirm a password, and select **Register**.

- 4. Enter your iShare account e-mail address and password.
- 5. Select Login and select Okay.
- 6. Choose the folder you want to use.
- 7. Select + and then select the file you want to save.
- 8. Enter a name, description, keywords, and file revision.
- 9. Select Upload and select Okay.

To download a previously saved file: Navigate to the folder, select the file, and select **Download**.

To delete a previously saved file: Navigate to the folder, select the file, select **Delete**, and select **Yes** to confirm.

### Backing up a Customized Vocabulary File using AirDrop<sup>®</sup>, Google Drive<sup>™</sup>, or Email

This section applies to non-dedicated devices only.

- 1. In TouchChat, select Vocab and Choose New Vocab.
- 2. Select Menu and Import/Export Vocab.
- 3. Select Export and Share.
- 4. Select the vocabulary file you want to export.
- 5. Select **Done** and select the method you want to use to share the file.
  - **AirDrop:** Bluetooth and Wi-Fi must be active. You will see the nearby devices that have AirDrop on and can accept your file. Choose the device you want.
  - Google Drive: Requires Google Drive set up on the device and access to Wi-Fi.
  - Email: Requires an email account set up on the device and access to Wi-Fi.

### Backing up a Customized Vocabulary File using Dropbox<sup>®</sup>

This section applies to non-dedicated devices only.

You must have a Dropbox account. Wi-Fi must be active or you must have the Dropbox app on your device.

- 1. In TouchChat, select Vocab and Choose New Vocab.
- 2. Select Menu and Import/Export Vocab.
- 3. Select Dropbox.
- 4. Select Export to Dropbox.
- 5. Sign into Dropbox.
- 6. Select the vocabulary file you want to export.
- 7. Select Upload. When "Upload Complete" appears, select Okay.

## **Exporting Vocabulary Files to a USB-C Drive from Your Device**

*Important!* You can use this procedure only if you have updated your device to iPadOS<sup>®</sup> 13, iOS<sup>®</sup> 13, or higher.

- 1. Plug the smaller connector on the USB-C flash drive into your device.
- 2. In the app, tap **Vocab** and then tap **Choose New Vocab**.
- 3. Tap Menu and select Import/Export Vocab.
- 4. Tap Export and Share.
- 5. Choose the vocabulary file you want to export.
- 6. Rename the file if you want and tap **Done**.
- 7. Tap Save to Files.
- 8. Select the USB-C drive to export the file to.

*Important!* If you don't see the USB-C drive listed in Save to Files, unplug the drive from the device, turn the drive over, and plug it back in with the opposite side facing up.

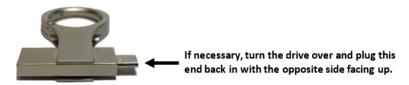

*Important!* It can take up to 10 seconds for the USB-C drive to be recognized. Once recognized, it will be an option in Save to Files and you can complete step 8.

9. Tap Save at the top right corner. The vocabulary file is now saved to the USB-C drive.

### Importing a Vocabulary File from a USB Drive to Your Device

*Important!* You can use this procedure only if you have updated your device to iPadOS<sup>®</sup> 13, iOS<sup>®</sup> 13, or higher. You can use this procedure when Guided Access is Enabled on your device.

- 1. Plug the USB flash drive that contains the vocabulary files to import into your device.
- 2. In TouchChat, tap Vocab and then tap Choose New Vocab.
- 3. Choose Menu and select Import/Export Vocab.
- 4. Tap Import from Files.

*Note:* A files window will list the vocabulary file you saved to the flash drive. You will only be able to select files that are in .ce, .prt, .wf, or pvf format.\*

5. Select the file that you want to import into your device.

*Note:* The files window will close, and the import file information should appear on the Import Vocab screen. The vocabulary name will be displayed.

- 6. Edit the file information as needed.
- 7. Tap the Import button. The file will be imported into the vocabulary library on the device.

### Importing Multiple Vocabulary Files from a USB Drive to Your Device

- 1. Plug the USB flash drive that contains the vocabulary files to import into your device.
- 2. In TouchChat, tap Vocab and then tap Choose New Vocab.
- 3. Choose Menu and select Import/Export Vocab.
- 4. Tap Import from Files.

*Note:* A files window will list the vocabulary files you saved to the flash drive. You will only be able to select files that are in .ce, .prt, .wf, or pvf format.

*Important!* A **Select** button should be displayed. Alternatively, the **Select** button might be located inside of a menu with an icon which is a circle with three dots. This depends on the device's screen size and orientation.

If multiple importable files are not listed in the location that opens, the **Select** button may not be available at all, even if you navigate to a location that does have multiple files. If this happens, you can first select the location where multiple files are located, then Select Cancel and reopen the import from files window.

- 5. Tap the **Select** button to start multiple file selection mode.
- 6. Choose all of the files that you wish to import or tap the **Select All** button.
- 7. After selecting files, tap the **Open** button to prepare them for import.

*Note:* Tapping the Done button will cancel multiple file selection mode.

- 8. When you tap **Open**, the files window will close and all of the selected files should be listed on the Import Vocab screen.
- 9. Each file can be selected by tapping it in the list. A checkmark will appear next to the selected file.
- 10. Edit the file information as needed.
- 11. Tap the **Import** button. The files will be imported into the vocabulary library on the device.
  - Once a file has been imported, it will be removed from the list of files to import.
  - Files can be removed from the import list by left-swiping on the item.
  - If you tap the Done button, any remaining files that have not been imported will be removed from the list and not imported. The screen will then close.
  - When the last file has been imported, the Import Vocab screen will close automatically.

# **Choosing a Voice**

Because there are many voice options, voices are downloadable. If you only download and install the voices you need, you can save a lot of storage space on your device.

*Note:* Some voices are only available at a cost. These voices must be purchased from the Upgrade Store before they are available in the Voice list. The Upgrade Store is not available from a TouchChat Lite app.

You can adjust the rate of speech for the voice you select. For some voices, you can also adjust the pitch and add a delay between individual words. To select a voice and adjust speech settings, choose **Menu** > **Settings**.

### **Changing the Voice**

To change the voice you use to communicate, scroll down to the **Speech** section. The Voice setting displays the voice currently selected.

| Done S               | ettings  |   |
|----------------------|----------|---|
| Speech               |          |   |
| Voice                | Heather  | > |
| Rate                 | 0        |   |
| Voice Pitch          |          | > |
| Pause Between Words  | No Pause | > |
| Defaults             | Test     |   |
| Phone/FaceTime Voice | e Nicky  | > |
| Speech Display Bar   |          |   |

To download and install a different voice, tap **Voice** to open a list of available voices. Voices are listed by language. To add voices in additional languages, see "Adding Voices in Additional Languages" on page 54.

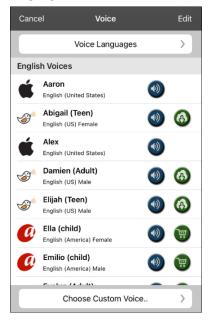

- The voice currently selected displays a checkmark  $\checkmark$  .
- To hear how a voice sounds, select the 🔍 icon. Listen to several voices.
- To purchase a new voice, select the 🗐 icon.
- When you find the voice you want, select the 
   <sup>(6)</sup> icon to download and install it.
- To select a custom voice, tap **Choose Custom Voice** and select a custom voice option. For details, see "Creating Your Voice with Voice Keeper" or "Setting up Your VocaliD<sup>™</sup> Voice".

## **Adjusting the Voice**

### Adjusting the Rate of Speech

In the Speech section, use the Rate slide bar to modify the rate of speech.

#### Adjusting the Pitch and Adding a Pause

To adjust the pitch, select **Voice Pitch** and then choose Lowest, Lower, Low, Normal, High, Higher, or Highest. *Note:* This option is not available for all voices.

To add a delay between individual words, select **Pause Between Words** and choose 1 Second, 2 Seconds, or 3 Seconds. If you don't want a delay between words, choose **No Pause**. *Note:* This option is not available for all voices.

#### **Testing Your Speech Settings**

To hear how the selected voice sounds at the current settings, select **Test**. If necessary, adjust the speech settings and select **Test** several times.

If you decide to restore all speech settings to their default values and start over, select **Defaults**. A message warns that all speech settings will return to their default values. If you want to restore the default settings, select **Continue**. If you want to keep the current settings, select **Cancel**.

When you finish changing speech settings, choose **Done**.

### **Adding Voices in Additional Languages**

- 1. Choose Menu > Settings.
- 2. Scroll down to the **Speech** section. The Voice setting displays the voice currently selected.

| Done    | Settings                            |
|---------|-------------------------------------|
| Editing | ston or too octango, (raion calang) |
| Speech  |                                     |
|         | Heather                             |

3. Tap **Voice** to open a list of available voices. Voices are listed by language.

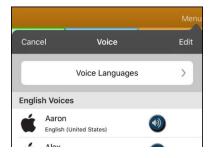

4. Tap **Voice Languages**. The current voice languages are listed.

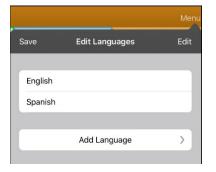

5. Tap Add Language to open a list of available voice languages.

|         |           | Menu |
|---------|-----------|------|
| Cancel  | Langanges |      |
| Arabic  |           |      |
| Chinese |           |      |
| Czech   |           |      |
| Danish  |           |      |
| Dutch   |           |      |
| Finnish |           |      |
| French  |           |      |
| German  |           |      |
| Greek   |           |      |
| Hebrew  |           |      |
| Lindi   |           |      |

6. Select the language you want. It will be added to the list of available voice languages. For example:

|         |                | Menu |
|---------|----------------|------|
| Save    | Edit Languages | Edit |
|         |                |      |
| English |                |      |
| Spanish |                |      |
| Hebrew  |                |      |
|         |                |      |
|         | Add Language   | >    |
|         |                |      |

7. Tap Save. The list of voices will now include voices available in that language.

### **Deleting a Voice Language**

- 1. Choose Menu > Settings.
- 2. Scroll down to the **Speech** section. The Voice setting displays the voice currently selected.

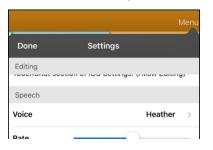

3. Tap **Voice** to open a list of available voices. Voices are listed by language.

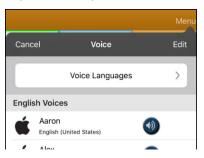

4. Tap Voice Languages. The current voice languages are listed. For example:

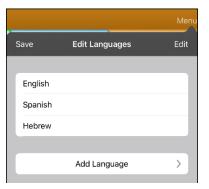

5. Tap Edit. Delete icons appear in front of each voice language.

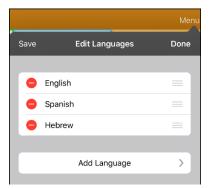

6. Tap the icon for the voice language you want to delete. Delete will appear after the voice language.

|      |                | Menu   |
|------|----------------|--------|
| Save | Edit Languages | Done   |
|      |                |        |
| •    | English        | =      |
| •    | Spanish        | =      |
| brew |                | Delete |
|      |                |        |
|      | Add Language   | >      |

- 7. Tap **Delete**. The language will be removed from the List.
- 8. Tap **Save**.

### **Creating Your Voice with Voice Keeper**

- 1. Enable a Wi-Fi connection.
- 2. To use the voice with the app, choose **Menu > Settings**.
- 3. Scroll to the Speech section, tap Voice, and tap Choose Custom Voice.

| <b>〈</b> Voice |                 |   |
|----------------|-----------------|---|
|                | The VoiceKeeper | > |
| V              | VocaliD Voice   | > |
|                |                 |   |

- 4. Select The VoiceKeeper.
- 5. Select Create Your Voice Now.

*Note:* If you already created a voice, select **Connect to Your Voice** and choose the appropriate voice option. The voice will download automatically and be set as your new voice. Select **Done**.

- 6. Read the information on the page that opens.
- 7. Scroll down the page and enter your email address and create and confirm a password.

#### 8. Tap Create account.

*Note:* If you already have an account, tap **Login/existing account**.

- 9. Follow the instructions on the Voice Keeper website to create your voice. As you record your voice, keep in mind the following tips:
  - Record on a computer with a USB headset/microphone *or* record on an iPhone<sup>®</sup> using the builtin microphone.
  - Ensure you are recording in a quiet, echo-less room.
  - Although you get a sample of your voice in only 3 minutes (30 sentences), recording 200-300 sentences provides about 80% of optimal quality. The more you record, the better your synthesized voice will be.
  - Speak naturally. Don't try to narrate or emphasize pronunciation. Be yourself when you read.
  - Re-record a sentence if you make a mistake.
- 10. Try out your voice on the website. If you decide to use it with your PRC-Saltillo app, follow the instructions on the website to deploy the voice to your app.

#### To use your custom voice:

- 1. To use the voice with the app, choose **Menu** > **Settings**, scroll to the Speech section, tap **Voice**, and select **Choose Custom Voice**.
- 2. Select The VoiceKeeper.
- 3. Select Connect Your Voice.

### Setting up Your VocaliD<sup>™</sup> Voice

- 1. Enable a Wi-Fi connection.
- 2. Choose Menu > Settings.
- 3. Scroll to the Speech section, tap Voice, and tap Choose Custom Voice.

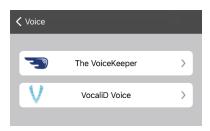

4. Select VocaliD Voice. A VocaliD login screen is displayed.

| ancel            | Sign In |
|------------------|---------|
| VOCALID          |         |
| VocaliD Email    |         |
| VocaliD Password |         |
|                  |         |

- 5. Enter your VocaliD email address and VocaliD password.
- 6. Tap Sign In in the upper right corner to display a Download Voice prompt.
- 7. Tap **Download Voice**. "Downloading Voice" will be displayed.
- 8. When the download is complete, "New Voice Installed" will be displayed.
- 9. Tap Okay.
- 10. Tap **Done**. The downloaded VocaliD voice is now your primary voice.
- 11. Test the voice and adjust the rate and pitch as needed.

### Changing How a Word is Pronounced by Voice

*Note:* Before changing the pronunciation of a word, be sure that the voice you want to use is selected. Pronunciation lists are unique for each voice synthesizer. For example, Apple voices and Voice Keeper voices have separate pronunciation lists.

- 1. Tap Menu and tap Edit Pronunciations.
- 2. Tap +. Spaces to type the word and pronunciation are displayed.

| Cancel       | Save |
|--------------|------|
| Word         |      |
|              |      |
| Pronounce As |      |
|              |      |
| Pronounce    |      |

- 3. In the space under Word, type the correct spelling.
- 4. In the space under Pronounce As, type the word phonetically (the way it should be pronounced). Tap **Pronounce** to determine if it is pronounced correctly. If not, change the spelling until the word is pronounced correctly.
- 5. Tap **Save** and tap **Done**.
  - If the word already exists in the Pronunciation list, scroll up to find the word and then tap the word to edit to the correct pronunciation.
  - For information on changing a pronunciation for a specific button, see "Changing the Pronunciation of a Word in a Button Message".

# Speaking after Every Character, Word, or Sentence

You can configure the TouchChat app to speak after every character, every word, every sentence, or any combination of these settings. Choose **Menu** > **Settings** and scroll to the Speak section.

| Done                 | Settings |
|----------------------|----------|
| Speak                |          |
| Speak Characters     |          |
| Speak Words          |          |
| Speak Sentences      |          |
| Auto Clear           | Off >    |
| Grammar              |          |
| Prevent Interruption | n 🌔      |
| Data Longing         |          |

### **Speak Characters**

When this setting is turned on, each character will be spoken as entered.

#### Speak Words

When this setting is turned on, each word will be spoken as entered.

#### **Speak Sentences**

When this setting is turned on, each sentence will be spoken as entered.

# Using ChatEditor with TouchChat

ChatEditor<sup>™</sup> is a supplemental program that runs on a Microsoft<sup>®</sup> Windows<sup>®</sup> desktop or laptop computer. It allows you to customize vocabulary files. Although customizing is also possible on the device itself, the Editor allows the family and/or professionals to customize the vocabulary when the device is not present.

*Note:* Having the custom vocabulary on a computer is always recommended as a backup to the device. See "Copying a Vocabulary File from the Device to ChatEditor using iTunes" on page 66.

### Downloading and Installing ChatEditor

The installation process installs ChatEditor on your computer and creates a desktop shortcut to the ChatEditor application.

Hint: To see a video that explains how to download and install ChatEditor, go to

http://touchchatapp.com/support/videos/touchchat-chat-editor-installation

### To download and install ChatEditor:

- 1. Go to http://touchchatapp.com/support/software-updates
- 2. Under "ChatEditor for Windows", select the <u>Download version</u> link.
- 3. Save the downloaded ChatEditor\_x.x.x\_Setup.exe file to your desktop.
- 4. Double-click the ChatEditor\_x.x.x\_Setup.exe file to start the installation process.
- 5. Select the language you want to use for the installation and click **OK**.
- 6. Click Next, accept the license agreement, and click Next.
- 7. Click **Install**. When the installation process is complete, click **Finish**. You should see a desktop shortcut to the ChatEditor application.

### **Configuring ChatEditor**

- 1. Double-click the ChatEditor desktop shortcut to open ChatEditor.
- 2. Select **TouchChat** from the Choose Product window and click **OK**.
- 3. Select your language from the Choose Language window and click **OK**.
- 4. Select one or more symbol sets from the Choose Symbol Sets window.

*Important!* This symbol set must match what is on the device you are supporting.

- 5. Click **OK**.
- 6. Type a descriptive name for the configuration in the Enter Name window and click **OK**.
- 7. ChatEditor will open.

Note: You may need to set up multiple configurations if you support more than one client.

## **Enabling Speech in ChatEditor**

When you install ChatEditor, a message similar to the following will be displayed:

Speech is currently disabled. Please connect a TouchChat device to this computer to enable speech.

Choose **OK** to close the message.

To enable speech in ChatEditor, simply connect a USB cable between your computer and your device.

Test the Editor to verify that speech is working. Then disconnect the cable. Speech will now be enabled whenever you use the Editor; you will not need to re-connect the cable.

### **Opening ChatEditor**

To open the Editor for normal use after you have set up a configuration, choose the ChatEditor shortcut from your computer's desktop. The Editor will open on your computer.

## Using ChatEditor to Create Instructional Materials

Capture sequences of buttons from screens in ChatEditor to paste into instructional materials you create such as Word documents, PowerPoint presentations, flash cards, etc.

- 1. In ChatEditor, choose **Capture** in the top section of the Editor window. The Button Capture window will open.
- 2. With **Capture Selections** selected, start selecting the buttons you want to appear in your document. Each button you select will be captured in the Button Capture window.

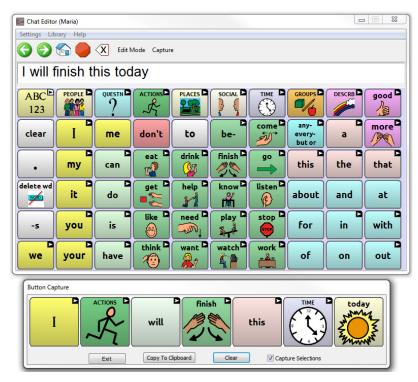

- 3. When you finish capturing a sequence of buttons, choose **Copy to Clipboard**. The sequence will be cleared from the Button Capture window.
- 4. In your document, insert the cursor and select **Paste**. The sequence will be pasted into the document.
- 5. Capture the next sequence.
- 6. When you finish capturing sequences, select **Exit** to close the Button Capture window.

#### **Notes on Capturing Button Sequences**

If you need to try several sequences to find the one you want, turn off Capture Selections. Once you decide what you want to capture, turn Capture Selections back on.

If you make a mistake, select **Clear** and start capturing the sequence again. Keep in mind that Clear removes **all** captured content from the Button Capture window.

### Transferring a Vocabulary File from ChatEditor to the Device using iTunes

- 1. Open ChatEditor on your computer.
- 2. Choose Library > Transfer > Vocabs to File. The Transfer box will appear.
- 3. Highlight the file you want to transfer and click **Transfer** in the top left.
- 4. Save your vocabulary file to your computer (remember where you save it).
- 5. Connect the device to the computer.
- 6. Open iTunes on the computer.
- 7. In iTunes on the computer, click the small device icon in the upper left portion of the window.

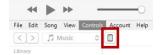

- 8. In the window that opens, click **File Sharing** on the left.
- 9. In the Apps column, select the **TouchChat** app. "Add File" should appear in the lower right-hand section.
- 10. Tap Add File. An Add window opens.
- 11. Locate the file you want to add to your device and tap **Open**.
- 12. The file should appear in the TouchChat Documents section.
- 13. In TouchChat on your device, select Vocab and Choose New Vocab.
- 14. Select Menu, Import/Export Vocab, and Import from iTunes.
- 15. Select the file you want to import and select **Save** in the top right portion of the screen. Your imported file should appear in the list of vocabularies.
- 16. Select the file.

### Copying a Vocabulary File from the Device to ChatEditor using iTunes

- 1. Connect the device to the computer.
- 2. Open iTunes on the computer.
- 3. In TouchChat, select Vocab and Choose New Vocab.
- 4. Select Menu, Import/Export Vocab, and Export to iTunes.
- 5. From the menu that opens, select the vocabulary file you want to export and select **Save**.
- 6. In iTunes on the computer, click the small device icon in the upper left portion of the window.

|      |      |      | ••    | -        |         | -0   |
|------|------|------|-------|----------|---------|------|
| File | Edit | Song | View  | Controls | Account | Help |
| <    |      | JI N | Ausic | 0        |         |      |

- 7. In the window that opens, click **File Sharing** on the left.
- 8. In the Apps column, select the **TouchChat** app.
- 9. From the column under TouchChat Documents, select the vocabulary file you are exporting.
- 10. Click **Save** on the bottom right. A Save window will open.
- 11. Navigate to the folder in which you want to save the file and click **Select Folder**.
- 12. Click **Done** and exit from iTunes.

# **Activating Edit Mode**

You can only edit a copy of a vocabulary file, not the original. To make a copy, see "Copying a Vocabulary File" on page 45.

- 1. Go to the page you want to edit.
- 2. Tap Menu.

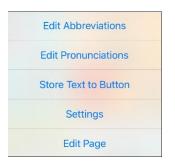

3. Tap Edit Page. The page is now in Edit Mode.

# **Working with Buttons**

What a button speaks, how it appears, what icon is shown, what action the button performs, and the location of a button can be modified. All button modifications are performed in Edit Mode.

### **Editing a Button**

- 1. Go to the page you want to edit and tap **Menu**.
- 2. Tap Edit Page. The page is now in Edit Mode.
- 3. Tap the button you want to modify. The Edit Button menu opens.

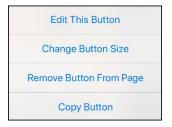

- 4. Tap Edit This Button. A window opens that will allow you to modify the button.
- 5. Choose the options you want to use.
- 6. Tap **Save**.
- 7. Select **Done** in the top left corner of the page to exit Edit Mode.

### Changing a Button Label or Message

- 1. Tap Menu and tap Edit Page.
- 2. Tap the button you want to modify.
- 3. Tap Edit This Button.
- 4. Tap in the Button Label area to change the label that will be displayed on the button.
- 5. Tap in the Button Message area to change the message that will be spoken.
- 6. Select **Save** and **Done**.

### Changing the Pronunciation of a Word in a Button Message

- 1. Navigate to the page that contains the button you want to edit.
- 2. Tap Menu and select Edit Page.
- 3. Tap the button and select Edit This Button. The Edit Button window opens.

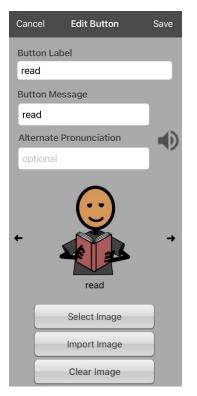

- 4. Tap in the box below Alternate Pronunciation. A keyboard opens.
- 5. Enter the pronunciation you want.
- 6. Tap the speaker icon  $\mathbf{\Phi}$  to hear how the pronunciation you entered sounds.
- 7. Modify the pronunciation as often as necessary until the word is pronounced the way you want it.
- 8. Tap Save. To save the pronunciation.
- 9. Tap **Done** to exit edit mode.
- 10. When you choose the button to add it to the SDB, the word will be spoken using the pronunciation you entered.
  - If you later edit the button and change the message, the SDB will no longer speak the alternate pronunciation.
  - If a button appears in multiple locations, each can have its own alternate pronunciation.
  - For information on changing a pronunciation for a specific voice synthesizer, see "Changing How a Word is Pronounced by Voice".

## Adding or Changing a Button Action

### To add a button action:

- 1. Tap Menu, tap Edit Page, tap the button you want to modify, and tap Edit This Button.
- 2. Scroll to the **Button Actions** section.
- 3. Tap Add.
- 4. Scroll through the list of actions and tap the action you want. It will be added below the existing action for the button.
- 5. Tap Save and Done.

#### To change a button action:

- 1. Tap Menu, tap Edit Page, tap the button you want to modify, and tap Edit This Button.
- 2. Scroll to the **Button Actions** section.
- 3. Tap the existing action. The list of available actions will be displayed, with the existing action selected.
- 4. Tap the new action you want. The new action will replace the old action under Button Actions.
- 5. Tap Save and Done.

### **Removing and Action or Changing the Order of Actions**

- 1. Tap Menu, tap Edit Page, tap the button you want to modify, and tap Edit This Button.
- 2. Scroll to the **Button Actions** section.
- 3. Tap **Edit**. The delete icon will appear in front of each action linked to the button.

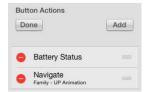

- 4. To remove an action, tap the delete icon and then tap **Delete**. To rearrange the order of the actions, touch and hold the gray bars to the right of an action and drag the action into the correct position.
- 5. Tap Done.
- 6. Tap Save and Done.

## **Available Button Actions**

| Action                 | Description                                                                                                    |
|------------------------|----------------------------------------------------------------------------------------------------|
| Add Message to Display | Inserts text from the button's Message box in the Speech Display Bar (SDB), but the words are not spoken                                                                                                    |
| Add Time/Date          | Displays the current date and time in the SDB                                                                                                    |
| Apply Grammar Property | Identifies a word as an adjective, noun, or verb                                                                                                    |
| Apply Grammar State    | Applies a grammar rule to a word                                                                                                    |
| Apply Modifier         | Applies the modifier that you selected to another button. A modifier is a special key on a keyboard that modifies the normal action of another key. (Caps Lock, Ctrl, Functions, Num Lock, Shift)                                                                                                    |
| Backspace Key          | Deletes the last character in the SDB                                                                                                    |
| Battery Status         | Displays the current battery status in the SDB                                                                                                    |
| Calculator             | Opens a pop-up window with a functioning calculator                                                                                                    |
| Cancel Visit           | Clears all remaining visits                                                                                                    |
| Center Head Tracking   | Centers the cursor in respect to the user's current head position                                                                                                    |
| Character Prediction   | Sets the prediction order for character prediction buttons on a keyboard page.<br>Tap Character Prediction to open the Prediction Order list. The number you<br>select will determine how likely the character currently displayed in the SDB is<br>to be displayed on the button. Options range from Number 1 (the most likely) to<br>Number 10 (the least likely). |
| Clear All Modifiers    | Releases any Shift, Caps, Ctrl, or Num Lock modifiers                                                                                                    |
| Clear Display          | Clears the text from the SDB                                                                                                    |
| Clear Grammar State    | Clears a grammar rule that has not been applied to a word                                                                                                    |
| Clear Last Word        | Deletes the last word from the SDB                                                                                                    |
| Cursor Mode            | Changes the cursor movement mode: Cycle, Character, Word, or Sentence.                                                                                                    |
|                        | If you select <b>Cycle</b> , pressing the button toggles among Character, Word, and<br>Sentence modes. Each time you tap the button, the button label changes<br>according to the current mode (even if you created your own button label).                                                                                                    |
|                        | If you select <b>Character</b> , pressing the button moves the cursor left or right by one character. If you select <b>Word</b> , pressing the button moves the cursor left or right b one word. If you select <b>Sentence</b> , pressing the button moves the cursor left or right by one sentence.                                                                 |
| Data Logging On/Off    | Toggles data logging on and off. Data logging allows your device to collect<br>language usage data that you can upload to the Realize Language website for<br>web-based analysis or save to a file to analyze manually.                                                                                                    |
| Enable Assistive Touch | Enables iOS Assistive Touch. When using eye tracking, tapping the button allows you to navigate out of the TouchChat app and take advantage of iOS accessibility features within Assistive Touch.                                                                                                    |
| Grammar Action         | Changes the existing word to the chosen grammatical form, add –ed, add –en, add<br>–er, add –est, add –ing, Add –s                                                                                                    |
| Help Signal            | Triggers a loud attention-getting sound                                                                                                    |
| Jump to Page           | Takes you to a new page for a single hit and then takes you back and does not remember any unused visits.                                                                                                    |
|                        |                                                                                                    |

| Action                | Description                                                                                                    |
|-----------------------|----------------------------------------------------------------------------------------------------|
| Move Cursor           | Moves the cursor in the SDB left, right, up, or down. If you select left or right, pressing the button will move the cursor left or right by one character, word, or sentence within a line in the SDB. If you select up or down, pressing the button will move the cursor up or down by one line in the SDB.          |
| Navigate              | Takes you to a pre-defined page                                                                                                    |
| Navigate Back         | Takes you to the previous page                                                                                                    |
| Navigate to Home      | Takes you to the home page of the vocabulary file                                                                                                    |
| Open App              | Opens a specific iPad <sup>®</sup> app from a vocabulary page. <i>Not available on a dedicated device</i> .                                                                                                    |
| Open Website          | Takes you directly to the website linked to the button. When you select Open<br>Website, you will be prompted to enter the website's URL. When Restricted View<br>is turned on, the user cannot go beyond the first page of the website.                                                                               |
| Pause/Resume Speech   | Pauses any speech that is currently playing—for example, a speech message or a recorded speech. Activating this action again will resume the paused speech.                                                                                                    |
| Pause/Resume Tracking | Pauses or resumes eye tracking or head tracking. Create a Pause/Resume button if you want a larger area to access than the smaller "Pause" and "Resume" options that appear on the navigation bar. When tracking is paused, the button turns red.                                                                      |
| Place Cursor          | Inserts the cursor in the SDB. The SDB and the button will also change to Cyan (a greenish-blue color) to indicate Place Cursor mode. When you enter additional text, the SDB will exit Place Cursor mode. To exit Place Cursor mode without entering additional text, simply tap the button.<br><i>Notes:</i>         |
|                       | If the cursor is inserted at the end of the SDB, it will not appear if "Visible Cursor" is turned off in Settings > Speech Display Bar.                                                                                                    |
|                       | If "Allow Place Cursor" is turned on in Settings > Speech Display Bar, Place Cursor<br>will appear as an option in the SDB context menu, allowing you to press and hold on<br>the SDB to place the cursor without setting up a Place Cursor button.                                                                    |
| Play Library Audio    | Plays an audio file from the user's media library. Not available on a dedicated device                                                                                                    |
| Play Recorded Speech  | Plays recordings of someone speaking.                                                                                                    |
| Play Video            | Plays a video file or YouTube video file. <i>The file must be stored on the device</i> . Add the Play Video action to a vocabulary button and tap the button whenever you want to play the video. See "Setting up a Button to Play a Video" on page 123 or "Setting up a Button to Play a YouTube™ Video" on page 124. |
| Record Speech         | Records someone speaking.                                                                                                    |
| Repeat Last Spoken    | Repeats the last spoken message                                                                                                    |
| Select Profile        | Changes Settings to match the saved set of settings, saved as a profile                                                                                                    |
| Speak                 | Pronounces the text in the SDB                                                                                                    |
| Speak Label Only      | Speaks the button label, but does not display it in the SDB                                                                                                    |
| Speak Last Sentence   | Speaks only the last sentence in the SDB                                                                                                    |
| Speak Last Word       | Speaks only the last word in the SDB                                                                                                    |
| Speak Message Only    | Speaks the button message, but does not display it in the SDB                                                                                                    |
| Speech Message        | Speaks the button message and displays it in the SDB                                                                                                    |

| Action                                 | Description                                                                                                    |  |
|----------------------------------------|----------------------------------------------------------------------------------------------------|--|
| Stop Library Audio                     | Stops audio and video files from the user's library. <i>Not available on a dedicated device</i> .                                                                                                    |  |
| Stop Scan                              | Stops a scan that is in progress                                                                                                    |  |
| Stop Speech                            | Stops the speech file currently playing.                                                                                                    |  |
| Store Text to Button                   | Stores text currently displayed in the SDB to the button you select                                                                                                    |  |
| System Keyboard                        | Opens the iPad keyboard                                                                                                    |  |
| Take a Photo                           | Activates the device camera so you can take pictures that will appear on a button and will also be saved with other images on the device.                                                                                                    |  |
| Text Copy                              | Copies the text in the SDB to the system clipboard. The copied text can then be pasted into other apps. <i>Not available on a dedicated device</i> .                                                                                                    |  |
| Text Paste                             | Pastes the text from the system clipboard into the SDB. This allows text from other apps to be pasted into the TouchChat app. <i>Not available on a dedicated device</i> .                                                                                                    |  |
| Text Share                             | Shares the text in the SDB using email, SMS text, the social network services Facebook and Twitter, or the blogging service Tumblr. <i>Not available on a dedicated device</i> .                                                                                                    |  |
| Texting - Navigate to<br>Conversations | Allows to you add a texting button to a customized vocabulary. Use the button to open your texting app.                                                                                                    |  |
| Toggle Mute/Unmute                     | If the device is currently speaking a long message, selecting this button will not stop the speech but stop the speech from being spoken aloud. Selecting the same button again lets the text be heard.                                                                                                    |  |
| Visit                                  | Takes you temporarily to a previously predefined page and activates a different<br>operational mode—visit mode. Visit mode records the pages and their sequence<br>of loading. Termination of Visit mode is caused by activation of a different type of<br>button and returns the user to the initial page.                                        |  |
| Visit Exception                        | If you have one button on a Visit page that you don't want to return to the previous page, use a Visit Exception action to leave it on the page for one additional hit.                                                                                                    |  |
| Volume Down                            | Turns the volume down                                                                                                    |  |
| Volume Up                              | Turns the volume up                                                                                                    |  |
| Webhook                                | Adds a webhook action to a button                                                                                                    |  |
| Whiteboard                             | Turns a button into a free-format drawing surface. Select the pen color and width erase or undo while drawing, and load drawings and save them by name.                                                                                                    |  |
| Word Finder                            | Finds the path to a word you are looking for. This action opens a Word Finder window. Enter a word and select <b>Find</b> . One or more paths to the word are displayed. Select a path and follow it to the word.                                                                                                    |  |
| Word Prediction                        | Sets the prediction order for word prediction buttons on a keyboard page. Tap Word<br>Prediction to open the Prediction Order list. The number you select will determine<br>how likely the word currently displayed in the SDB is to be displayed on the button.<br>Options range from Number 1 (the most likely) to Number 10 (the least likely). |  |

# **Inserting Special Characters**

Sometimes you may need to insert a special character in a word that you type, such as a letter with an accent; for example, **ó**.

On the keyboard, press and hold the applicable character key. A small menu of special characters available for that character will open above the key. Select the special character you want.

For example, to insert the special character  $\acute{o}$ , you would hold down the "o" key on the keyboard and select  $\acute{o}$  from the small menu.

## Adding an Image to a Button: Enter a Label and Browse

- 1. Tap Menu and select Edit Page.
- 2. Tap the button and select **Edit This Button**.
- 3. Enter a label and message for the button.
- 4. Tap the small arrow that appears to the right of the image area.

| Cancel   | Edit Button      | Save |
|----------|------------------|------|
| Button L | _abel            |      |
| dog      |                  |      |
| Button M | Vlessage         |      |
| dog      |                  |      |
| Alternat | te Pronunciation |      |
| optiona  | al               |      |
| -        | No Image         |      |
|          | Select Image     |      |
|          | Import Image     |      |
|          | Clear Image      |      |

5. An image related to your label will be displayed with arrows on the left and right.

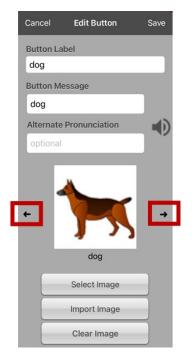

- 6. Use the arrows to scroll through available images.
- 7. When you find the image you want, tap **Save**.
- 8. Tap **Done** to exit edit mode.

## Adding an Image to a Button: Search

- 1. Tap Menu and select Edit Page.
- 2. Tap the button and select Edit This Button.
- 3. Tap Select Image.
- 4. Tap the magnifying glass icon at the top right.

| Q |
|---|
| > |
| > |
| > |
| > |
| > |
|   |

- 5. Enter an image name or description.
- 6. Tap Search on the keyboard. Image names will be listed with preview images.

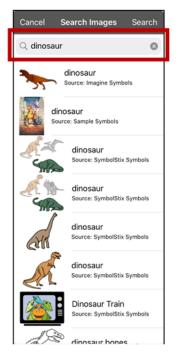

- 7. Select the image you want.
- 8. Tap Save. Tap Done to exit edit mode.

## Adding an Image to a Button: Select Categories

- 1. Tap Menu and select Edit Page.
- 2. Tap the button and select **Edit This Button**.
- 3. Tap Select Image.
- 4. Tap an image category and subcategory (when available).

| Cancel Select Li   | brary Q |
|--------------------|---------|
| Imagine Symbols    | >       |
| Saltillo Symbols   | >       |
| Sample Symbols     | >       |
| SymbolStix Symbols | >       |
| User Symbols       | >       |

5. Image names will be listed with preview images.

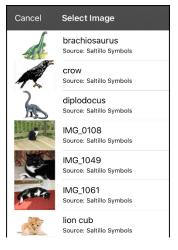

- 6. Scroll through the images and select the one you want.
- 7. Tap Save. Tap Done to exit edit mode.

## Adding an Image to a Button: Import

This option provides access to pictures that have already been taken and saved on the device.

- 1. Tap Menu and select Edit Page.
- 2. Tap the button and select Edit This Button.
- 3. Tap Import Image. A small menu will open.

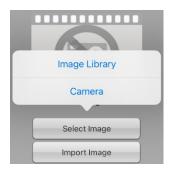

- 4. Tap Image Library. Collections of images will be listed.
- 5. Tap a collection. Preview images will be displayed.
- 6. Tap the image you want and tap **Use**.

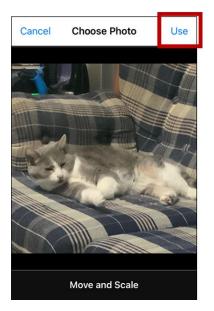

- 7. Enter a name for the image and tap **Done**.
- 8. Tap Save. Tap Done to exit edit mode.

# Adding an Image to a Button: Take a Picture

- 1. Tap Menu and select Edit Page.
- 2. Tap the button and select **Edit This Button**.
- 3. Tap Import Image. A small menu will open.

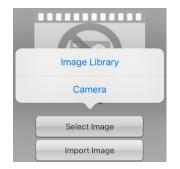

- 4. Tap Camera.
- 5. Press the camera button.

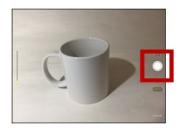

- 6. Tap **Use Photo** and enter a name for the image.
- 7. Tap **Done** and tap **Save**. Tap **Done** to exit edit mode.

# Changing the Skin Tone of People on Buttons in a Vocabulary

*Note:* This feature applies to SymbolStix images only.

Use the Skin Tone feature to change the skin tone of people displayed on buttons in a vocabulary.

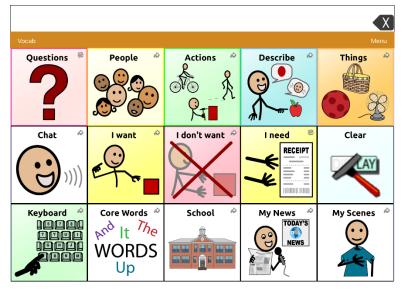

- 1. Choose Menu > Settings, scroll to the Buttons section, and select SymbolStix Skin Tone.
- 2. A choice of skin tones will be displayed. A checkmark indicates the current selection.

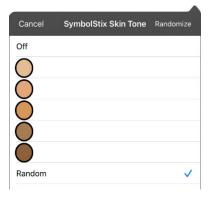

- When **Off** is selected, images of people show their default skin tones.
- When one of the five specific skin tones is selected, all images of people will show that skin tone.
- When **Random** is selected, images of people will randomly show those five skin tones throughout the vocabulary file.

3. Select the skin tone option you want. Your selection will appear after the "SymbolStix Skin Tone" setting. For example:

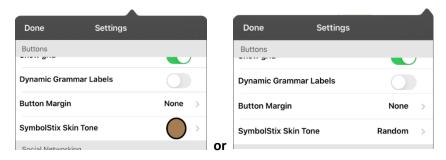

4. Select **Done**. As you navigate through your vocabulary, images of people will display the skin tone you selected or random skin tones.

X ŵ ŵ Questions People Actions Describe ŵ Things à I don't want 🄗 Chat à Clear l want I need RECEIPT Ξ ŧ Core Words 🔌 Keyboard à School ŵ ŵ ŵ My News My Scenes TODAY'S And It The (2) NEWS WORDS Up

If you selected one of the five specific skin tones, all images of people will show that skin tone.

If you selected **Random**, images of people randomly show the five skin tones.

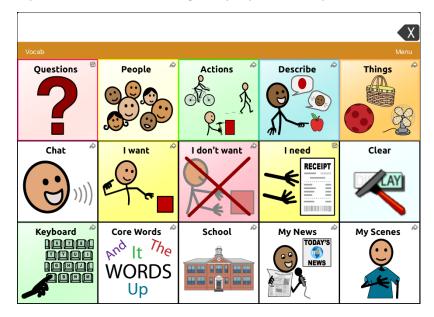

# Changing the Skin Tone of People on a Specific Button

- 1. Navigate to the page that contains the button you want to edit.
- 2. Tap Menu and select Edit Page.
- 3. Tap the button and select **Edit This Button**. The Edit Button window displays the image of the person on the button.

| Canc  | el     | Edit Button  | Save |
|-------|--------|--------------|------|
| Butto | on Lab | el           |      |
| cool  | k      |              |      |
| Butto | on Mes | sage         |      |
| coo   | k      |              |      |
| Alter | nate P | ronunciation |      |
| opti  | onal   |              |      |
| ۴     | 5/5    | cook         | ,    |
|       |        | Select Image |      |
|       |        | Import Image |      |
| 1     |        | Clear Image  |      |
|       |        | Skin Tone    |      |
| Labe  | On To  | an           |      |

*Note:* The Skin Tone button only appears with buttons that display certain SymbolStix images of people.

4. Choose the **Skin Tone** button. A choice of skin tones will be displayed. A checkmark indicates the current selection.

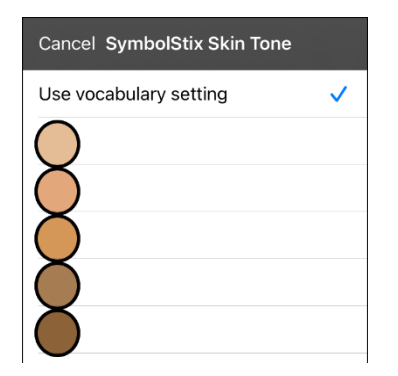

5. Select the skin tone you want to apply to the button.

6. Select **Save** to save the skin tone and select **Done** to exit edit mode. The image of the person on the button will display the skin tone you selected.

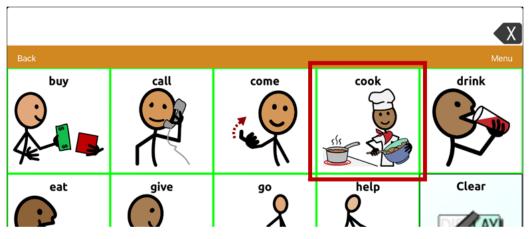

- If a skin tone is set in the vocabulary, the button setting overrides it.
- If you later replace the image with something other than a SymbolStix image of a person, the skin tone you selected will not be used.
- If you copy and paste the button style, the new skin tone will not be included.

# **Creating a Camera Button**

*Note:* This feature provides an alternative so you don't need to enter Edit Mode to add a picture to a button.

You can create a button that allows you to take a picture that will be imported to the button automatically every time you tap the button. The picture will also be added to your library of imported images. Each time you press the button, a new image from the camera will replace the existing image on the button. If the old image on the button was imported and not used elsewhere, it will be deleted. An image will appear on the button until you press the button again.

#### To set up the button action:

- 1. Go to the page with the button location you want.
- 2. Tap Menu and select Edit Page.
- 3. Tap the button you want to use.
- 4. Select Edit This Button.
- 5. Add a label and message.
- 6. Scroll down to Button Actions and tap **Add** to open the list of actions.
- 7. Scroll down the list and tap **Take a Photo**.
- 8. The Take a Photo action will be added to the button's actions.
- 9. Tap Save. Tap Done to exit edit mode.

#### To take a photo for your button:

- 1. Tap the new button to activate the camera.
- 2. Press the camera button.
- 3. Tap Use Photo.
- 4. The photo will appear as the image on the button.

*Note:* Each time you press the button, a new image from the camera will replace the existing image on the button.

#### To delete photos:

To delete photos, connect your device to your computer and remove the photos using Explorer from the computer.

## **Resizing a Button**

- 1. Tap Menu and select Edit Page.
- 2. Tap the button you want to resize and select Change Button Size.
- 3. Select the number of rows and columns you want.
- 4. Tap Save.

## **Changing a Button Style**

- 1. Tap Menu and select Edit Page.
- 2. Tap the button you want to modify and select Edit This Button.
- 3. Scroll to the area you want to edit.
- 4. Edit the font, font size, text color, body color, border color, and/or border width as needed.
- 5. Tap **Save**.

# **Changing a Button's Basic Colors**

- 1. Tap Menu and select Edit Page.
- 2. Tap the button you want to modify and select Edit This Button.
- 3. Scroll to the color settings and select **Text Color**, **Body Color**, or **Border Color**.
- 4. The Select Color window opens to the Default tab.

| Cancel | Select Co    | lor    |
|--------|--------------|--------|
| De     | efault       | Custom |
|        | Black        |        |
|        | Dark red     |        |
|        | Red          |        |
|        | Pink         |        |
|        | Rose         |        |
|        | Brown        |        |
|        | Orange       |        |
|        | Light orange |        |
|        | Gold         |        |
|        | Tan          |        |

5. Select the color you want and tap **Save**.

# **Customizing a Button's Colors**

- 1. Tap Menu and select Edit Page.
- 2. Tap the button you want to modify and select Edit This Button.
- 3. Scroll to the color settings and select **Text Color**, **Body Color**, or **Border Color**.
- 4. The Select Color window will open to the Default tab.
- 5. Select the **Custom** tab.

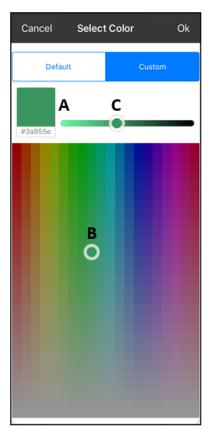

### A. If you know the hex code for the color you want:

Tap the hex code at the bottom of the preview box. When a keyboard opens, enter the hex code. The preview box will show the color. Close the keyboard.

### B. To create a custom color using the color selector:

Tap in the color gradient. The cursor will move to the spot you tapped, and the preview box will show the current color and its hex code. If necessary, tap different areas until the color you want is shown.

Hint: You can also drag the cursor to areas of the color gradient.

### C. To adjust the color:

Tap the color gradient slide bar. The slider will move to that spot and the preview box will show the current color and hex code. Tap different spots along the slide bar until the color you want is shown.

*Hint:* You can also drag the slider along the slide bar. Release the slider when the color you want is shown.

- 6. When the preview box shows the color you want, select OK.
- 7. In the Edit Button window, select Save.
- 8. Tap **Done** to exit edit mode.

# Creating a Button to Link to a Page

When a button action is set to Navigate or Visit you can determine what page that button will take you to. Navigate will take you to a New Page and leave you there requiring an additional button to be hit to return to your previous page or to the home page. Visit will take you there for one selection and immediately return to the previous page. The following linking button actions are available.

### Navigate

Links to a new page and requires another button press to move away from this page

## Visit

Links to a page for a single hit and then automatically goes back to the previous page

### Jump to Page

Jump to Page takes you to a new page for a single hit and then takes you back to the page that has the jump to page button.

### Navigate Back

Returns to the previous page

### Navigate to Home

Links to the home page of the vocabulary file

### To create a linking button:

- 1. Go to the page that includes the button that you want to link to a page.
- 2. Tap Menu and select Edit Page.
- 3. Tap the button that you want to link to a page.
- 4. Select Edit This Button.
- 5. Enter the label and message. (Entering a symbol is optional.)
- 6. Scroll to the Button Actions section and tap Add.
- 7. Select a navigation action for the button from the drop-down list (Navigate, Visit, Navigate Back, Navigate to Home). Navigate and Visit offer a listing of pages to link to. If you choose Navigate Back or Navigate to Home, skip to step 8.
- 8. Choose the page to navigate to or visit from the listing. If the page doesn't already exist, choose + and create a new page to link the button to. Tap an animation (how the page will appear as it navigates), or tap **No Animation**.
- 9. Tap Save. Tap Done to exit edit mode.

*Note:* There may have been a previous action on this button. To remove that action, tap **Edit**, tap the Delete/Rename icon **a**, tap **Delete**, and tap **Done**.

## **Storing Text on a Button**

- 1. Go to the page that includes the button on which you want to store text.
- 2. Tap Menu and then tap Edit Page.
- 3. Tap the button on which you want to store text.
- 4. Tap Edit This Button.
- 5. Name the button, and optionally create a message and modify the style.
- 6. Scroll to the Button Actions section and tap Add.
- 7. From the list, tap **Store Text to Button**. The action will be displayed in the Button Actions section.

### 8. Tap **Save** and then tap **Done**.

*Note:* Once a sentence or phrase has been constructed, it can now be saved on a button by navigating to the location of the Store Text button that you created. Tap the button, tap **Continue**, and tap the button in which you want to store the text. The text will appear in the button you selected, and each time you tap that button it will speak that saved text.

# **Creating a Volume Control Button**

Excessive volume or sound pressure level when using earphones or headphones can cause hearing loss over extended periods of time.

You can add volume controls to buttons within vocabulary pages.

- 1. In TouchChat, go to the page on which you want to create the button.
- 2. Tap Menu > Edit Page.
- 3. Tap the button you want to use. A list of button options appears.
- 4. Choose Edit This Button.
- 5. Add a button label and icon.
- 6. Scroll to the **Button Actions** section and tap the existing action to open the list of actions.
- 7. Choose either **Volume Up** or **Volume Down**. The volume action will replace the original action.
- 8. Tap **Save** and then tap **Done**.

## **Creating a Battery Status Button**

You can create a button that displays the battery status of both the device and the amplifier in the Speech Display Bar (SDB).

- 1. In TouchChat, go to the page on which you want to create the button.
- 2. Tap Menu > Edit Page.
- 3. Tap the button you want to use. A list of button options appears.
- 4. Choose Edit This Button.
- 5. Add a button label and icon.
- 6. Scroll to the **Button Actions** section and tap the existing action to open the list of actions.
- 7. Choose **Battery Status**. The Battery Status action will replace the original action.
- 8. Tap **Save** and then tap **Done**.

## Creating a Button to Show the Date and/or Time

You can create a button that will show the date, time, or both in the Speech Display Bar (SDB).

- 1. In TouchChat, go to the page on which you want to create the button.
- 2. Tap Menu > Edit Page.
- 3. Tap the button you want to use. A list of button options appears.
- 4. Choose Edit This Button.
- 5. Add a button label and icon.
- 6. Under Button Actions, choose Add. A list of actions appears.
- 7. Choose Add Time/Date.
- 8. Choose one of the options: Date and Time, Date Only, or Time Only.
- 9. Tap **Save** and then tap **Done**.

# **Copying and Pasting a Button**

You can copy and paste buttons to new locations. If you modify a copy of a button, you will edit only the copy.

- 1. Tap Menu and tap Edit Page.
- 2. Tap the button you would like to copy. The Edit Button menu opens.

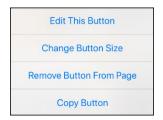

- 3. Tap Copy Button.
- 4. Tap Done.
- 5. Go to the page where you want to add the copied button.
- 6. Tap Menu and tap Edit Page.
- 7. Tap the location you wish to copy the button to. The Edit Button menu opens with additional options.

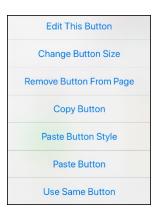

- 8. Tap Paste Button. The button you copied will appear in that location.
- 9. Tap Done.

# **Copying and Pasting the Same Button**

If you modify a button that is used in multiple locations, the button will also be modified automatically everywhere else it appears. You may want to use this technique on buttons that contain tools used on each page.

- 1. Tap Menu and tap Edit Page.
- 2. Tap the button you would like to copy. The Edit Button menu opens.
- 3. Tap Copy Button.
- 4. Tap Done.
- 5. Go to the page where you want to add the copied button.
- 6. Tap Menu and tap Edit Page.
- 7. Tap the location you wish to copy the button to. The Edit Button menu opens with additional options.
- 8. Tap Use Same Button. The button you copied will appear in that location.
- 9. Tap Done.

## **Copying and Pasting a Button Style**

"Button Style" refers to the background color and the font size and options that are associated with a button. There are times when it might be faster to copy and paste a button's style from an existing button rather than editing each of these items on a new button.

- 1. Tap Menu and tap Edit Page.
- 2. Tap the button whose style you want to copy. The Edit Button menu opens.
- 3. Tap Copy Button.
- 4. Tap the button you want to paste the style to. The Edit Button menu opens with additional options.
- 5. Tap Paste Button Style. The button will display the pasted style.
- 6. Tap Done.

## Moving a Button

- 1. Tap Menu and tap Edit Page.
- 2. Touch the button you want to move and drag it to another location.

*Note:* When you start to drag the button, the original location will be outlined in red. As you move into the new location, the red outline will move to that location.

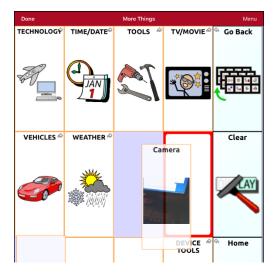

3. Upon release, the button will move to the new location. If there is already a button in the new location, it will move to the old location. The buttons will exchange locations.

# Hiding or Showing Multiple Buttons at Once

There are times when presenting all buttons at once might be intimidating, or in order to complete a task a button or button set might need to be hidden. Hide Mode hides or redisplays all buttons and button sets. When you hide a button set, all buttons in that location on that page are hidden.

- 1. Tap Menu and tap Edit Page.
- 2. Tap Menu and tap Hide Mode.

| Menu                |
|---------------------|
| Edit Gestures       |
| Edit Page Layout    |
| Load Another Page   |
| Delete This Page    |
| Add New Page        |
| Import/Copy Pages   |
| Page Style Override |
| Hide Mode           |

- 3. Tap the buttons and/or button sets you want to hide.
- 4. Choose **Done**. The buttons and/or button sets will be hidden. When you tap on a hidden area, it should not activate.

*Note:* To redisplay a button or a button set, tap **Menu**, tap **Hide Mode**, tap a hidden button or hidden button set, and choose **Done**.

## **Hiding a Button**

- 1. Tap Menu and tap Edit Page.
- 2. Tap the button you want to hide and tap **Edit This Button**.

| Cancel      | Edit Button  | Save |
|-------------|--------------|------|
|             | outside      |      |
|             | Select Image |      |
|             | Import Image |      |
|             | Clear Image  |      |
|             |              |      |
| Label On    | Тор          |      |
| Bold Text   |              |      |
| Italics Tex | ct           |      |
| Transpare   | ent          |      |
| Visible     |              |      |
| Font        |              |      |

- 3. Turn Visible off.
- 4. Tap Save and Done.

# **Changing Button Timing**

Tap Menu and tap Settings. Scroll to the "Buttons" section.

| Done               | Settings |        |
|--------------------|----------|--------|
| Data Logging       | Jerah    | /      |
| Buttons            |          |        |
| Activate on Releas | se       |        |
| Dwell Time         |          | None > |
| Release Time       |          | None > |
| Force Font Size    |          |        |
| Highlight Touch    |          |        |
| Gradient Fill      |          |        |

### **Activate on Release**

When this setting is turned on, buttons are activated when released rather than when touched. This allows the device user to slide his or her finger across the screen before finally releasing on the button that he or she wants to select. To turn the setting on or off, tap the Activate on Release toggle switch.

### **Dwell Time**

The dwell time setting controls the delay before a button press is recognized. When the user touches a button, a slight dimming and a white square box identifies the chosen button. As long as the user continues to keep his or her finger inside the button area the dwell timer counts down. Once the time is reached, the button press is accepted. To set a dwell time, tap **Dwell Time** and select a value from 0.1 Seconds to 5.0 Seconds.

### **Release Time**

Release time applies to buttons and to the SDB.

*Buttons:* Release time is intended to help prevent accidental double button activations. When the time is set, all buttons are disabled for the specified period of time after a button is activated.

*SDB:* Release time is intended to prevent accidental speaking of words displayed in the SDB twice. When the time is set, the SDB is disabled for the specified period of time after the user taps the SDB to speak the words displayed. The Release Time setting does not affect the SDB Clear button (**X**).

To set a release time, tap **Release Time** and select a value from 0.1 Seconds to 5.0 Seconds.

# **Hiding and Showing Button Navigation Arrows**

Buttons that navigate to new pages display a small arrow in the top right corner.

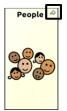

To hide or show all navigation arrows:

- 1. Tap Menu and select Settings.
- 2. Under Navigation, turn **Button Navigation Icons** on.

| Done                 | Settings   |
|----------------------|------------|
| Profiles             |            |
| Save Profile         | >          |
| Load Profile         | >          |
| Navigation           |            |
| Page Animation       | $\bigcirc$ |
| Allow Gestures       |            |
| Gesture Pop Sound    | $\bigcirc$ |
| Button Click Sound   | $\bigcirc$ |
| Button Navigation Ic | ons        |

## **Adding Extra Space around Buttons**

- 1. Tap Menu and select Settings.
- 2. Scroll to the Buttons section.
- 3. Select Button Margin.
- 4. Select a margin size. The default size is None. To increase the margin, select an option between 1 Point and 100 Point.
- 5. When you make a selection, the space between buttons changes.

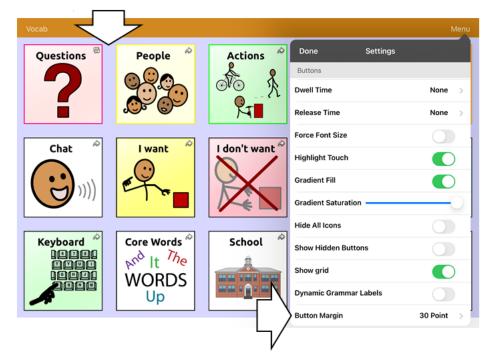

- 6. If you selected too much space or too little space, make another selection.
- 7. When you are satisfied with the amount of space, select **Done**.

# Working with Pages

TouchChat allows you to rename, duplicate, load, and create pages, choose a different keyboard, copy a page from a different vocabulary, add gestures to pages, change the background color of a page, and use special pages.

## **Renaming a Page**

- 1. Tap Menu and tap Edit Page.
- 2. Tap Menu and tap Edit Page Layout.
- 3. In the area under Page Name, tap, then backspace to erase the name, and then type the new name.
- 4. Tap **Save**.

## **Duplicating a Page**

- 1. Tap Menu and tap Edit Page.
- 2. Tap Menu and tap Import/Copy Pages.

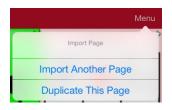

3. Tap Duplicate This Page. The New Page Name window will display the current name plus "Copy".

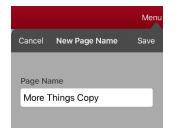

- 4. Tap the name and use the keyboard to enter an appropriate name for the duplicated page.
- 5. Tap **Save**. The duplicated page will be displayed with the new name.
- 6. Edit the page as needed.
- 7. When you finish, tap **Done** to exit Edit Mode.

## **Loading Another Page**

- 1. Tap Menu and tap Edit Page.
- 2. Tap Menu and tap Load Another Page. A list of available pages opens.
- 3. Scroll through the list and select the page you want to load.
- 4. Tap Done.

*Note:* This page is now available to copy buttons or make additions or changes to your vocabulary.

# **Creating a New Blank Page**

- 1. Tap **Menu** and tap **Edit Page**. The Page is now in Edit Mode.
- 2. Tap Menu and tap Add New Page. A menu provides two options.

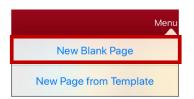

3. Select New Blank Page.

|          |           | Men  |
|----------|-----------|------|
| Cancel   | New Page  | Save |
| Page Nar | ne        |      |
|          |           |      |
| Rows On  | Page      |      |
| 3 Rows   |           | >    |
| Columns  | On Page   |      |
| 5 Colur  | nns       | >    |
| Page Typ | e         |      |
| Normal   | Page      | >    |
| Backgrou | ind Color |      |
|          |           | >    |
|          |           |      |

- 4. Tap the **Page Name** field and use the keyboard to give the page a name.
- 5. Select how many rows and columns you want.

*Note:* The number of rows and columns from the page currently displayed appear by default. Select different numbers if appropriate.

- 6. Tap the **Background Color** field and select a color.
- 7. Select an image (optional).
- 8. Tap **Save**. A new page will appear with blank buttons.
- 9. Start creating buttons on this page.
- 10. When you finish, tap **Done**.

## Creating a New Page from a Navigate Action

- 1. Display the page from which you want to navigate.
- 2. Tap Menu and tap Edit Page.
- 3. Tap the location for a button that will navigate to the page you want to create.
- 4. Tap Edit This Button.
- 5. Enter a button label and select or import an image.
- 6. Scroll to the **Button Actions** section and tap the existing action to open the list of available actions.
- 7. Select the **Navigate** action to open the list of existing pages.
- 8. Tap the + in the upper right corner to create the new page.
- 9. Enter a page name and adjust the number of rows and columns.
- 10. Tap Save, select No Animation, and tap Save again.
- 11. To verify that the button navigates to your new page, tap **Done** to exit Edit Mode and then tap the button to navigate to the new page.
- 12. Tap Menu, tap Edit Page, and add buttons to the page.

## **Choosing a New Keyboard**

- 1. Tap Menu and tap Edit Page.
- 2. Tap Menu and tap Import/Copy Pages.
- 3. Tap Import Another Page.
- 4. Tap the vocabulary file that contains the keyboard you want and tap the appropriate page to import.

*Note:* WordPower files have alternative pages (for example, QWERTY vs. ABC) within the same file. Simply edit the linking button to navigate to the new page *or* follow steps 5, 6, and 7.

- 5. Tap Import.
- 6. Edit the original keyboard button and have it navigate to the new keyboard page.
- 7. Edit the linking button to navigate to the new page.

# Copying a Page from a Different Vocabulary File

There are times that borrowing previously created pages could be a time saver. TouchChat allows you to import multiple pages at one time.

- 1. Open your vocabulary file.
- 2. Tap Menu and select Edit Page.
- 3. Tap Menu and select Import/Copy Pages.
- 4. Tap Import Another Page.
- 5. Tap the vocabulary file that contains the page you want and tap the appropriate pages to import. A checkmark will appear following each page you tap.

|           |             |    | Men  |
|-----------|-------------|----|------|
| Cancel    | Select Page | Im | port |
| Device To | ols         | -  |      |
| Dinosaurs |             |    | ~    |
| Disasters |             |    |      |
| Doll      |             |    |      |
| Drink     |             |    |      |
| Farm Anin | nals        |    | ~    |
| Feelings  |             |    |      |
| Food      |             |    |      |

- 6. Tap **Import** and tap **Done**.
- 7. While still in Edit Mode, tap the button that you want to navigate to the imported pages.
- 8. Select Edit This Button.
- 9. Give the button a label and, if needed, an icon and make any style changes you want.
- 10. Scroll down to the Button Actions section, tap Add, and then tap Navigate.
- 11. Tap the page you imported.
- 12. Tap an animation or **No Animation**.
- 13. Tap Save. Tap Done to exit edit mode.

## Adding a Gesture to a Page

- 1. Tap Menu and select Edit Page.
- 2. Tap Menu and select Edit Gestures.
- 3. Tap +. The Edit Gestures window opens.

| Gesture I            | _abel         |            |
|----------------------|---------------|------------|
| Clear La             | ast Word      |            |
| Gesture I            | Vlessage      |            |
| Clear La             | ast Word      |            |
| Apply To             | All Pages     | $\bigcirc$ |
| Gesture <sup>-</sup> | Гуре          |            |
| One Fir              | nger Swipe Up | >          |
| Gesture              | Actions       |            |
| Edit                 |               | Add        |
| Clear La             | st Word       |            |

- 4. Add a label and message.
- 5. To add gestures to an entire vocabulary file at one time, tap Apply to All Pages.
- 6. Tap the **Gesture Type** field and tap the type you want. A check mark will appear following the type you select.
- 7. Tap **Add** and select the gesture action you want.

*Note:* To delete a gesture action, tap **Edit** and tap the action you want to delete. The Delete/Rename icon **9** will be displayed in front of the action. Tap the icon to delete the action.

8. Tap Save. Tap Done to exit edit mode.

*Hint:* You can switch between the default page background colors and the override color as needed by toggling **Override Background** on and off.

# Overriding the Background Color of a Page

Use this procedure to change the background color of all pages in a vocabulary. This is especially useful if you increase the space around buttons, revealing more of the background. For information on adjusting the button margin, see "Adding Extra Space around Buttons" on page 95.

- 1. Tap Menu and tap Edit Page.
- 2. Tap Menu and tap Page Style Override. The Vocab Override window displays color override options.

| Cancel     | Vocab Override | Save |
|------------|----------------|------|
| Override B | ackground      |      |
| Backgroun  | d Color        |      |
|            | >              |      |
|            |                |      |
|            |                |      |

- 3. Select the **Background Color** box to open a list of colors.
- 4. Select a color. The color will appear in the Background Color box.
- 5. To override the default background color, turn **Override Background** on.
- 6. Tap **Save** and tap **Done**.

*Hint:* You can switch between the default page background colors and the override color as needed by toggling **Override Background** on and off.

# Working with Special Pages

You can set any vocabulary page as a special page.

- Set any vocabulary page as your home page.
- Use any vocabulary page as a template.

## **Changing Your Home Page**

- 1. Go to the page you want to use as your home page.
- 2. Tap Menu and tap Edit Page. The page is now in Edit Mode.
- 3. Tap Menu. The Edit Page menu opens.

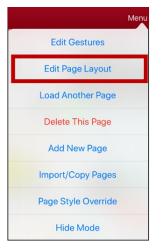

4. Tap Edit Page Layout. The Edit Page window opens.

|           |           | Menu |
|-----------|-----------|------|
| Cancel    | Edit Page | Save |
| Page Nam  | ne        |      |
| More Th   | ings      |      |
| Rows On I | Page      |      |
| 3 Rows    |           | >    |
| Columns   | On Page   |      |
| 5 Colum   | nns       | >    |
| Page Type | e         |      |
| Normal    | Page      | >    |
| васкугои  | πα Color  |      |
| #d7d7f    | f         | >    |
|           |           |      |

5. Tap the current Page Type. The Page Type menu opens.

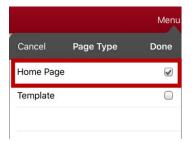

- 6. Select Home Page.
- 7. Tap **Done** to complete the change and tap **Done** to exit Edit Mode.

## Setting a Page as a Template

You can use an existing vocabulary page as a template to create new pages quickly.

- 1. Go to the page you want to use as your home page.
- 2. Tap Menu and tap Edit Page. The page is now in Edit Mode.
- 3. Tap Menu. The Edit Page menu opens.

| Menu                |
|---------------------|
| Edit Gestures       |
| Edit Page Layout    |
| Load Another Page   |
| Delete This Page    |
| Add New Page        |
| Import/Copy Pages   |
| Page Style Override |
| Hide Mode           |

4. Tap Edit Page Layout. The Edit Page window opens.

|           |           | Menu |
|-----------|-----------|------|
| Cancel    | Edit Page | Save |
| Page Nam  | ie        |      |
| More Th   | ings      |      |
| Rows On F | Page      |      |
| 3 Rows    |           | >    |
| Columns ( | On Page   |      |
| 5 Colum   | nns       | >    |
| Page Type | 9         |      |
| Normal    | Page      | >    |
| Баскугоц  |           |      |
| #d7d7ft   |           | >    |
|           |           |      |

5. Tap the current Page Type. The Page Type menu opens.

| Cancel    | Page Type | Done |
|-----------|-----------|------|
| Home Page | 9         | 0    |
| Template  |           |      |

- 6. Select Template.
- 7. Tap **Done** and then tap **Save**.
- 8. The new template page is displayed with the name you gave it.
- 9. Add buttons and formatting to the page as needed.
- 10. When you finish, tap **Done** to exit Edit Mode.

Note: To use this template to create a page, see "Creating a New Page from a Template".

# Creating a New Page from a Template

- 1. Tap **Menu** and tap **Edit Page**. The page is now in Edit Mode.
- 2. Tap Menu and tap Add New Page. A menu provides two options.

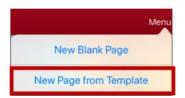

3. Select New Page from Template. The New Page Name window opens.

|          |               | Menu |
|----------|---------------|------|
| Cancel I | New Page Name | Save |
| Dago Nam |               |      |
| Page Nam | e             |      |
|          |               |      |

4. Tap the **Page Name** field, use the keyboard to enter a name for the new page, and tap **Save**.

*Note:* After you tap **Save**, the Save button will becomes disabled so you cannot accidentally tap it a second time. The message "Loading" will appear until the new page has finished loading.

- 5. The new page will be displayed with the buttons and formatting from the template and will display the name you entered.
- 6. Edit the new page as needed.
- 7. When you finish, tap **Done** to exit Edit Mode.

# **Trying to Delete Your Home Page**

The home page is the starting point for all of the words in your vocabulary. For this reason, you cannot delete the home page. If you try to delete it, a message will advise you to set a different page as the home page.

### Example #1: Try to Delete the Home Page from the Edit Page Menu

Tap **Menu** and tap **Edit Page**. Then tap **Menu** and select **Delete This Page**. A message will warn that you cannot delete the home page and advise you to set another page as the home page.

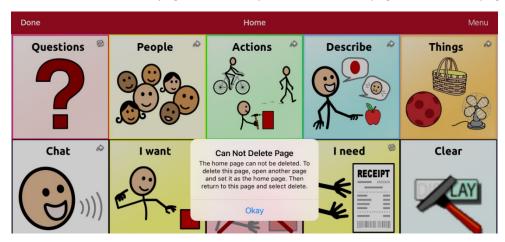

Select **Okay** to close the message. Then set another page as the home page. See "Changing Your Home Page" on page 102. If you still want to delete this page, you now will be able to.

### Example #2:Try to Delete the Home Page from the Page Type Window

Tap **Menu** and tap **Edit Page**. Then tap **Menu** and select **Edit Page Layout**. In the Edit Page window, tap **Home Page** in the Page Type field. In the Page Type window, tap the Home Page checkmark. A message will warn that you cannot uncheck the box and advise you to set another page as the home page.

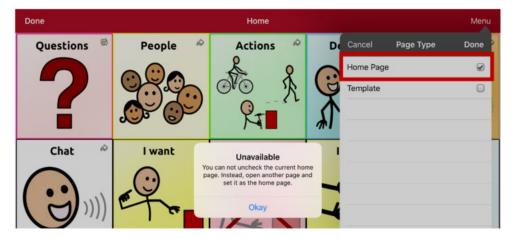

Select **Okay** to close the message. Then set another page as the home page. See "Changing Your Home Page" on page 102. If you still want to delete this page, you now will be able to.

# **Editing an Abbreviation Expansion**

- 1. Tap Menu and tap Edit Abbreviations.
- 2. Tap +.

|              | Menu |
|--------------|------|
| Cancel       | Save |
| Abbreviation |      |
| Expands to   |      |
|              | _    |

- 3. In the space under Abbreviation, type the abbreviated form.
- 4. In the space under Expands to, type the full word, phrase, or sentence that it will expand to.
- 5. Tap Save and tap Done.
- 6. To trigger the abbreviation, enter the abbreviation followed by a period from your vocabulary keyboard page.

# Searching for a Word using Word Finder

When you don't know where a word is located in a vocabulary, use this procedure to search for the word and practice the sequence of buttons that lead to it.

- 1. From the vocabulary home page, select the **Keyboard**.
- 2. Select Find Word. Word Finder opens.

|        | Word Finder |  |
|--------|-------------|--|
| Cancel |             |  |
|        |             |  |

- 3. Enter the word you want to find.
- 4. Select Find.

*Note:* If the word is not stored, the **Find** button will remain grayed out and you will not be able to select it.

- 5. The window will display the sequence of buttons to tap to activate the word.
- 6. Tap the buttons to practice the motor pattern.

When you tap the first button in the sequence, your home page opens with the button highlighted. When you select the button, the next button in the sequence is highlighted. When you select that button, the next button is highlighted and so forth until you reach the end of the sequence.

# **Setting up and Using Word Prediction**

Word prediction helps improve your ability to communicate by "predicting" a word you intend to speak, thereby reducing the number of letters you need to enter.

When you enter the first letter on the keyboard, the app software displays a list of words beginning with that letter. As you enter more letters, the list is updated. When the word you want is displayed, you can choose it with a single tap to appear in the Speech Display Bar (SDB). The app software then predicts the next word you want to enter.

# Selecting the Type of Word Prediction

Two types of word prediction are available: Learning + Static and Static only. You can choose the type of word prediction to use, or you can choose to disable word prediction. Tap **Menu** and select **Settings**. Scroll to the Prediction section and select **Prediction Type**. The Prediction submenu opens. A checkmark indicates the setting currently selected.

| Cancel            |   |
|-------------------|---|
| Learning + Static | ~ |
| Static only       |   |

## Learning + Static

Word prediction includes the ability to learn and add words to the large word prediction dictionary. The settings that apply to learning are available.

## Static only

Word prediction uses the large word prediction dictionary. The settings that apply to learning are not available.

# Adding Words using the Learned Words Screen

Use the Add Learned Words screen to add words directly to the learning word prediction dictionary. This screen accumulates an alphabetical list of all words you added. This list provides an easy way to review your learning prediction dictionary.

1. Tap Menu and select Settings. Scroll to the Prediction section and select Learned Words. The Learned Words screen opens.

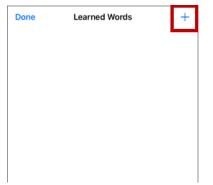

2. Tap the plus sign +. The Add Word screen opens.

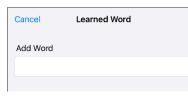

3. Tap the Add Word field to insert a cursor and open the keyboard. Enter the word you want to add.

| Add Word |  |
|----------|--|
| bank     |  |

- 4. Tap **Save**. The word will be added to the Learned Words list.
- 5. Repeat steps 2, 3, and 4 for each word you want to add.

| Done   | Learned Words | + |
|--------|---------------|---|
| bank   |               |   |
| bow    |               |   |
| dear   |               |   |
| effect |               |   |

6. When you finish adding words, tap **Done**.

## **Deleting Prediction Words**

You can delete individual learned words or all learned words from the word prediction dictionary. Tap **Menu** and select **Settings**. Scroll to the **Prediction** section and select **Learned Words**. The Learned Words screen opens.

| Done   | Learned Words | +         |
|--------|---------------|-----------|
| bank   |               |           |
| bow    |               |           |
| dear   |               |           |
| effect |               |           |
|        |               |           |
|        |               |           |
|        |               |           |
|        |               |           |
|        |               |           |
|        |               |           |
|        |               |           |
|        |               |           |
| Edit   |               | Clear All |

- To delete individual learned words, choose Edit.
- To delete all learned words, choose Clear All.

#### To delete individual learned words:

Choose **Edit**. A red icon **a** will be displayed in front of each learned word.

| Done |        | Learned Words | +         |
|------|--------|---------------|-----------|
| 0    | bank   |               |           |
| •    | bow    |               |           |
| •    | dear   |               |           |
| •    | effect |               |           |
|      |        |               |           |
|      |        |               |           |
|      |        |               |           |
|      |        |               |           |
|      |        |               |           |
|      |        |               |           |
|      |        |               |           |
|      |        |               |           |
| Dor  | пе     |               | Clear All |

Tap the red icon <a>e> next to the word you want to delete. A Delete button will appear.</a>

|   | Dor | ie     | Learned Words | +         |
|---|-----|--------|---------------|-----------|
|   | •   | bank   |               |           |
| w |     |        |               | Delete    |
|   | 0   | dear   |               |           |
|   | 0   | effect |               |           |
|   |     |        |               |           |
|   |     |        |               |           |
|   |     |        |               |           |
|   |     |        |               |           |
|   |     |        |               |           |
|   |     |        |               |           |
|   |     |        |               |           |
|   |     |        |               |           |
|   | Dor | ie     |               | Clear All |

Tap **Delete** and then tap **Done** to remove the word from the list.

#### To delete all learned words:

Important! If you make this choice, all words that you added for prediction will be deleted.

- 1. Choose **Clear All**. A Delete Learned Words message will be displayed. Are you sure you want to delete all learned words?
- 2. Choose **Okay**. All words that you added for prediction will be deleted.

# **Adding Acapela Vocal Smileys**

Acapela-Group has created the capability of using Voice Sounds and Exclamations.

## Adding a Sound

Sounds are produced by the speaker's voice for laughing, breathing, sneezing, coughing, or whatever sounds our voices can produce to mimic sounds we make in our daily lives. Sounds are always between two pound signs; for example: **#LAUGH02#** in capital letters and sometimes followed by numbers if there are more than one of the same kind. The children's voices have more sounds than adult voices.

## **Adding an Exclamation**

Exclamations include a variety of letters and symbols. Type exactly what you see.

## **Finding a Vocal Smiley**

To find the list of Acapela Vocal Smiley commands:

- 1. Go to http://www.acapela-group.com/doc/Vocal%20smileys/excla.html
- 2. Click the link to the appropriate language.

*Important!* The language you select must match the language of the voice you are using.

3. Select the specific Vocal Smiley you want.

## Example: Add a Smiley Face and Laugh Sound to a Button

A button can be set up with the command in the message. However, if you use the "speech message" action, the command appears in the Speech Display Bar (SDB), which isn't ideal. A better way may be to set up a button with an emoticon symbol in the message.

For example, you could use a smiley face symbol. Note that you may need to go to **Settings** > **General** > **Keyboards** and add the Emoji keyboard so that you can type emoticon symbols. Once the button is set up with the emoticon and speech message, go to Pronunciations and add a pronunciation for the smiley face emoticon. Enter a command such as **#LAUGH02#** for the pronunciation.

To open the Pronunciation Editor, tap **Menu**, select **Edit Pronunciations**, and tap +. Add the same emoticon used on the button to the Word box and add the command (for example, **#LAUGH02#**) to the Pronounce As box.

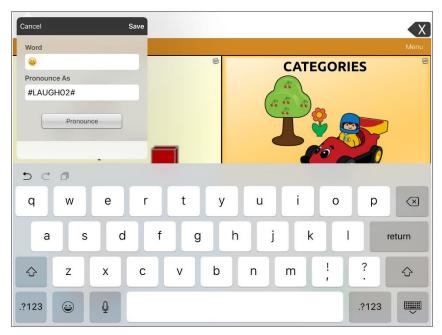

Now when you touch the button, the emoticon will appear in the SDB and the laugh sound will be heard.

# **Creating a Visual Scene**

To create a visual scene, select a background image, set up the page, and add buttons.

## Selecting a Background Image

Start by having the picture you want to use for the background image on the device. You can take a picture using your device if it has a built-in camera. Otherwise, transfer the picture to the device from a computer.

- 1. Tap Menu and tap Edit Page.
- 2. Tap the location to add a linking button (the button you wish to link to your visual scene) and tap **Edit This Button**.
- 3. Add a label, scroll to the **Button Actions** section, tap the existing action, and select **Navigate** to replace it.
- 4. Tap the + in the upper right corner to create your new visual scene page.
- 5. Enter a page name.
- 6. Adjust the number of rows and columns on the page. Choosing as many rows and columns as possible will make it easier to create buttons that fit with the images on the page.
- 7. Scroll to Import Image.
- 8. Tap **Import Image** and take a picture or find the image you want. A thumbnail view of the image will appear above Import Image.
- 9. Tap Save, select No Animation, and tap Save again.
- 10. To verify that the button navigates to your new page, tap **Done** to exit Edit Mode.
- 11. Tap the button to navigate to the new page.
- 12. Tap Menu and tap Edit Page, and proceed to the next topic, "Adding Buttons".

## **Adding Buttons**

Now with the background picture in place, using the blank buttons, buttons can be created that speak or move to other pages. In our example, create a button that speaks "Horse" whenever tapping on the horse in the picture (assuming we used a picture with a horse in it).

- 1. Tap the upper most left corner location that covers the ear.
- 2. Tap Create New Button.
- 3. Type **Horse** into the button message box.
- 4. Set the Transparent option to the **On** position. That way the scene behind it comes through.
- 5. Tap **Save**.
- 6. Tap the newly created button and choose **Change Button Size**. From here, you can adjust the button height and width so that it fits the entire image.
- 7. Tap Save.
- 8. Create the remaining buttons and re-size them to go along with the scene. All the buttons can have their own size and shape.
- 9. When you finish, tap **Done**.

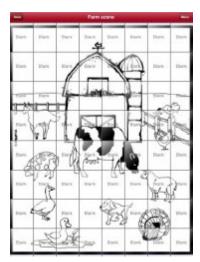

# **Creating and Using a Whiteboard**

Whiteboards can used for drawing, collaborating, and sharing.

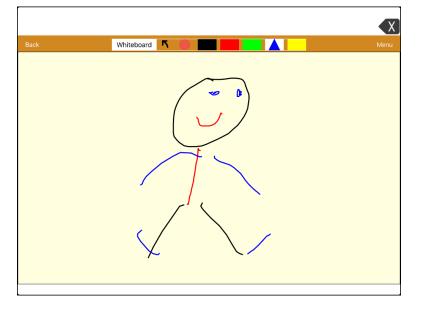

## **Creating a Whiteboard Page**

To create a whiteboard page, create a new page that has a single button and select the Whiteboard button action.

- 1. Tap Menu and select Edit Page.
- 2. Tap the button you want to link to your whiteboard page and select **Edit This Button**.
- 3. Add a label, scroll to the Button Actions section, and replace the existing action with **Navigate**.
- 4. Tap the + in the upper right corner to create your new whiteboard page.
- 5. Enter a page name and select **1** Row and **1** Column.
- 6. Tap Save, select No Animation, and tap Save again.
- 7. Tap **Done** to exit Edit Mode and tap the button to navigate to the new whiteboard page.
- 8. Tap Menu, select Edit Page, and select Create New Button.
- 9. Scroll to the Button Actions section of the Edit Button window and replace the Speech Message action with the Whiteboard action.
- 10. Tap **Save**. Select **Done** to exit Edit Mode.
- 11. Use the Whiteboard tools at the top of the page to draw.

## Using the Whiteboard Tools

| Back       | Whiteboard <b>T</b> • Menu                                                                                                    |  |
|------------|----------------------------------------------------------------------------------------------------|--|
|            |                                                                                                    |  |
| Tool       | Function                                                                                                    |  |
| Back       | Return to the page with the button that links to the whiteboard.                                                                                                    |  |
| Whiteboard | <ul> <li>Open a menu. Tap the whiteboard outside the drawing to close a menu.</li> <li>When there is no drawing on the whiteboard, the options are Color, Width, Save, and Load.</li> <li>Color: Select Black, Red, Green, Blue, or Yellow.</li> <li>Width: Select Thin, Normal, or Thick to set the width (thickness) of the next line you draw.</li> <li>Save: Save the current drawing.</li> <li>Load: Load a saved drawing.</li> <li>When a drawing is on the whiteboard, additional options are available: Clear, Undo, and Erase.</li> <li>Clear: Remove the entire drawing.</li> <li>Undo: Remove the most recent addition or change.</li> <li>Erase: Remove a portion of the drawing. When you select Erase, the eraser is selected.</li> </ul> |  |
| 5          | Undo the most recent addition or change.                                                                                                    |  |
|            | Erase a portion of the drawing. Select this tool and then tap any portion of<br>the drawing to erase it.<br>You can also drag across a portion of the drawing to erase that portion. To<br>change the width of the eraser, tap the control once to change the width<br>from Thin to Normal; tap the control again to change the width to Thick.                                                                                                    |  |
|            | Select the color of the next line you draw. When a color is selected, the color rectangle changes to a triangle. The width of the triangle changes when you change the Width setting.                                                                                                    |  |
| Menu       | Tap <b>Menu</b> , select <b>Settings</b> , and scroll to the Whiteboard section to change the Whiteboard settings. For explanations of the settings, see Changing the Whiteboard Settings".                                                                                                    |  |

## **Changing the Whiteboard Settings**

To change any of the Whiteboard settings, tap **Menu**, select **Settings**, and scroll to the Whiteboard section.

#### Disable drawing in split view

When turned on, you cannot draw on the whiteboard page when split view is enabled in iOS.

#### Scale drawing in split view

When turned on, whiteboard drawings are scaled according to the relative size of the app page when split view is enabled in iOS.

#### **Reload last drawing**

When turned on, the most recent drawing made on the whiteboard appears when you open Whiteboard.

#### Autosave drawing

When turned on, whiteboard drawings are saved automatically.

# **Enlarging Text in the Speech Display Bar**

There are a number of ways to enlarge text in the Speech Display Bar (SDB).

## Changing Text Size or Number of Lines in the SDB

- 1. Tap Menu and tap Settings.
- 2. Scroll to the Speech Display Bar section.
- 3. Under Font Size, select a larger font size. Font sizes range from 14 Point to 72 Point.
- 4. Under Number of Lines, select the number of lines of text you want to appear in the Speech Display Bar. The number of lines ranges from 1 Line to 10 Lines.

*Note:* If you try to select a font size and number of lines that together would make the SDB larger than the screen can accommodate, the font size will be adjusted down automatically to a value that allows the SDB to fill no more than 60% of the screen. For example, if you select 10 lines with a 72-point font, the font will be adjusted to a smaller size.

## **Creating a Tap Action**

Create a tap action to enlarge the text in the SDB.

- 1. In TouchChat, tap Menu and tap Settings.
- 2. Scroll to the Speech Display Bar section.
- 3. Under Tap Action, tap **Speak and Enlarge Text**.
- 4. Tap the SDB again to close the enlarged window.

# Highlighting Words as They are Spoken in the SDB

To help with literacy, the Highlight Spoken Word setting allows users to see the words highlighted in the SDB as they are spoken. When you select a color, words will be highlighted in that color one at a time in the SDB as they are spoken.

*Note:* Some voices do not support this feature. Word highlighting is disabled when scanning prompts are spoken; but it is enabled when scanned button actions add text to the SDB.

1. Choose Menu > Settings and scroll to the Speech Display Bar section.

| Done               | Settings     |       |   |
|--------------------|--------------|-------|---|
| Speech Display Bar |              |       |   |
| Tap Action         |              | Speak | > |
| Highlight Spoken V | Vord         | OFF   | > |
| Highlight Color Ph | one/FaceTime | OFF   | > |
| Eupandad Casaab A  | 700          |       |   |

2. Select Highlight Spoken Word. The setting OFF and a list of colors opens. OFF is the default setting.

| Cancel |   |
|--------|---|
| OFF    | ~ |
| Black  |   |
| White  |   |
| Gray   |   |
| Red    |   |
| Green  |   |
| Blue   |   |
| Cuan   |   |

3. Choose a color. The selected color appears in the setting.

| Done               | Settings      |       | 1 |
|--------------------|---------------|-------|---|
| Speech Display Bar | ,             |       |   |
|                    |               |       |   |
| Tap Action         |               | Speak | > |
| Highlight Spoken   | Word          | Green | > |
| Highlight Color Ph | ione/FaceTime | OFF   | > |
| Evpanded Speech    | Aroa          |       |   |

- 4. Select Done.
- 5. As you select words from a page, they are highlighted one at a time in the SDB in the color you selected.

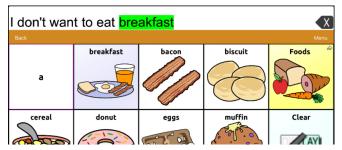

- To change the highlight color, choose **Menu** > **Settings**, scroll to the Speech Display Bar section, select **Highlight Spoken Word**, choose a different color, and select **Done**.
- If you pause speech, the last spoken word will remain highlighted.
- To turn highlighting off, choose Menu > Settings, scroll to the Speech Display Bar section, select Highlight Spoken Word, choose OFF, and select Done.

# Highlighting Words as They are Spoken during a Telephony Call

To help with literacy, the Highlight Color Phone/FaceTime setting allows users to see words highlighted as they are spoken during a telephony call. Otherwise, there is no voice output on the device user's end when they are speaking allowing them to ensure their message was spoken.

1. Choose Menu > Settings and scroll to the Speech Display Bar section.

| Done              | Settings      |       |   |
|-------------------|---------------|-------|---|
| Speech Display Ba | ır            |       |   |
| <b>g</b>          |               |       |   |
| Tap Action        |               | Speak | > |
| Highlight Spoken  | Word          | OFF   | > |
| Highlight Color P | hone/FaceTime | OFF   | > |
| Europeded Cooceb  | Å             |       |   |

2. Select Highlight Color Phone/FaceTime. The setting OFF and a list of colors opens.

| Cancel |   |
|--------|---|
| OFF    | ~ |
| Black  |   |
| White  |   |
| Gray   |   |
| Red    |   |
| Green  |   |
| Blue   |   |
| Over   |   |

3. Choose a color. The selected color appears in the setting.

| Done               | Settings     |       | 1 |
|--------------------|--------------|-------|---|
| Speech Display Bar |              |       |   |
|                    |              |       |   |
| Tap Action         |              | Speak | > |
| Highlight Spoken   | Word         | OFF   | > |
| Highlight Color Ph | one/FaceTime | Blue  | > |
| Eupended Creech    | A            |       |   |

- 4. Select **Done**.
- 5. As you select words during a call, they are highlighted one at a time in the SDB in the color you selected.
  - To change the highlight color, choose **Menu** > **Settings**, scroll to the Speech Display Bar section, select **Highlight Color Phone/FaceTime**, choose a different color, and select **Done**.
  - To turn highlighting off, choose **Menu** > **Settings**, scroll to the Speech Display Bar section, select **Highlight Color Phone/FaceTime**, choose **OFF**, and select **Done**.

## Setting up Switch Scanning in TouchChat

As an alternative to directly selecting each button on the screen, the application offers single switch and two-switch scanning.

*Important!* To use TouchChat scanning, you will need either: wired switches in conjunction with a PRC-Saltillo iOS device, or an AeroSwitch<sup>®</sup>. For other scanning setups, you will need to use iOS scanning, which can be found in the iOS Accessibility settings.

### Setting up One or Two Switches

You can set up one or two wired or wireless switches to work with scanning in the TouchChat app.

1. Connect or pair each switch.

*Wired switch:* Plug the switch into switch jack A or switch jack B on the device. If you are using two switches, plug a switch into each jack.

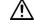

Cords and cables are potential entanglement or strangulation hazards. Please consider this prior to placing these items with device users.

*Wireless switch:* Turn the switch on and pair it with your device according to the instructions that came with your switch.

- 2. To enable scanning, choose **Menu** > **Settings**, scroll to the **Scanning** section, and turn **Scanning Enabled** on.
- 3. To set up the switch or switches, select **Configure Switches**. The switch access settings are displayed.

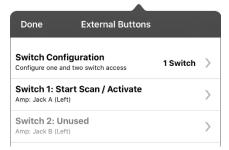

4. Choose Switch Configuration and choose the number of switches you plan to use.

| Cancel     | Number of Switches |   |
|------------|--------------------|---|
| 1 Switch   |                    | ~ |
| 2 Switches |                    |   |

If you select **1 Switch**, Switch 1 will be active and Switch 2 will be grayed out. If you select **2 Switches**, both Switch 1 and Switch 2 will be active.

*Note:* When "(Left)" or "(Right)" appears in a Switch 1 or Switch 2 setting, it does not affect how you should set up the switch. It only refers to the internal technical configuration of the switch, which you can disregard.

- 5. To set up Switch 1, tap **Switch 1:** .... The prompt "Press any switch" will appear. Press the switch intended to start and stop the scan.
- 6. To set up Switch 2, tap **Switch 2:** .... The prompt "Press any switch" will appear. Press the switch intended to make your choice or activation.

*Note:* To use the touchscreen as either Switch 1 or Switch 2, tap the touchscreen at the "Press any switch" prompt.

7. Adjust additional scan settings as necessary.

## Using the TouchChat Scanning Settings

To access the options for customizing a scanning technique, choose **Menu > Settings**. Scroll to the **Scanning** section.

| Setting                                | Description                                                                                                    |
|----------------------------------------|----------------------------------------------------------------------------------------------------|
| Scanning Enabled                       | Turns scanning on or off. You must turn scanning on to access the other scanning settings.                                                                                                    |
| Configure Switches                     | Set up one or two external switches or the touchscreen to work with scanning.                                                                                                    |
| Auto-Scan                              | You can choose to have scanning activate automatically, or you can choose to<br>either hold the switch or step to each location. To set scanning to activate<br>without holding a switch, turn <b>Auto-Scan</b> on. When Auto-Scan is turned off, a<br>switch activation is required to move the scan through each button, one at a<br>time. |
| Button Hold Scan                       | This setting is only available when Auto-Scan is turned off.                                                                                                    |
|                                        | When Button Hold Scan is turned on, you can press and hold on a switch to move<br>through the selected scan pattern. If you are using one switch, a selection is made<br>when the switch is released. If you are using two switches, the first switch moves<br>through the scan pattern and the second switch selects the target button.     |
| Auto Restart                           | When Auto-Scan and Auto Restart are both turned on, a scan cycle restarts automatically after an activation.                                                                                                    |
| Auditory Scan                          | Auditory Scan enables audio feedback during scanning. To set auditory prompts<br>turn <b>Auditory Scan</b> on. Activate your switch to hear the prompt. To retrieve a<br>message, activate the switch again after you hear the prompt.                                                                                                    |
| Prompt Voice                           | Allows you to choose the prompt voice. When choosing a voice to use for<br>auditory prompts, it can be helpful to choose a different voice than the one the<br>system uses for speaking messages. To change the voice, select <b>Prompt Voice</b> ,<br>and select the voice you want.                                                        |
|                                        | To adjust the rate at which the prompt voice speaks, see <b>Prompt Voice Rate</b> below. To adjust the pitch of the prompt voice, see <b>Prompt Voice Pitch</b> below.                                                                                                    |
| Prompt Voice Rate                      | Provides a slider that allows you to adjust the Prompt Voice rate. To adjust the rate, scroll to the <b>Prompt Voice Rate</b> slider. Move the slider to the right for a higher voice rate or to the left to lower the rate until the prompt voice speaks a the rate you want.                                                               |
| Prompt Voice Pitch                     | Sets the pitch of the prompt voice. To set the pitch, select <b>Prompt Voice Pitch</b> and choose the pitch you want. Available settings are Lowest, Lower, Low, Normal, High, Higher, and Highest.                                                                                                    |
| Pause Between Words<br>(Auditory scan) | When Auditory Scan is turned on, Pause Between Words sets the amount of time between words in auditory prompts. Available settings are No Pause, 1 Second, 2 Seconds, and 3 Seconds.                                                                                                    |
| Scan Speech Display Bar                | When Scan Speech Display Bar is turned on, a scan will include the Speech Display Bar. When this setting is turned off, a scan will skip the Speech Display Bar.                                                                                                    |
| Skip Empty Cells                       | When Skip Empty Cells is turned on, a scan will skip an area that does not have<br>a button or an area that has a button that only includes a speech message<br>action but no text. When the setting is turned off, a scan will include empty<br>button areas.                                                                               |

| Setting            | Description                                                                                                    |
|--------------------|----------------------------------------------------------------------------------------------------|
| Scanning Type      | Sets the scanning pattern to Sequential or Row/Column. To select the scanning pattern, select <b>Scanning Type</b> and then select <b>Sequential</b> or <b>Row/Column</b> .                                                                                                    |
|                    | <i>Using Sequential Scan Mode:</i> A sequential scan steps through the buttons from left to right beginning in the first row. When the button you want is highlighted, activate your switch.                                                                                                    |
|                    | Using Row/Column Scan Mode: A row/column scan highlights each row of<br>buttons beginning with the top row and move down the screen. When the row<br>that contains the button you want is highlighted, activate your switch. The scan<br>will then step through the buttons from left to right across the row. When the<br>button you want is highlighted, activate your switch.                                                                      |
| Manual Repeat Time | This setting is only available when Auto-Scan is turned off and Button-Hold Scan<br>is turned on.                                                                                                    |
|                    | Controls the speed when you are holding a switch down. Available settings range from 0.2 Seconds to 10 Seconds.                                                                                                    |
| Scan Cancel Time   | This setting is only available when Auto-Scan is turned off.                                                                                                    |
|                    | When using two-switch scanning (Configure Switches set to 2 Switches), this is<br>the amount of time your device waits before it cancels the scan and starts over.<br>For example: You move through the scan pattern with switch 1 and go past the<br>button you want. With Scan Cancel Time enabled, you can wait the selected<br>time (for example, 5 seconds) and if you don't activate switch 2, the scan<br>pattern will reset at the beginning. |
| Scan Speed         | This setting is only available when Auto-Scan is turned on.                                                                                                    |
|                    | Sets the amount of time your device takes to move from one button, row, or column to the next in a scan. Select <b>Scan Speed</b> and choose the appropriate speed. Available settings range from 0.2 Seconds to 10 Seconds. For example, if you selected <b>1.0 Seconds</b> , a scan would take one second from the time one button is highlighted until the next button is highlighted.                                                             |
| Number of Rescans  | This setting is only available when Auto-Scan is turned on                                                                                                    |
|                    | Sets the number of times the device scans the page automatically. Once you reach the set number of re-scans, the scan will stop until you activate a switch again. Select <b>Number of Rescans</b> and choose the appropriate number of rescans. Available settings are 0, 1, 2, 3, 4, 5, 10, and 100.                                                                                                    |

## Making an In-App Purchase

PRC-Saltillo provides additional voices, other language packages, unique vocabulary files, support packages, and curriculum support in the Upgrade Store. Apple provides an option for these materials to be purchased from within the TouchChat application.

*Note:* Logging in to the Upgrade Store will require two-factor authentication.

#### To explore the Upgrade Store:

- 1. Enable a wireless connection.
- 2. Tap Vocab and tap Choose New Vocab.
- 3. Tap Menu and tap Upgrade Store.

#### To make a purchase:

In the Upgrade Store, make a selection and enter your iTunes purchase information.

#### **NCMEC First Responder Event**

This free in-app download consists of TouchChat pages to support the project by The National Center for Missing and Exploited Children, entitled "How to Host a Sensory Friendly First Responder Event for Children with Autism". None of the activities has a link to a home page, so the Back button in TouchChat must be used to move from one activity to another. The idea is that the facilitator will set the page for a specific activity, and then the child will stay on that page. The facilitator will use the Back button to navigate back to the home page. By design, some of the pages don't speak. They are intended to allow the child to show, rather than tell, the facilitator how he or she is feeling.

## Setting up a Button to Play a Video

- 1. In TouchChat, display the page that has the button you want to use to play the video.
- 2. Choose Menu > Edit Page.
- 3. Tap the button you want to use and choose Edit This Button.
- 4. Give the button a label and scroll down to the Button Actions section.
- 5. Select the existing action to open the Select Action list.
- 6. Select the action **Play Video**. The Video Type window will display two options—Library Video and YouTube Video.
- 7. Select Library Video. A list of available videos will open with Videos selected above the list.
  - If the video was originally recorded on your device, leave Videos selected
  - If the video was originally imported through the cloud, select Albums.
- 8. Scroll or search through the list.
- 9. Select the video you want. The video will appear in the Choose Video window.
- 10. Select **Use**. When the video finishes compressing, Play Video will be displayed under Button Actions.
- 11. Select **Save**. The label you entered will be displayed on the button.
- 12. Select **Done**. When you tap the button, the video will play.

## Setting up a Button to Play a YouTube<sup>™</sup> Video

Note: You must have an active Wi-Fi connection.

- 1. On your device, select the YouTube video you want.
- 2. Tap the **Share** icon A and then tap the **Copy Link** icon . A "Copied" message should appear.
- 3. In TouchChat, display the page that has the button you want to use to play the YouTube video.
- 4. Choose **Menu** > **Edit Page**.
- 5. Tap the button you want to use and choose Edit This Button.
- 6. Give the button a label and scroll down to the Button Actions section.
- 7. Select the existing action to open the Select Action list.
- 8. Select the action **Play Video**. The Video Type window will display two options—Library Video and YouTube Video.
- 9. Select YouTube Video. The YouTube window will display a Video Link field.
- 10. Press and hold on the Video Link field. A small Paste prompt will appear.

| Cancel     | Done |
|------------|------|
| 🕒 YouTube  |      |
| Paste Link |      |
|            |      |
|            |      |
|            |      |

- 11. Tap the **Paste** prompt. The link you copied in step 2 will be pasted into the field.
- 12. Select **Done**. Play Video will be displayed under Button Actions.
- 13. Select **Save**. The label you entered will be displayed on the button.
- 14. Select **Done**. When you tap the button, the YouTube video should play.

*Note:* If you do not have a Wi-Fi connection when you attempt to play the YouTube video, the display area will be black and the following message will appear:

No Connection to YouTube An internet connection is required to play a YouTube video.

If there is an internet connection but YouTube cannot be reached, the following message will appear:

No Connection to YouTube YouTube appears to be blocked by your internet service provider. Please contact your network administrator.

## Setting up a Button to Open an App

Note: This feature is not available in dedicated systems.

- 1. Go to the page that has the button you want to use and tap **Menu**.
- 2. Tap Edit Page. The page is now in Edit Mode.
- 3. Either tap or touch and hold the button you want to modify.
- 4. Select Edit This Button.
- 5. Give the button a label and scroll to the **Button Actions** section.
- 6. Select Add. A list of available actions opens.
- 7. Select the action **Open App**. The Select App list opens.
- 8. Search for the app you want or scroll through the list.

#### To search for an app:

Select the search icon  $\bigcirc$  on the right side of the Select App title bar or drag down on the list. The keyboard opens.

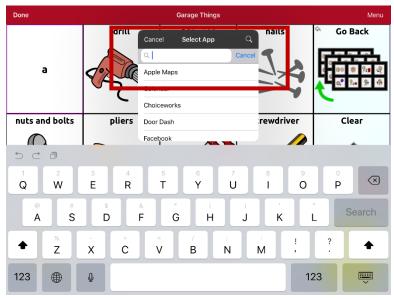

Enter an app name or partial app name. The search function searches for matches anywhere in an app name. For example, entering **ap** would display "**Ap**ple M**ap**s", "Google M**ap**s", "Sn**ap**chat", and "Whats**ap**p".

9. Select the app you want and select **Save**.

*Note:* Make sure the app you select is installed on your device.

#### Verify that the button opens the app

1. Exit Edit Mode and tap the button. The app should open.

*Note:* If the app requires a login, be sure you have the login information available.

2. To exit the app and return to TouchChat, tap "TouchChat" in the upper left corner of the screen.

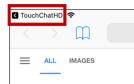

*Note:* If "TouchChat" does not appear in the upper left corner of the screen, swipe up from the bottom of the screen to display the App Switcher. Then swipe up on the TouchChat app.

## **Blocking and Restoring Access to the Editing Menus**

There may be times when you need to block access to the Editing menus. To do this, the **Use Menu Passcode** setting can be turned on or off. When this setting is turned on, the Menu and Vocab items can only be accessed by entering a password.

| Done             | Settings |
|------------------|----------|
| Editing          |          |
| Menu Passcode    |          |
| Use Menu Passcoo | de 🔵     |
| Editing Note     |          |

#### To password-protect the Editing menus:

- 1. In TouchChat, tap Menu and tap Settings. The Settings menu will open.
- 2. Under "Editing", turn Use Menu Passcode on.
- 3. Tap in the Passcode field to open the keyboard.
- 4. Enter your password and tap **Done** on the keyboard.
- 5. Tap **Done** on the Settings menu. Now when the user taps either **Menu** or **Vocab**, a password prompt will be displayed.

#### To reset your password:

If you forget your password, enter the numeric sequence **72584556** to overwrite the existing password. Then you can create a new password.

#### To remove password protection from the Editing menus:

- 1. In TouchChat, tap Menu or Vocab. The Password prompt will be displayed.
- 2. Enter your password. The Settings menu will open.
- 3. Turn Use Menu Passcode off.
- 4. To remove the password, tap in the Passcode field to open the keyboard. Use the Keyboard backspace key 🗵 to remove the password.
- 5. Tap **Done** on the keyboard.
- 6. Tap **Done** on the Settings menu.

## **Working with Profiles**

Profiles provide a snapshot of the current settings of the system to be saved for easy access at a later time. You can save multiple profiles to be used when needed. Creating multiple profiles allows you to switch between groups of settings.

### **Creating and Saving a Profile**

- 1. Configure the settings you want associated with the profile. This includes the vocabulary file, settings, language, etc.
- 2. Go to Menu > Settings > Save Profile. The Profile Name window will open.

| Cancel       | Save Profile | Save |
|--------------|--------------|------|
| Profile Name |              |      |
|              |              |      |
| File List    |              |      |
| Profile 1    |              |      |
| Profile 2    |              |      |
|              |              |      |

- 3. Tap in the Profile Name field to open a keyboard.
- 4. Enter a name for the profile (for example, "Mary's Profile").
- 5. Choose Save. A profile will be created for Mary with all the current settings.

*Note:* To create a second profile (for example, "John's Profile"), repeat these steps, making new settings changes to associate with this profile.

### Loading a Profile by Navigating Menus

To load a profile that you previously created:

1. Go to Menu > Settings > Load Profile. Profiles that you have created will be listed.

| Cancel         | Load Profile | Edit |
|----------------|--------------|------|
| John's Profile |              |      |
| Mary's Profile |              |      |
| Profile 1      |              |      |
| Profile 2      |              |      |
|                |              |      |

2. Tap the profile name you want. The associated settings will be loaded.

## Loading a Profile by Tapping a Button

If you create multiple profiles and load them using a button action, you can switch between profiles without navigating the menus.

- 1. Go to the page that includes the button you want to use.
- 2. Choose Menu > Edit Page.
- 3. Tap the button you want to add the action to.
- 4. Tap Edit This Button.
- 5. Add a label, message, and image as needed
- 6. Scroll to the **Button Actions** section.
- 7. Tap **Add**.
- 8. Scroll through the list of actions and tap Select Profile.
- 9. Tap Save and Done.

### **Renaming or Deleting a Profile**

1. Go to Menu > Settings > Load Profile. Profiles that you have created will be listed.

| Cancel         | Load Profile | Edit |
|----------------|--------------|------|
| John's Profile |              |      |
| Mary's Profile |              |      |
| Profile 1      |              |      |
| Profile 2      |              |      |
|                |              |      |

2. Choose **Edit**. The delete icon • will appear to the left of each profile name.

| Cancel        | Load Profile | Done |
|---------------|--------------|------|
| 😑 🛛 John's Pr | ofile        |      |
| 😑 Mary's Pr   | ofile        |      |
| Profile 1     |              |      |
| Profile 2     |              |      |
|               |              |      |

3. Tap the delete icon <a> for the profile you want to rename. Rename and Delete buttons will appear.</a>

| Cancel | Load Profile |        | Done   |
|--------|--------------|--------|--------|
| 😑 Joł  | nn's Profile |        |        |
| 😑 Ma   | ry's Profile |        |        |
|        |              | Rename | Delete |
| 😑 Pro  | ofile 2      |        |        |
|        |              |        |        |

4. Rename or delete the profile.

*To rename the profile:* Choose **Rename**, enter the new name in the Profile Name field, and choose **Save**.

*To delete the profile:* Choose **Delete**. The profile will be deleted immediately.

## **Modifying a Profile**

- 1. Make the changes you want associated with the profile.
- 2. Go to Menu > Settings > Save Profile. The Profile Name window will open.
- 3. Tap in the Profile Name field to open a keyboard.
- 4. Enter the profile's original name and choose **Save**. A message will inform you that the file name already exists.

| Already<br>This filename alrea<br>want to overv | ady exists, do you |
|-------------------------------------------------|--------------------|
| Yes                                             | No                 |

5. Choose **Yes**. The changes will be saved.

# **Changing TouchChat Settings**

TouchChat settings are located by going—within the TouchChat app—to **Menu > Settings**. From the TouchChat Settings screen, scroll to see all available settings. When you finish changing settings, tap **Done** in the upper left corner of the settings.

#### Profiles

| Setting      | Description                                           |
|--------------|-------------------------------------------------------|
| Save Profile | Allows you to save the current settings as a profile. |
| Load Profile | Allows you to load, rename, or delete a profile.      |

#### Navigation

| Setting                 | Description                                                                                                    |
|-------------------------|----------------------------------------------------------------------------------------------------|
| Page Animation          | When turned on, this setting allows you to navigate a page by scrolling up, down, right, or left.                                                                |
| Allow Gestures          | When turned on, this setting allows you to add a gesture to a page such as swiping left or right to engage an action.                                            |
| Gesture Pop Sound       | When turned on, this setting provides audible feedback when a gesture is performed.                                                                              |
| Button Click Sound      | When turned on, this setting provides audible feedback when a button is selected.                                                                                |
| Button Navigation Icons | When turned on, this setting displays the small navigation arrows in the top right corner of all buttons. When the setting is turned off, the arrows are hidden. |

#### Page Size

| Setting        | Description                                                                               |
|----------------|-------------------------------------------------------------------------------------------|
| Status Bar     | When turned on, this setting displays the device status bar above the Speech Display Bar. |
| Keyguard Inset | When turned on, this setting adjusts the display for a keyguard.                          |

#### Editing

| Setting           | Description                                                                   |
|-------------------|-------------------------------------------------------------------------------|
| Menu Passcode     | When applicable, enter the password you want to use in this field.            |
| Use Menu Passcode | When turned on, this setting requires a password to access the Editing menus. |

| Setting              | Description                                                                                                    |
|----------------------|----------------------------------------------------------------------------------------------------|
| Voice                | Because there are many voice options, voices are downloadable. If you only download and install the voices you need, you can save a lot of storage space on your device.                                                                                                    |
|                      | The Voice setting displays the voice currently selected. To download and install a different voice, tap <b>Voice</b> to open a list of available voices. To hear how a voice                                                                                                    |
|                      | sounds, select the $\textcircled{0}$ icon. Listen to several voices. When you find the voice you                                                                                                    |
|                      | want, select the 🙆 icon to download and install it.                                                                                                    |
|                      | <i>Note:</i> Some voices are only available at a cost. These voices must be purchased from the Upgrade Store before they are available in the Voice list.                                                                                                    |
| Rate                 | Use the slide bar to modify the rate of speech.                                                                                                    |
|                      | Test: To hear how the selected voice sounds at the modified rate, select Test.                                                                                                    |
|                      | <b>Defaults:</b> To restore all speech settings to their default values, select <b>Defaults</b> . A warning appears. If you want to restore <i>all</i> the default speech settings, select <b>Continue</b> . If you want to keep the current speech settings, select <b>Cancel</b> . |
| Voice Pitch          | You can make a voice sound different by modifying the pitch. Select the pitch you want: Lowest, Lower, Low, Normal, High, Higher, or Highest. <i>Note:</i> This option is not available for all voices.                                                                              |
| Pause Between Words  | You can add a speech delay between individual words. <i>Note:</i> This option is not available for all voices.                                                                                                    |
| Phone/FaceTime Voice | Select the voice you want to use for phone calls.                                                                                                    |
|                      | The Phone/FaceTime Voice setting displays the voice currently selected. To download and install a different voice, tap <b>Phone/FaceTime Voice</b> to open a list of                                                                                                    |
|                      | available voices. To hear how a voice sounds, select the ${rac{40}{2}}$ icon. Listen to several                                                                                                    |
|                      | voices. When you find the voice you want, select the $igitarrow$ icon to download and install it.                                                                                                    |

### Speech Display Bar

| Setting             | Description                                                                                                    |
|---------------------|----------------------------------------------------------------------------------------------------|
| Hide Speech Display | When turned on, this setting hides the entire SDB.                                                                                                    |
| Allow Copy/Paste    | When turned on, this setting gives the user the option to copy/paste from the SDB.                                                                                                    |
| Auto Capitalization | When turned on, this setting capitalizes the first word of a sentence automatically.                                                                                                    |
| Show Icons          | Choose this setting if you want to display icons with text in the SDB.                                                                                                    |
| Hide Delete Button  | When turned on, this setting hides the SDB's Delete button.                                                                                                    |
| Font                | Select one of the 7 available fonts for use for text in the SDB.                                                                                                    |
| Font Size           | Determines the size of the font that appears in the SDB. Font sizes range from 14<br>Point to 72 Point. <i>Note:</i> If you try to select a font size and number of lines that<br>together would make the SDB larger than the screen can accommodate, the font<br>size will be adjusted down automatically to a value that allows the SDB to fill no<br>more than 60% of the screen. |
| Font Color          | Choose one of the 12 available font colors to apply to text in the SDB.                                                                                                    |
| Background Color    | Choose one of the 12 available background colors to apply to the SDB.                                                                                                    |
| Number of Lines     | Choose how many lines of text you want to appear in the SDB. The number of lines ranges from 1 Line to 10 Lines.                                                                                                    |

| Setting                           | Description                                                                                                    |
|-----------------------------------|----------------------------------------------------------------------------------------------------|
| Visible Cursor                    | Turn this setting on if you want the cursor to appear in the SDB.                                                                                                    |
|                                   | Turn this setting off if you do not want the cursor to appear in the SDB.                                                                                                    |
|                                   | <i>Note:</i> If this setting is turned off and you insert the cursor at the end of the SDB while in Place Cursor mode, the cursor will not appear.                                                            |
| Allow Place Cursor                | Turn this setting on if you want Place Cursor to appear as an option in the SDB context menu. This would allow you to press and hold on the SDB to place the cursor without setting up a Place Cursor button. |
| Tap Action                        | Choose Speak, Speak and Enlarge Text, or No Action when the SDB is tapped.                                                                                                    |
| Highlight Spoken Word             | Select a color to see the words highlighted in the SDB as they are spoken.                                                                                                    |
| Highlight Color<br>Phone/FaceTime | Select a color to see the words highlighted in the SDB as they are spoken during a telephony call.                                                                                                    |

## **Expanded Speech Area**

| Setting          | Description                                                                              |
|------------------|------------------------------------------------------------------------------------------|
| Font             | Select one of the 7 available fonts for use for text in the expanded speech area.        |
| Font Size        | Determines the size of the font that appears in the expanded speech area.                |
| Font Color       | Choose one of the 12 available font colors to apply to text in the expanded speech area. |
| Background Color | Choose one of the 12 available background colors to apply to the expanded speech area.   |

### Speak

| -                                     |                                                                                                    |
|---------------------------------------|----------------------------------------------------------------------------------------------------|
| Setting                               | Description                                                                                                    |
| Speak Characters                      | When this setting is turned on, each character will be spoken as entered.                                                                   |
| Speak Words                           | When this setting is turned on, each word will be spoken as entered.                                                                        |
| Speak Sentences                       | When this setting is turned on, each sentence will be spoken as entered.                                                                    |
| Auto Clear                            | Set what happens to text in the Speech Display Bar after it is spoken.                                                                      |
|                                       | Off: Spoken text remains in the Speech Display Bar until you clear it.                                                                      |
|                                       | Immediate: Text is cleared automatically from the Speech Display Bar as soon as it is spoken.                                               |
|                                       | After Next Activation: Text is cleared automatically from the Speech Display Bar when you activate a button in your vocabulary.             |
| Grammar                               | When this setting is turned on, post-morphing grammar transformations (for example, the "Apply Grammar" button action) will be spoken.      |
|                                       | When this setting is turned off, post-morphing grammar will not be spoken.                                                                  |
| Prevent Interruption                  | When turned on, this setting will prevent interruptions of speaking a sentence if you accidentally hit another button while it is speaking. |
| · · · · · · · · · · · · · · · · · · · |                                                                                                    |

Data Logging

| Setting                | Description                                                                                                    |
|------------------------|----------------------------------------------------------------------------------------------------|
| Enable Logging         | Turn on data logging, allowing your device to collect language usage data which you can upload to the Realize Language website for web-based analysis or save to a file to analyze manually. |
| Privacy Password       | Set or change your data logging privacy password.                                                                                                    |
| Clear Log              | Clear usage data for the current person.                                                                                                    |
| Realize Language Setup | Upload data collected for a person to the Realize Language website for analysis.                                                                                                    |

#### Buttons

| Setting                   | Description                                                                                                    |
|---------------------------|----------------------------------------------------------------------------------------------------|
| Activate on Release       | When this setting is turned on, a button will not activate until released, rather than on touch.                                                                                                    |
| Dwell Time                | Controls the delay before a button press is recognized in case a user needs to slide across multiple buttons before pressing the intended button.                                                                                                    |
| Release Time              | <i>Buttons:</i> All buttons are disabled for specified period of time after each button activation to prevent accidental double button activations.                                                                                                    |
|                           | <i>SDB:</i> The SDB is disabled for the specified period of time after the user taps the SDB to prevent accidental speaking of words displayed in the SDB twice.                                                                                                    |
| Force Font Size           | When this setting is turned off, the button label font size is automatically reduced as needed to allow the entire label to fit into the button area.                                                                                                    |
| Highlight Touch           | When this setting is turned on, the button that is touched is highlighted briefly when activated.                                                                                                    |
| Gradient Fill             | When this setting is turned on, button colors gradually blend into each other.                                                                                                    |
| Gradient Saturation       | Use the Gradient Saturation slider to adjust the saturation/opacity (intensity) of the gradient. Moving the slider to the right makes colors appear more saturated/opaque (intense). Moving the slider to the left makes colors appear less saturated/opaque (pale). |
| Hide All Icons            | When turned on, this setting will hide all of the icons from the buttons and only the text will appear. Note that hiding the button icons will also force the SDB setting "Show Icons" off.                                                                          |
| Show Hidden Buttons       | When turned on, buttons that have been hidden will be displayed.                                                                                                    |
| Show Grid                 | When this setting is turned on, a visible grid appears in blank button areas.                                                                                                    |
| Dynamic Grammar<br>Labels | When turned on, Dynamic Grammar Labels displays the changes that will be made to words when grammar rules are applied. See "Appendix A: Using Advanced Grammar Features".                                                                                            |
| Button Margin             | To add extra space around buttons, select a margin size between 1 Point and 100 Point. The default size is None.                                                                                                    |
|                           | Change the skin tone of people displayed on buttons.                                                                                                    |

#### Prediction

| Action          | Description                                                                                                    |
|-----------------|----------------------------------------------------------------------------------------------------|
| Prediction Type | Select Learning + Static or Static only.                                                                                                    |
|                 | <b>Learning + Static:</b> Word prediction includes the ability to learn and add words to the word prediction dictionary. The settings that apply to learning are available. |
|                 | <b>Static only:</b> Word prediction uses the word prediction dictionary. The settings that apply to learning are not available.                                             |
| Learned Words   | The Learned Words will track words either (1) added manually or (2) spoken in the vocabulary. These words will be prioritized over the Static dictionary words.             |

#### Whiteboard

| Setting                       | Description                                                                                                    |
|-------------------------------|----------------------------------------------------------------------------------------------------|
| Disable drawing in split view | When this option is turned on, you cannot draw on the whiteboard page when split view is enabled in iOS.                                        |
| Scale drawing in split view   | When this option is turned on, whiteboard drawings are scaled according to the relative size of the app page when split view is enabled in iOS. |
| Reload last drawing           | When this option is turned on, the most recent drawing made on the whiteboard appears when you open Whiteboard.                                 |
| Autosave drawing              | When this option is turned on, whiteboard drawings are saved automatically.                                                                     |

#### Head Tracking

| Setting              | Description                                                                                                    |
|----------------------|----------------------------------------------------------------------------------------------------|
| Enable Head Tracking | Turn head tracking on or off. When this option is turned on, you can use small head movements to control where the pointer moves on the screen. For details, see "Appendix B: Setting up and Using Head Tracking". |

#### Social Networking (Non-Dedicated Devices only)

| Setting                 | Description                                                                            |
|-------------------------|----------------------------------------------------------------------------------------|
| Allow Social Networking | When turned on, this setting allows you to share text from the SDB to social networks. |

### Amp Connect

| Setting    | Description                                                                                                    |
|------------|----------------------------------------------------------------------------------------------------|
| Select Amp | Select your amplifier name to make a Bluetooth connection to the TouchChat software for getting proper battery status readings. |
| Set up Amp | Set left and right speaker volume, bass, and treble.                                                                            |

#### Scanning

| Setting          | Description                                                                                                    |
|------------------|----------------------------------------------------------------------------------------------------|
| Scanning Enabled | Turns scanning on or off. Turn scanning on to access the other scanning settings. For descriptions of the Scanning settings, see "Using the TouchChat Scanning Settings" on page 120. |

# Updating the TouchChat Application Software

#### This section applies to non-dedicated devices only.

We are required to ship devices locked and with access to only communication software, when required by a funding source. With Android<sup>™</sup> and Microsoft<sup>®</sup> Windows<sup>®</sup> tablets, we are able to provide access to Wi-Fi that allows us to update the communication software without providing a way to exit the communication software, but that is not possible with iPad software at this time. If this capability becomes available, we will certainly work with our software teams to make this happen. Until then, you can contact Saltillo Sales to unlock the system for \$25, update the software through Wi-Fi, and lock it again/put it into Guided Access.

It's possible our competitors have different interpretations of the regulations than we do, but we cannot change our policies to accommodate their interpretations if they are different from what we believe to be true.

#### Updating TouchChat using the App Store<sup>®</sup> Icon

When an update is available, the App Store icon will appear with a number on the right-hand corner of the icon.

Important! Wi-Fi must be turned on.

- 1. Tap the App Store icon.
- 2. Tap **Updates** on the bottom right of the screen.
- 3. TouchChat will be listed under Updates.
- 4. Tap **Update** to the right of TouchChat.
- 5. Enter the Apple ID that you used to purchase TouchChat previously. The update will start downloading.

#### Updating TouchChat using iTunes

If you have iTunes version 12.6 or older, you can update TouchChat with the device connected to a computer running iTunes. If you have iTunes version 12.7 or newer, you must use the procedure shown above under "Updating TouchChat using the App Store Icon".

*Important!* If you have a dedicated device, do *not* update iTunes to version 12.7 or newer. If you do, you will not be able to update TouchChat.

- 1. Connect the device to the computer.
- 2. Launch iTunes on the computer.
- 3. Go to the Apps section of iTunes.
- 4. Scroll to the Updates section and locate the option "Check for Updates" in the bottom right corner of the screen.

Note: The location of the Updates option depends on the version of iTunes you are using.

- 5. Enter the Apple ID that you used to purchase TouchChat previously.
- 6. The update will start downloading.

# **Analyzing Language Development**

You can use the data logging capabilities of your device to collect information on a person's language development. Then you can upload that information to the Realize Language™ website.

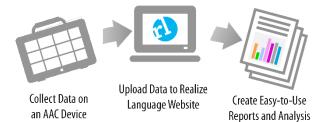

This process allows you to monitor, measure and maximize the person's use of the device.

## Using the Realize Language Website

Realize Language is a subscription-based online service that organizes and analyzes information and presents the results in easy-to-understand graphic formats that provides valuable insights into each person's language development. Using this service from your computer, you can

- Track the person's progress and communication development over time
- Compare different aspects of communication automatically
- Create a detailed summary of performance
- Share information with others
- Quickly create reports that anyone can understand

To learn more, go to the Realize Language website: https://realizelanguage.com/info/

To view or download the *Realize Language Starter's Guide*, go to https://realizelanguage.com/info/support

#### For Customer Support:

If you have a problem with the Realize Language website, email support@realizelanguage.com.

If you have a problem with your device, call Saltillo technical support at 1-800-382-8622 or email service@saltillo.com.

## Turning on Data Logging from Your Device

When data logging is turned on, your device collects language usage data which you can upload to the Realize Language website for web-based analysis or save to a file to analyze manually.

- 1. In TouchChat, tap **Menu** and tap **Settings**. The TouchChat Settings screen will be displayed.
- 2. Under Data Logging, turn on Enable Logging.

| Done             | Settings |       |
|------------------|----------|-------|
| Data Logging     |          |       |
| Enable Logging   |          |       |
| Privacy Password | ••       |       |
| Clear Log        |          | Clear |

When data logging is turned on, the data logging icon appears in the Speech Display Bar.

| Vocab<br>Questions | People 🔗 | Actions 🔗 | Describe 🔗 | Menu Things |
|--------------------|----------|-----------|------------|-------------|
| 5                  | 000      | * *       |            |             |

## **Creating a Privacy Password**

Data logging provides the option to create a privacy password to protect the data you collect against unauthorized access.

- 1. Under Data Logging, tap the password box located to the right of **Privacy Password**. A cursor will appear in the password box and keyboard will be displayed.
- 2. Type the privacy password you want to use and tap **Done**. The Confirm New Privacy Password prompt will be displayed.
- 3. Type your password again and tap **Enter**. "New Password Set" will be displayed.
- 4. Tap **OK** to close the message.

## **Changing or Removing Your Privacy Password**

By default, each time you save data to a file, you enter a password. Entering a password helps ensure privacy—only you will be able to view the data. You can change this privacy password as often as you want, or you can eliminate the need for a privacy password.

#### To change your privacy password:

1. Under Data Logging, tap the password box located to the right of **Privacy Password**. A Privacy Password prompt and keyboard will be displayed.

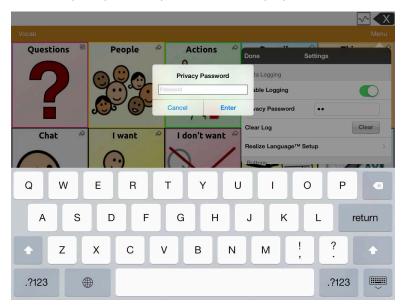

- 2. Type your old privacy password and tap Enter. A cursor will appear in the password box.
- 3. Use the backspace key  $\boxtimes$  to clear the Privacy Password field.
- 4. Type your new password and tap **Done**.
- 5. The Confirm New Privacy Password prompt will be displayed. Type your new password again and tap **Enter**.
- 6. "New Password Set" will be displayed. Tap **OK** to close the message.

#### To remove your privacy password:

If you prefer not to enter a password each time you save data to a file, use this procedure. Keep in mind, however, that you will also lose the privacy protection a password provides.

- 1. Under Data Logging, tap the password box located to the right of **Privacy Password**. A Privacy Password prompt and keyboard will be displayed.
- 2. Type your old privacy password and tap Enter. A cursor will appear in the password box.
- 3. Use the backspace key 🖾 to clear the Privacy Password field and tap **Done**.
- 4. "Privacy Password Cleared" will be displayed. Tap **OK** to close the message.

## **Recovering from a Forgotten or Lost Privacy Password**

If you forget or lose your Data Logging Privacy Password, follow these steps.

*Important!* This process will remove any currently logged data to ensure the device user's privacy.

- Back up your vocabulary file. See "Backing up a Customized Vocabulary File using iTunes<sup>®</sup>", "Backing up a Customized Vocabulary File using iShare", "Backing up a Customized Vocabulary File using AirDrop<sup>®</sup>, Google Drive<sup>™</sup>, or Email", or "Backing up a Customized Vocabulary File using Dropbox<sup>®</sup>".
- 2. Delete the TouchChat app from your device.
- 3. Reinstall the TouchChat app.
- 4. Set up a new password privacy password, using the procedure under "Creating a Privacy Password".

## **Uploading Data for Analysis**

This section applies to non-dedicated devices only.

Upload data collected for a person to the Realize Language website for analysis.

- 1. Tap **Realize Language<sup>™</sup> Setup** to open the Realize Language Setup window.
- 2. *Note:* The first time you upload data, enter your privacy password.
- 3. Enter your Realize Language account email address and Realize Language account password.

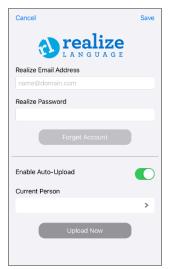

- 4. Tap the **Current Person** field and select the person for whom you want to upload data.
- 5. Tap **Upload Now**. "File successfully updated" will appear.
- 6. Tap **Save**. By tapping **Save**, your Realize Language account email address and Realize Language account password will be retained in the Realize Language Setup window. For future uploads, all you need to do is select the person from the Current Person list.
- 7. When the data has uploaded successfully, return to the Settings menu and use **Clear Log** to clear the person's data. Then you can start collecting new data for that person.

## **Clearing Usage Data**

To clear usage data for the current person:

- 1. Under Data Logging, tap the **Clear** button.
- 2. The Privacy Password prompt and keyboard will be displayed. Type your privacy password and tap Enter.
- 3. "Do you really want to Clear Log?" will be displayed. Choose Yes to clear the data log.
- 4. "Clear Log Completed" will be displayed. Tap **Okay** to close the message.

## **Clearing Your Realize Language Account Credentials**

If you want to clear your Realize Language account credentials, select the **Forget Account** button in the Realize Language login window. For example: You are a clinician and you want to disconnect from your Realize Language account before loaning a device to a client. By doing this, your Realize account email address is not visible, and your account will not accumulate data collected for the client.

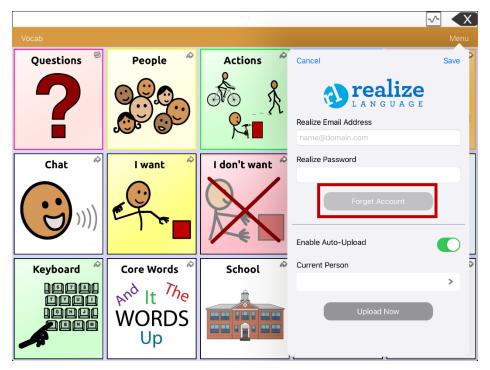

*Note:* The **Forget Account** button will be active only after you enter your credentials in the Realize Language email and password fields.

When you select the **Forget Account** button:

- You will be prompted to confirm that you really want to clear your Realize Language credentials.
- If you confirm, your stored Realize Language credentials will be cleared, Enable Auto-Upload will be disabled, and the login window will close.

# Adding a Webhook Event to a Button

Do you know about webhooks and would you like to use them with your device? Here's how TouchChat supports them. *Please note that this section requires a basic understanding of webhooks and programming skills.* 

*Important!* You must be connected to Wi-Fi to use webhooks.

| Term                         | Meaning                                                                                                    |
|------------------------------|----------------------------------------------------------------------------------------------------|
| webhook                      | A webhook is an event that triggers an action.                                                                                                    |
| Webhook service/<br>provider | A webhook service is a web application for retrieving and storing data from a certain event.                                                                                                    |
| Webhook event                | A webhook event is a web request via a URL that can contain additional information needed by the webhook service/provider.                                                                                                    |
|                              | There are two parts to a webhook event: (1) the URL and (2) the payload in JSON format. The event is the piece that TouchChat sends.                                                                                                   |
|                              | Event example: Create a document                                                                                                    |
| URL                          | A URL is a website address. For webhooks, a URL is the address sent to trigger an event. Webhooks use the http protocol to communicate with the webhook service/provider.                                                              |
| Payload                      | Additional instructions can be sent with the URL to perform the event.<br>These additional instructions are referred to as a payload.                                                                                                  |
|                              | <i>Note:</i> Not all events need a payload.                                                                                                    |
|                              | <i>Payload examples:</i> Add content to your document (see "webhook event" above); format the content                                                                                                    |
|                              | The webhook service/provider defines the payload. Here's what a small portion of a payload looks like when it's delivered to a webhook service:                                                                                        |
|                              | <pre>*     "event_id": "LtWXD3crgy",     "event_type": "form_response",     "form_response": {         "form_id": "IT4Z3j",         "token": "a3a12ec67a1365927098a606107fac15",         "submitted_at": "2018-01-18T18:17:02Z",</pre> |
| JSON                         | Webhooks must deliver responses (payloads) in JSON format, a language<br>used by programmers. TouchChat provides an interface for these<br>responses. The example under "payload" above is in JSON format.                             |

### **Terms Used in This Section**

## Adding a Webhook Event

You can create as many webhook buttons as you want, but you can only specify one URL for each button.

*Examples of webhook events:* send the latest weather report to your device; trigger a payment; send an alert when something happens; turn on a light; open a door; set a thermostat; operate a smart home device

*Note:* You can simplify programming webhooks by using ChatEditor, especially copying and pasting URLs and entering data in JSON format.

- 1. Go to the page on which you want the webhook button and tap **Menu**.
- 2. Tap Edit Page. The page is now in Edit Mode.
- 3. Either tap or touch and hold the button you want to modify. The Edit Button menu opens.
- 4. Tap Edit This Button. A window opens that will allow you to modify the button.
- 5. Enter a button label and select or import an image.
- 6. Scroll to the **Button Actions** section.
- 7. Tap **Add** to open a list of actions.
- 8. Tap **WebHook** to open a window.

| Cancel       | Done |
|--------------|------|
| WebHook URL  |      |
| https://     |      |
|              |      |
| WebHook JSON |      |
| {            |      |
| }            |      |
|              |      |
|              |      |
|              |      |
|              |      |
|              |      |
|              |      |
|              |      |
|              |      |
|              |      |
|              |      |
| Test Webhook |      |

- 9. Tap after **https://** to insert a cursor and open a keyboard.
- 10. Enter the URL for the webhook event. This can be copied from the webhook service/provider site.
- 11. If your event requires a payload, tap in the **JSON** field to insert a cursor and enter the data in JSON format that you want to send from the button.
- 12. To test the webhook, tap Test Webhook.
- 13. When you finish, tap **Done**. The webhook URL will appear in the Button Actions section.
- 14. Tap **Save**.
- 15. Make sure you have an active Wi-Fi connection and choose the button you created.

# Viewing TouchChat and Another App Side-by-Side

This section applies to non-dedicated devices only.

iOS Split View allows you to view two apps side-by side at the same time. Not all apps support this feature. Split View should function by default. If Split View does not function by default, open the iOS Settings, select **Home Screen & Dock**, select **Multitasking**, and turn on **Allow Multiple Apps**.

- 1. On your device, open the TouchChat app.
- 2. Swipe up from the bottom of the screen to display the list of your recently used apps.

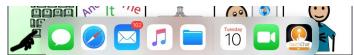

3. On the list, touch and hold the icon for the app you want to view with TouchChat and then drag it off the dock to the left or right edge of the screen. The apps will appear side-by-side.

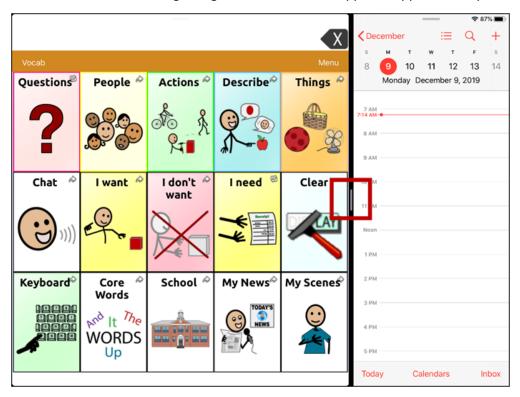

Note: To adjust the relative size of each app, drag the app divider to the left or right.

# **Telephony: Using the TouchChat App to Make Phone Calls**

#### Important!

- You must be using the TouchChat app on a non-dedicated device. If you are using a dedicated device, you will not be able to use the phone functionality.
- You must have version 2.23 or later of the TouchChat app, and your device must be running iOS 13 or later.
- You and each person you call must have a FaceTime<sup>®</sup> account.

#### To select or change your phone voice:

During a phone call, your phone voice will be different from your usual device voice.

- 1. In TouchChat Settings, in the Speech section, select **Phone/FaceTime Voice** to open a list of available voices. The voice currently selected displays a checkmark.
- 2. To change the voice, select the 1 icon to hear how a voice sounds. Listen to several voices if necessary.
- 3. When you find the voice you want, select the *icon to download and install it.*

#### To make a phone call:

- 1. On your device, open the TouchChat app.
- 2. Swipe up from the bottom of the screen to display the list of your recently used apps.

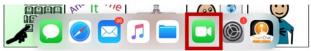

*Hint:* If you haven't used the FaceTime app recently, the icon will not appear on the list. Open FaceTime and then close it. The icon will then appear on the list.

3. On the list, touch and hold the FaceTime app icon and then drag it off the dock to the left or right edge of the screen. TouchChat and FaceTime will appear side-by-side.

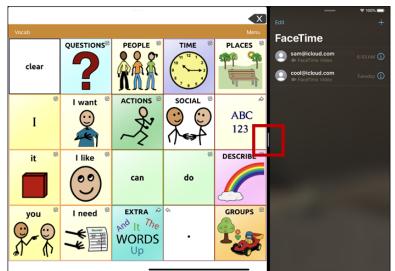

*Note:* To adjust the relative size of each app, drag the app divider to the left or right.

- 4. From the FaceTime app, select the person you want to call.
- 5. When the person you are calling answers, use the TouchChat app to start speaking.

*Note:* During the call, TouchChat will switch from your usual device voice to the Phone/FaceTime voice you selected. When you end the call, TouchChat will switch back to your usual device voice.

6. To close FaceTime and Split View when you end the call, drag the app divider over FaceTime.

*Note:* If you want to see words highlighted in the SDB as they are spoken during a telephony call, see "Highlighting Words as They are Spoken during a Telephony Call" on page 118.

## Connecting to a Computer for the First Time

When you connect your device to a computer for the first time to perform an update or backup, a message prompts you to "trust" the computer. You must tap **Trust** to proceed. On a dedicated device, this Trust message is hidden behind the application screen. Use the following procedure to access the message.

*Important!* You will need to repeat this procedure the first time you connect your device to a different computer.

- 1. On the computer, launch iTunes<sup>®</sup>.
- 2. Connect your USB cable to the device and the computer.
- 3. Press the volume up button for 1 second.
- 4. Press the volume down button for 1 second.
- 5. Press and hold the sleep/wake button until the screen goes black and you see the Apple<sup>®</sup> logo.
- 6. Release the sleep/wake button. The device will restart. When the device has restarted, the trust message will appear.

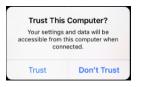

- 7. Tap Trust.
- 8. On the computer, a message similar to the following will appear:

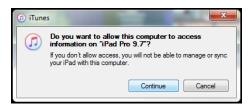

- 9. Click Continue. A progress bar will be displayed.
- 10. When the progress bar disappears, unplug the USB cable from the device and immediately plug it back in. This will refresh the device.
- 11. You are now ready to proceed with your update or backup.

# **Backing up Your Device**

*Important!* These procedures explain how to back up and restore device files only. They do not apply to TouchChat vocabulary files.

- 1. Open the iTunes application on the computer.
- 2. Connect your device to the computer using a USB cable.
- 3. In iTunes, the device will appear on the left side.
- 4. Right-click on the device and choose **Back Up**.
- 5. iTunes will start to back up the device.

# **Restoring Your Device**

- 1. Open the iTunes application on the computer.
- 2. Connect your device to the computer using a USB cable.
- 3. In iTunes, the device will appear on the left side.
- 4. Right-click on the device and choose **Restore from Backup**.
- 5. iTunes will then prompt you to select the backup. Choose the one that is the most recent sync, to ensure having the current versions.
- 6. iTunes will start restoring the device from the backup.

# **Appendix A: Using Advanced Grammar Features**

The features explained in this section are intended for persons with extensive knowledge of grammar. Please note that this is an alternative way to set up grammar within a vocabulary file. WordPower files already have a grammar in place.

## **Creating a Grammar Button**

To create a button that changes a word to a different grammatical form:

- 1. Go to the page with the button location you want.
- 2. Tap Menu > Edit Page.
- 3. Tap the button you want to use.
- 4. Tap Edit This Button.
- 5. Add a label. For example, enter -s.
- 6. Scroll to the **Button Actions** section.
- 7. Tap **Add**.
- 8. Tap **Grammar Action**. The Grammar actions will be displayed.

| Cancel   | Grammar |
|----------|---------|
| add -ed  |         |
| add -en  |         |
| add -er  |         |
| add -est |         |
| add -ing |         |
| add -ly  |         |
| add -s   |         |

- 9. Tap the action you want. For example, tap **add -s**. The action will be listed in the Button Actions section.
- 10. Tap Save. In this example, a button labeled "-s" will be available to pluralize all nouns.

## **Identifying Parts of Speech**

To apply a part of speech to a button:

- 1. Navigate to a page of "things" (nouns).
- 2. Choose Menu > Edit Page.
- 3. Tap a "thing" button (for example, **car**), choose **Edit This Button**, and scroll to the **Button Actions** section.
- 4. Choose **Add** to open the list of actions.
- 5. Select **Apply Grammar Property**. The Part of Speech menu will list adjective, noun, and verb options.
- 6. Select the applicable part of speech (for example, **noun**).
- 7. Choose **Save**. In this example Apply Grammar Property (noun), will appear at the bottom of the list of actions defined for the button.

*Important!* The grammar property must appear first in the list of actions. You'll need to move it to the top of the list.

- 8. Tap **Edit**. A delete icon will appear in front of each action and gray bars will appear to the right. Touch and hold the gray bars to the right of the Apply Grammar Property (noun) action and drag it to the top of the list of actions.
- 9. Choose Save.
- 10. Repeat steps 3 through 10 for the remaining "thing" buttons on the page.

## **Creating a Grammar Rule Button**

- 1. Choose Menu > Edit Page.
- 2. Tap the button you want to set up as a pluralize button, choose **Edit This Button**, enter a label for the button (for example "-s"), and scroll to the **Button Actions** sections.
- 3. Choose Add to open the list of actions.
- 4. Select Apply Grammar State. The Grammar menu will display a list of options.

| Cancel   | Grammar |
|----------|---------|
| add -ed  |         |
| add -en  |         |
| add -er  |         |
| add -est |         |
| add -ing |         |
| add -ly  |         |
| add -s   |         |

These options perform as follows:

| Option   | Application                    |
|----------|--------------------------------|
| add -ed  | verb simple past tense         |
| add -en  | verb past perfect participle   |
| add -er  | adjective comparative          |
| add -est | adjective superlative          |
| add -ing | verb present participle/gerund |
| Add -ly  | adverb                         |
| add -s   | noun plural                    |

- 5. Select the applicable option (for example, **add -s**).
- 6. Choose **Save**. In this example, Apply Grammar State (add -s) will appear in the list of actions defined for the button.
- 7. Remove any other actions that were already on the list.
- 8. Choose **Save**. In this example, a button labeled "-s" is now available to pluralize all words identified as nouns.

## **Using Your Grammar Rule Button**

Place the grammar rule button on a page of applicable items. For example, place a pluralize button on a page of things (nouns). If you tap your pluralize button and then choose a thing, you will need to tap the pluralize button again before pluralizing another thing.

- 1. In the Speech Display Bar (SDB), enter the words you want to speak *up to* the thing you want to pluralize. For example, enter "I want more".
- 2. Tap the "-s" button you created in the previous section, "Creating a Grammar Rule Button".
- 3. Choose the thing button you want (for example, car). The SDB will display "I want more cars".

## **Clearing a Grammar Rule**

You may find it useful to create a Clear Grammar State button.

If you tap the pluralize button and decide you don't want to pluralize a word on the current page, you can move to another page of things, select a noun from that page, and that noun will be pluralized.

If, however, you tap the pluralize button and decide you don't want to pluralize any word, the software will pluralize the next noun you select unless you clear the pluralize state. In this case, after you tapped the pluralize button and then changed your mind, you would navigate to your Clear Grammar State button and tap it. From that point forward, nouns won't be pluralized until you tap your pluralize button.

## To create a button for clearing the current grammar state:

- 1. Go to the button you want to use and choose Menu > Edit Page > Edit This Button.
- 2. Give the button a label, scroll to the **Button Actions** section, select **Add**, and select the action **Clear Grammar State**,
- 3. Remove any other actions that were already on the list.
- 4. Choose Save. This button will now clear any grammar state that has been activated.

## **Toggling Speaking of Modified Words On or Off**

When you have your device set to speak after each word, you may not want to speak the modified forms of words. For example, if you add an "-s" action to a button (see "Creating a Grammar Rule Button" on page 149 and "Using Your Grammar Rule Button" on page 150), you may not want to speak "car and then "cars". The Grammar option in the Speak settings allows you to set whether the modified form speaks.

Choose **Menu** > **Settings** and scroll to the Speak section. Select **Grammar** to turn it on or off. By default, this setting is turned on.

| Done                 | Settings |
|----------------------|----------|
| Speak                |          |
| Speak Characters     |          |
| Speak Words          |          |
| Speak Sentences      |          |
| Auto Clear           | Off >    |
| Grammar              |          |
| Prevent Interruption | n 🚺      |
| Data Logging         |          |

*Note:* To use the Grammar option, **Speak Words** must be turned on. If Speak Words is not turned on, Grammar does not appear as an option. For additional information on speech options, see "Speaking after Every Character, Word, or Sentence" on page 61.

When the Grammar option is turned on, the conjugated form of the word is spoken. For example: Select I want — "I want" is spoken. Select **car** — "car" is spoken. Select **more** — "more" is spoken. Select **-ed** — "cars" is spoken. Tap the SDB — "I want more cars" is spoken.

When the Grammar option is turned off, the conjugated form of the word is not spoken. For example: Select I want — "I want" is spoken. Select **car** — "car" is spoken. Select **more** — "more" is spoken. Select **-ed** — "cars" is **not** spoken. Tap the SDB — "I want more cars" is spoken.

# **Appendix B: Setting up and Using Head Tracking**

This appendix explains how to set up and use head tracking with the TouchChat app on your device.

▲ Some people may experience a certain amount of fatigue when first getting used to head tracking. If the user experiences fatigue, start off slowly, take frequent breaks, and limit the length of head tracking sessions to the user's comfort level.

## Setting up Head Tracking

The head tracking feature allows individuals who are unable to use their hands to alternatively use small head movements to control where the pointer moves on the screen. The front camera in your device translates these head movements into pointer movements and activations/selections on the screen.

# **Turning Head Tracking On or Off**

To access the head tracking settings, tap **Menu** and select **Settings**. Under Head Tracking, tap **Enable Head Tracking** to turn head tracking on or off.

## Important!

The first time you enable head tracking, you will be prompted to calibrate: "Calibration Needed: Your cursor may not be accurate. Please calibrate now."

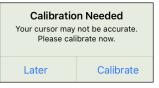

Tap **Calibrate** and perform the calibration procedure. If you aren't ready to calibrate, tap **Later**.

The first time you enable head tracking, you will be prompted to allow access to the device's front-facing camera. Select **OK**. If you don't allow access, you will not be able to use head tracking. If the message "Camera Permission Denied" appears, see the resolution under "Troubleshooting Head Tracking".

## **Positioning the User**

Analysis of positioning by a qualified person is required to prevent repetitive stress injuries to the user.

Position the user approximately 12 to 36 inches from the device screen. You may find that the user has more control when located toward the lower end of that range.

If someone is sitting beside the user, try to position the device to face the user as much as possible. If the camera detects two faces, the head tracking system will choose the largest or most clearly recognizable face.

# **Adjusting Head Tracking Settings**

It is important to adjust the head tracking settings in the TouchChat software to work best for the individual who will be using it.

*Important!* Because head tracking depends on the user's head movement capabilities, these instructions only cover the setup basics. You may need to refine your settings several times. We suggest changing one setting at a time.

## To change a setting:

1. Choose Menu and then Settings.

| Done S               | Settings     |
|----------------------|--------------|
| Head Tracking        | _            |
| Enable Head Tracking | a ()         |
| Tracking Speed       | Slow >       |
| Cursor Shape         | Dot >        |
| Off-Screen Indicator | Triangle >   |
| Trigger Action       | Hover >      |
| Hover Time           | - 1.00 sec + |
| Rest Area            | Off >        |
| Trigger Indicator    | Pop >        |
| Highlight Buttons    |              |
| Cursor Adjustment    | Center       |
| Cursor Smoothing     | Medium >     |
| Start Paused         |              |

- 2. Under Head Tracking, select the setting you want to change. A list of options will be displayed.
- 3. Select the option you want.
- 4. Choose Done.

## **Available Settings**

Note: The default setting for each option in this section is indicated by an asterisk \*.

## **Enable Head Tracking**

Turn head tracking on or off. When you turn Enable Head Tracking on, all the head tracking settings are displayed.

## **Tracking Speed**

The relative speed at which the cursor moves on the screen for each head movement. Choose from the following tracking speeds: Very Slow, Slow\*, Normal, Fast, and Very Fast. The slower settings require greater head movement; the faster settings require less head movement.

## **Cursor Shape**

The type of cursor that is displayed to indicate head position as you move your head and make selections. You can indicate head position by cursor, by highlight, or by both at the same time. Choose from the following cursor shapes.

| None      | No visible cursor.<br><i>Note:</i> If you select None, it is best to turn the Highlight Buttons<br>setting on. If you set Cursor Shape to None and turn Highlight<br>Buttons off, you will have no visible way to track head movement. |
|-----------|----------------------------------------------------------------------------------------------------|
| Dot*      |                                                                                                    |
| Crosshair |                                                                                                    |
| Arrow     | ×                                                                                                    |

## **Off-Screen Indicator**

Indicates when head movement is taking the cursor off the screen to the left, right, top, bottom, or any corner. Choose from the following off-screen indicators.

| None      | No off-screen indicator will appear                                                               |
|-----------|---------------------------------------------------------------------------------------------------|
| Dot       | A dot will appear at the edge of the screen. The dot gets larger the farther off-screen you move. |
| Triangle* | A triangle will appear at the edge of the screen                                                  |

## **Trigger Action**

The head or face action that will make an activation. When you stop moving your head to point at the item you want, the cursor appears on that item or the item is highlighted. The selected action then activates the item. Choose from the following trigger actions.

| None        | No activations will be made                                                                                                    |  |
|-------------|----------------------------------------------------------------------------------------------------|--|
| Hover       | When you point at an item for an extended time, a circle begins to form around the cursor. When the circle is complete (determined by your Hover Time setting), the item is activated. If you point away from the item before the circle is complete, the item is not activated.<br>Note: When you select Hover as the trigger action, the setting Hover Time replaces |  |
|             | the setting Trigger Sensitivity.                                                                                                    |  |
|             | <i>Important!</i> If you select <b>Hover</b> as the trigger action, do not attempt to pause head tracking. Currently, the hover trigger will not resume head tracking.                                                                                                    |  |
| Blink*      | Blink your eyes to make an activation.                                                                                                    |  |
| Mouth Open  | Open your mouth to make an activation.                                                                                                    |  |
| Eyebrows Up | Raise your eyebrows to make an activation                                                                                                    |  |
| Tongue Out  | t Stick out your tongue to make an activation                                                                                                    |  |
| Smile       | Smile to make an activation                                                                                                    |  |
| Frown       | Frown to make an activation                                                                                                    |  |

### **Trigger Sensitivity**

The degree of trigger movement required to make an activation. Choose Low, Medium, or High\*.

*Note:* When you select **Hover** as the trigger action, the setting Hover Time replaces the setting Trigger Sensitivity.

### **Rest Area**

The rest area is an inactive area surrounding the last activation point. This area allows the user to rest before moving to the next activation. When the user is within the rest area, head-tracking does not make activations via any trigger action. To access the rest area settings, choose **Rest Area** from the Head Tracking settings. The rest area settings will be displayed.

To activate the rest area:

Select the Rest Area On/Off button to turn the rest area **On**. Turning the button on activates the rest area and the rest area settings.

*Note:* When the Rest Area On/Off button is turned **Off**, the rest area settings are not available.

To set the size of the rest area:

Select **Rest Area Size** to open a window for adjusting the size of the rest area radius. Select a value and choose **OK**.

Note: Even if Rest Area Size value is set to Off, the "Use Button as Rest Area" option is still available.

To use the last vocabulary button activated as the rest area:

Select **Use Button as Rest Area**. The last vocabulary button activated becomes the rest area. While the pointer is within the button, head tracking does not make any activations, allowing the user to rest. "Show rest area" and "Rest area size" are not needed and are therefore not available when User Button as Rest Area is selected.

To make the rest area visible on the screen:

Select **Show Rest Area**. A light circle will outline the rest area perimeter.

*Note:* Selecting Show Rest Area does not enable the rest area itself. It merely makes the rest area visible on the screen. The Rest Area On/Off setting (see above) enables and disables the rest area.

To leave the rest area:

To leave the rest area and resume making activations, the user simply moves the pointer out of the rest area circle or off the vocabulary button used as the rest area.

### **Trigger Indicator**

The visual indication that an item has been activated. Choose one of these indicators:

| None  | No visual indicator              |
|-------|----------------------------------|
| Dot   | A light-colored, transparent dot |
|       |                                  |
| Pop*  | A starburst                      |
| × ' / |                                  |
| 11    |                                  |

*Note:* **X** appears when you try to use your trigger action on a non-selectable item.

### **Hover Time**

When you select **Hover** as the trigger action, the setting Hover Time replaces the setting Trigger Sensitivity.

| Hover Time | - | 1.00 sec | + |  |
|------------|---|----------|---|--|
|            |   |          |   |  |

Tap + to increase hover time in increments of 0.05 seconds; tap – to decrease hover time in decrements of 0.05 seconds. Available times range from 0.2 seconds to 2.5 seconds. The default hover time is 1.00 second.

### **Highlight Buttons**

When Highlight Buttons is turned on, buttons are highlighted by a colored outline to indicate head position as you move your head. Tap to turn on the highlight. You can indicate head position by cursor, by highlight, or by both at the same time.

*Note:* Highlight Buttons is turned on by default. If you turn Highlight Buttons off, be sure to select a cursor shape. If you turn Highlight Buttons off and set Cursor Shape to None, you will have no visible way to track head movement.

### Center

Selecting Center will adjust the position of the cursor so that it is centered with respect to the user's current head position. If you change the orientation or the position of the device relative to the user, you may need to re-center the cursor.

For example, a device is mounted slightly to the left of the user on a wheelchair. Because of this, when the user looks straight ahead, the cursor may appear shifted to the right. To compensate for this, have the user position his or her head at a comfortable, natural starting position and then select **Center**. This will automatically adjust the cursor so that it is once again centered on the screen, relative to the user.

When you select **Center**, the cursor is hidden temporarily and the centering image appears in the center of the screen.

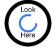

Have the user look at the image until the image disappears (after three seconds). The cursor will be centered.

*Hint:* You can also center the cursor by creating a Center button in your vocabulary.

- 1. Navigate to the page that includes the button you want to use.
- 2. Tap Menu, tap Edit Page, tap the button you want to use, and tap Edit This Button.
- 3. Give the button a name that describes its purpose.
- 4. Scroll down to the Button Actions section.
- 5. Tap Add.
- 6. Scroll through the list of actions and select **Center Head Tracking**.
- 7. Tap Save and Done.

## **Cursor Smoothing**

Smoothing compensates for minor shakiness or tremors to reduce accidental button activations. The greater the user's involuntary head movement, the more you may need to increase the smoothing value to compensate. A lower smoothing value will also make the cursor more responsive. Choose one of these options:

| Low     | The cursor will appear less stable but will be more responsive to head movements.                   |
|---------|----------------------------------------------------------------------------------------------------|
| Medium* | The cursor will appear slightly more stable and will be slightly less responsive to head movements. |
| High    | The cursor will appear very stable but will be less responsive to head movements.                   |

### Start Paused

When you turn **Enable Head Tracking** on, head tracking is paused and "Resume" appears centered between Vocab and Menu. Activate **Resume** to start making selections.

## Additional Setting – Auto-Lock Time

If the device screen dims while you are using head tracking, change the Auto-Lock time. Change the time only as much as necessary. Longer auto-lock times will use more battery charge.

- 1. Open the iPad settings.
- 2. Select **Display & Brightness** in the left pane.
- 3. In the right pane, select Auto-Lock.
- 4. Select the next higher time value.
- 5. Return to TouchChat and continue using head tracking.

If the screen still dims too soon, repeat steps 1 through 5.

## **Head Tracking Tips**

## **Pausing Head Tracking**

When you turn head tracking on, "Pause" appears centered between Vocab and Menu. When you activate Pause, head tracking stops temporarily and "Resume" appears. Use your trigger action to activate Resume and start up head tracking again.

*Note:* When the on/off head tracking setting **Start Paused** is turned on, head tracking is paused by default when opened. Simply Activate **Resume** to start making selections.

## Scrolling

When head tracking is enabled, quick scroll arrows appear in the corners of the TouchChat settings and the TouchChat list of vocabularies. When you need to scroll through these lists of items, point at and trigger the appropriate quick scroll arrow.

|   | Scroll down through the listed items |
|---|--------------------------------------|
|   | Scroll up through the listed items   |
| 8 | Jump to the bottom of the list       |
| * | Jump to the top of the list          |

## **Troubleshooting Head Tracking**

When you try to enable head tracking in the TouchChat settings, you see the message "Camera Permission Denied".

While customizing a vocabulary sometime in the past, you may have denied camera access.

## Resolution:

- 1. Open the iPad Settings.
- 2. Select the **TouchChat** app in the left pane.
- 3. In the right pane under "Allow TouchChat to Access", turn Camera on.
- 4. Return to TouchChat and enable head tracking in the settings.

# **Appendix C: Creating an Apple Personal Voice**

You can create a Personal Voice on devices running iOS 17 or later: iPhone 12 or later; iPad Air (5th generation); iPad Pro 11-inch (3rd generation); or later; iPad Pro 12.9-inch (5th generation) or later. This feature is currently available in English only.

## **Create a Personal Voice**

This process will take 30 minutes or more of speaking to train the voice and then 12 to 24 hours to process on the iPad.

*Note:* Processing will pause if you use the iPad before it is complete. You may want to agree to share the voice on all devices connected to your account so that you don't need to recreate the voice in the future.

- 1. Open the **Settings** app on your device.
- 2. Go to Accessibility > Personal Voice > Create a Personal Voice.
- 3. Follow the on-screen instructions to create a Personal Voice. You will be asked to read 150 phrases to train machine learning.
- 4. While in Accessibility/Personal Voice, make sure that "Allow Apps to Request to Use" is turned on.

## Authorize the App to use Apple Personal Voice.

Go to **Settings** > **Voice** > **Custom Voices** > **Apple Personal Voice**. Then allow Personal Voice access in the popup. *Note:* If you decline this voice access, it must be re-enabled in the iOS settings.

## Verify that your Personal Voice Appears at the top of the Voice list

After authorizing your Personal Voice, it should appear at the top of the voice list. If it does not appear, restart the app. If does appears but will not speak, restart the iPad.

Once enabled, your Personal Voice should have the same basic functionality as any other Apple voice.

# **Appendix D: Deleting Your PRC-Saltillo Account**

If you need to delete your PRC-Saltillo account, do the following.

- 1. Select Vocab and Choose New Vocab.
- 2. Select Menu.

|                     | Menu |
|---------------------|------|
| Upgrade Store       |      |
| iShare Service      |      |
| Create New Vocab    |      |
| Copy a Vocab        |      |
| Import/Export Vocab |      |
| My Account          |      |
| Help                |      |
| About               |      |

3. Select **My Account**. The PRC-Saltillo Account Login window opens.

| <mark>∂</mark> prc-saltillo |                 |
|-----------------------------|-----------------|
|                             | Account Login   |
| EMAIL                       |                 |
|                             |                 |
| PASSWORD                    |                 |
|                             |                 |
|                             | Forgot password |
|                             | Login           |
|                             |                 |
|                             | Create Account  |

- 4. Enter your email address and password and choose Login to open the PRC-Saltillo website.
- 5. Select the login icon and choose **Edit My Account** > **Settings** > **Delete Account**.
- 6. Enter your password to delete your account.

# **Appendix E: Compliance Information**

### Federal Communications Commission (FCC) Warning

This device complies with Part 15 of the FCC Rules. Operation is subject to two conditions: (1) this device may not cause harmful interference, and (2) this device must accept any interference received, including interference that may cause undesired operation.

Changes or modifications to this product which are not expressly approved by PRC-Saltillo could void the user's authority to operate the equipment.

*Note:* This equipment has been tested and found to comply with the limits for a Class B digital device, pursuant to part 15 of the FCC Rules. These limits are designed to provide reasonable protection against harmful interference in a residential installation. This equipment generates, uses and can radiate radio frequency energy and, if not installed and used in accordance with the instructions, may cause harmful interference to radio communications. However, there is no guarantee that interference will not occur in a particular installation. If this equipment does cause harmful interference to radio or television reception, which can be determined by turning the equipment off and on, the user is encouraged to try to correct the interference by one or more of the following measures:

- Reorient or relocate the receiving antenna.
- Increase the separation between the equipment and receiver.
- Connect the equipment into an outlet on a circuit different from that to which the receiver is connected.
- Consult the dealer or an experienced radio/TV technician for help.

### Innovation, Science and Economic Development Canada (ISED) Warning

This device complies with Innovation, Science and Economic Development Canada license-exempt RSS standard(s). Operation is subject to the following two conditions: (1) This device may not cause interference, and (2) This device must accept any interference, including interference that may cause undesired operation of the device.

Le présent appareil est conforme aux Innovation, Sciences et Développement économique Canada (ISDE) applicables aux appareils radio exempts de licence. L'exploitation est autorisée aux deux conditions suivantes: (1) l'appareil ne doit pas produire de brouillage, et (2) l'utilisateur de l'appareil doit accepter tout brouillage radioélectrique subi, même si le brouillage est susceptible d'en compromettre le fonctionnement.

#### **Canadian PMN**

This product includes BGM220P22A.

#### **Wireless Communications Equipment**

Wireless communications equipment such as wireless home network devices, mobile phones, cordless telephones and their base stations, and walkie-talkies can affect this device and should be kept a least six (6) inches away from the device.

#### Limitation of Intended Use, Third Parties, and Data Loss

- PRC-Saltillo does not warrant any functionality of this speech generating device outside the terms of its express warranty relating to the
  intended use of speech generation. PRC-Saltillo does not warrant any third-party software, nor is it responsible for any injury, damage or
  claims arising from the function or malfunction of any third-party technology, websites, products, and software. Additional uses may
  require further clinical determinations beyond the scope of an evaluation for speech generation devices.
- PRC-Saltillo assumes no responsibility for any loss or claims by third parties which may arise through the use of this product.
- PRC-Saltillo assumes no responsibility for any damage or loss caused by the deletion of data as a result of malfunction repairs or battery replacement. Be sure to back up all important data on other media (computer) to protect against its loss.

#### **Device Intended Purpose**

Via Pro and Via Mini are speech generating devices that augment communication for an individual with speech/language impairment. Each device and its language programs give the user the ability to initiate conversation, seek information, state opinions, and share feelings. It can be hand-held, used with a table stand, or mounted to a wheelchair. It is accessed by using the touchscreen or a variety of available switch accessories. The device does not incorporate in any way medicinal substances, human blood or plasma derivatives, nor is it manufactured using tissues of animal origin.

#### **Indications and Contraindications**

Indication: Via Pro and Via Mini are speech generating devices that augment communication for an individual with speech/language impairment.

Contraindication: These devices are not intended to be emergency call devices or sole communication aids.

#### **Existing Application Risks**

No existing application risks are known.

#### **Expected Service Life**

The expected service life of the device is five years. If you dispose of your device, please dispose of it in accordance with your local, state, and/or country electronic recycling laws.

### **Intended Operators**

The individual using the device to communicate, the individual's communication partner, and/or the person changing device settings, maintaining software files, etc. are the intended operators of the device. The pictures and text in this document will help these operators achieve the intended use of the device.

### **Expected Position of Operators**

In normal use, the device is expected to be within 12 to 14 inches of the individual's body. The distance will vary according to whether the device is hand-held or mounted on a wheelchair or table.

### Special Skills, Training, or Knowledge Required

No special skills or training are required to operate or maintain the device. The pictures and text in this document will help the operators acquire the knowledge to achieve the intended use of the device.

### Instructions for Use

- All functions of the device are safe for use by the user. For best results, follow the instructions in this manual.
- There is no need to turn the device or amplifier off when using the device on a daily basis. It is recommended to restart the device once per week and put it to sleep daily.
- To report any serious incident associated with the device, contact PRC-Saltillo and your national authority.
- For information on cleaning the device, see "Cleaning and Disinfecting the Device".

#### **Contact Information for Assistance**

If you need assistance in setting up, using, or maintaining your device or if you need to report unexpected operation of the device or an unexpected event related to the device, please contact us by phone at 1-877-872-1428 or by email at <a href="mailto:service@saltillo.com">service@saltillo.com</a>.

#### Instructions for Storage

If you will be leaving the device in storage for a long period of time, turn the device and amplifier off. Devices in storage must be charged every six months.

### **Explanation of Symbols**

This section explains the symbols that appear on PRC-Saltillo devices, accessories, or packaging.

| Symbol      | Explanation                                                                                                    |
|-------------|----------------------------------------------------------------------------------------------------|
| FC          | The device is Federal Communications Commission (FCC)-compliant.                                                                                                    |
| CE          | The device conforms to European Union health, safety, and environmental standards.                                                                                                    |
| UK<br>CA    | The device conforms to the requirements of the UK MDR 2002.                                                                                                    |
| IC          | The device complies with Innovation, Science and Economic Development Canada<br>license-exempt RSS standard(s).                                                                                                    |
| Ŕ           | The entire device and accessories, excluding the adapter, are type BF applied parts.<br>"Applied part" refers to the part of the device with which the user comes into<br>physical contact when using it for its intended function. |
|             | The device complies with applicable ACMA technical standards for telecommunications, radiocommunications, EMC, and EME.                                                                                                    |
| $\triangle$ | Caution! Use caution when operating the device to avoid undesirable consequences.                                                                                                    |
| ((*_*))     | The device emits generally elevated, potentially hazardous, levels of non-ionizing<br>electromagnetic radiation.                                                                                                    |
| X           | Recycle electronic equipment. Do not throw the device in the trash.                                                                                                    |
| IP44        | The device is protected against solid objects over 1mm and water splashed in all directions.                                                                                                    |
| Ť           | Keep dry. The device needs to be protected from moisture.                                                                                                    |
|             | The range of temperatures to which the device can be exposed while in use, transport, or storage.                                                                                                    |
| <u>j</u>    | The range of humidity to which the device can be exposed while in use, transport, or storage.                                                                                                    |
| <u>_</u>    | The range of atmospheric pressure to which the device can be safely exposed while in use, transport, or storage.                                                                                                    |

| Symbol   | Explanation                                                                         |
|----------|-------------------------------------------------------------------------------------|
| <b>S</b> | Refer to the instruction manual.                                                    |
|          | Consult the instructions for use or consult the electronic instructions for use.    |
| *        | The device employs Bluetooth wireless technology.                                   |
| #        | The device model number.                                                            |
| SN       | The device serial number.                                                           |
|          | The date of manufacture of the device and the name and address of the manufacturer. |
| MD       | Indicates a medical device.                                                         |
| EC REP   | The authorized representative in the European Community.                            |
| UK REP   | The responsible person in the United Kingdom.                                       |

### Classifications

| Protection against electrical shock                                                  | Class II / internally powered |
|--------------------------------------------------------------------------------------|-------------------------------|
| Protection against solid objects<br>over 1mm and water splashed in<br>all directions | IP44                          |
| Mode of operation                                                                    | Continuous                    |
| Type of applied part                                                                 | BF                            |

## Via Pro Specifications: Active Wrap

| Weight                    | 2.65 lbs.                                                                                                    |
|---------------------------|----------------------------------------------------------------------------------------------------|
| Dimensions                | 11 1/4 in. x 9 1/8 in. x 2 1/16 in.                                                                                      |
| Battery life              | 10-12 hours, depending on individual usage and power settings                                                            |
| Software/operating system | Various apps/iPadOS or iOS                                                                                               |
| Standard components       | Amplifier, handle, stand, boot, battery charger/USB cable, stylus                                                        |
| Accessories               | Keyguards, TouchGuides, wheelchair mounting plate, backpack carrying case, shoulder strap, waist belt, strap attachments |

### Via Pro Specifications: Classic Wrap

| Weight                    | 2.64 lbs.                                                                                                    |
|---------------------------|----------------------------------------------------------------------------------------------------|
| Dimensions                | 11 in. x 9 in. x 1 3/4 in.                                                                                               |
| Battery life              | 10-12 hours, depending on individual usage and power settings                                                            |
| Software/operating system | Various apps/iPadOS or iOS                                                                                               |
| Standard components       | Amplifier, handle, stand, boot, battery charger/USB cable, stylus                                                        |
| Accessories               | Keyguards, TouchGuides, wheelchair mounting plate, backpack carrying case, shoulder strap, waist belt, strap attachments |

#### Via Mini Specifications

| Weight                    | 1.8 lbs.                                                                                         |
|---------------------------|--------------------------------------------------------------------------------------------------|
| Dimensions                | 9 1/16 in. (23.02 cm) x 7 3/4 in. (19.69 cm) x 1 3/4 in. (4.45 cm)                               |
| Battery life              | 10-12 hours, depending on individual usage and power settings                                    |
| Software/operating system | TouchChat, LAMP Words for Life, Dialogue AAC apps / iPadOS                                       |
| Standard components       | Amplifier, handle, stand, wrap, battery charger/USB cable, stylus, carrying case, shoulder strap |
| Accessories               | Keyguards, TouchGuides, wheelchair mounting plate, backpack, waist belt, shoulder strap          |

#### **Operating Environment**

| Ambient temperature                                        | 5°C to 40°C (41°F to 104°F) |
|------------------------------------------------------------|-----------------------------|
| Relative humidity                                          | 15% to 93%, non-condensing  |
| Atmospheric pressure                                       | 70 kPa to 106 kPa           |
| The device needs to be protected from moisture during use. |                             |

### **Transport and Storage Environment**

While in transport or storage, the range of temperatures to which the device can be exposed is -25°C (-13°F) without relative humidity control to 70°C (158°F) at a relative humidity up to 93%, non-condensing.

#### **Temperature Conditions for Direct Contact**

At an ambient temperature of  $40^{\circ}$ C ( $104^{\circ}$ F), the surface temperature of the back of the device can increase as much as  $11^{\circ}$ C ( $51.8^{\circ}$ F) during charging to a temperature of  $51^{\circ}$ C ( $123.8^{\circ}$ F). For this reason, minimize contact with the back of the device while the device is charging.

- △ While the device is charging, touching the surface of the device with broken skin may aggravate a wound.
- A While the device is charging, infants or high-risk groups should not touch the surface of the device if there is a chance of burning the skin.
- △ While the device is charging, minimize contact with the back of the device.